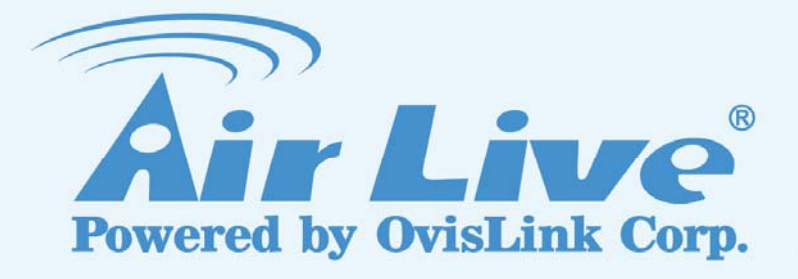

# Traveler 3G

11n 3G Mobile Router

## User's Manual

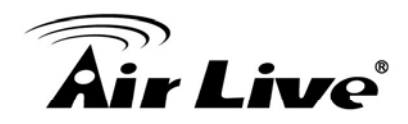

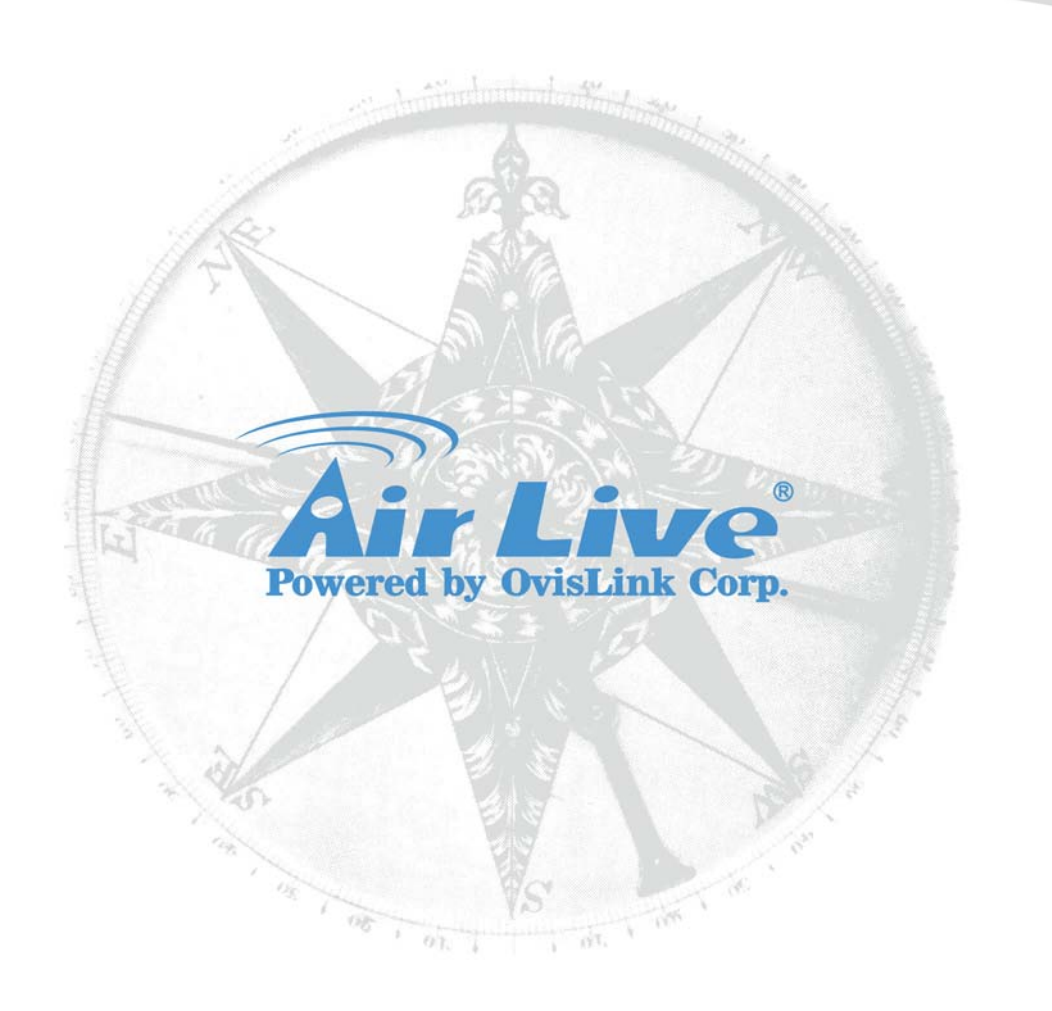

## **Copyright & Disclaimer**

No part of this publication may be reproduced in any form or by any means, whether electronic, mechanical, photocopying, or recording without the written consent of OvisLink Corp.

OvisLink Corp. has made the best effort to ensure the accuracy of the information in this user's guide. However, we are not liable for the inaccuracies or errors in this guide. Please use with caution. All information is subject to change without notice

All Trademarks are properties of their respective holders.

This product contains some codes from GPL. In compliance with GPL agreement, AirLive will publish the GPL codes on our website. Please go to www.airlive.com and go to the "Support → GPL" menu to download source code.

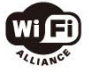

**& Bluetooth** © 2009 OvisLink Corporation, All Rights Reserved

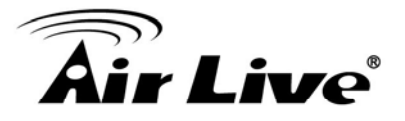

## **Table of Contents**

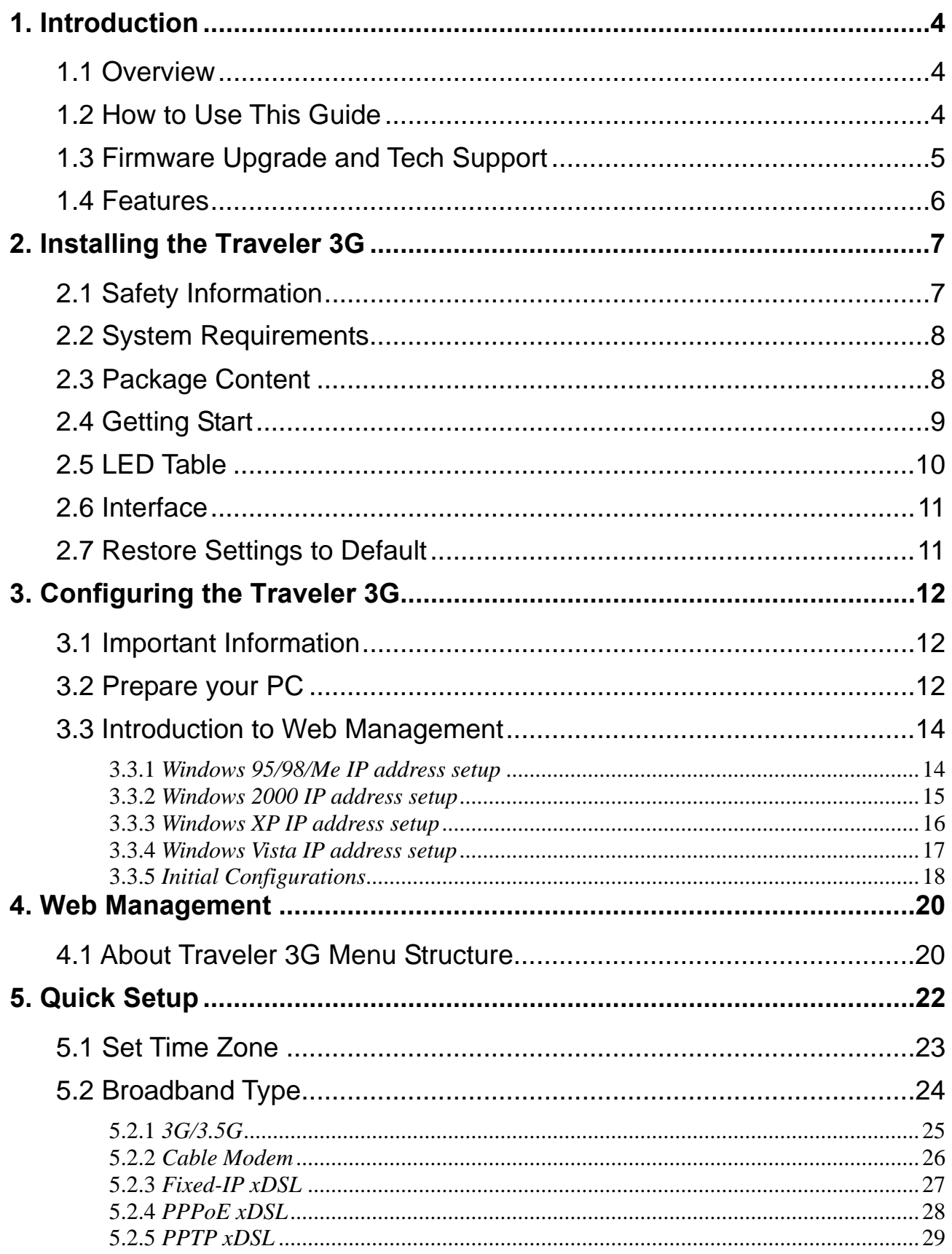

# n.<br>Air Live®

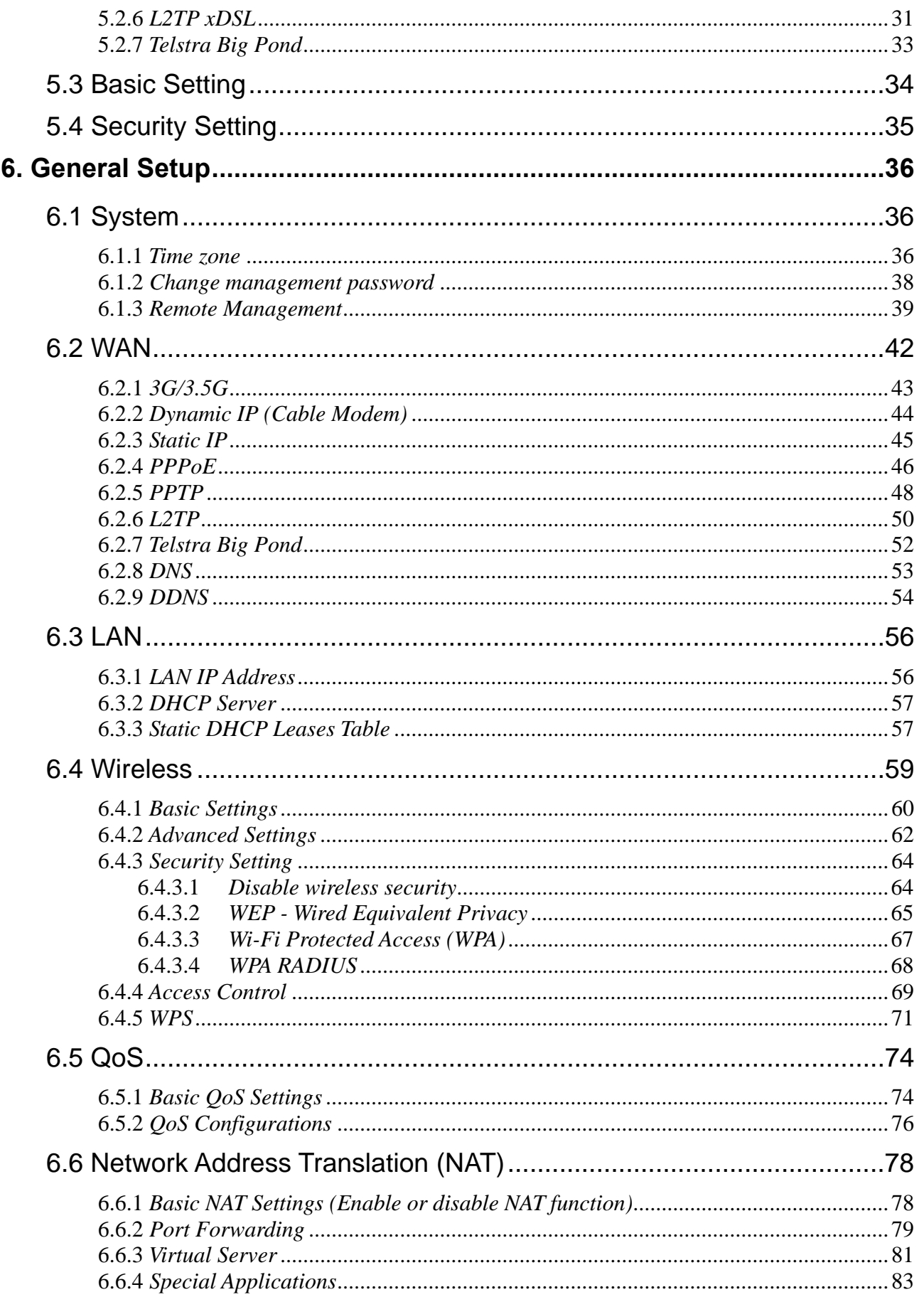

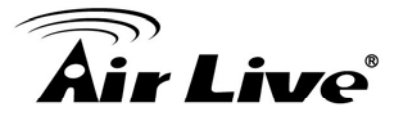

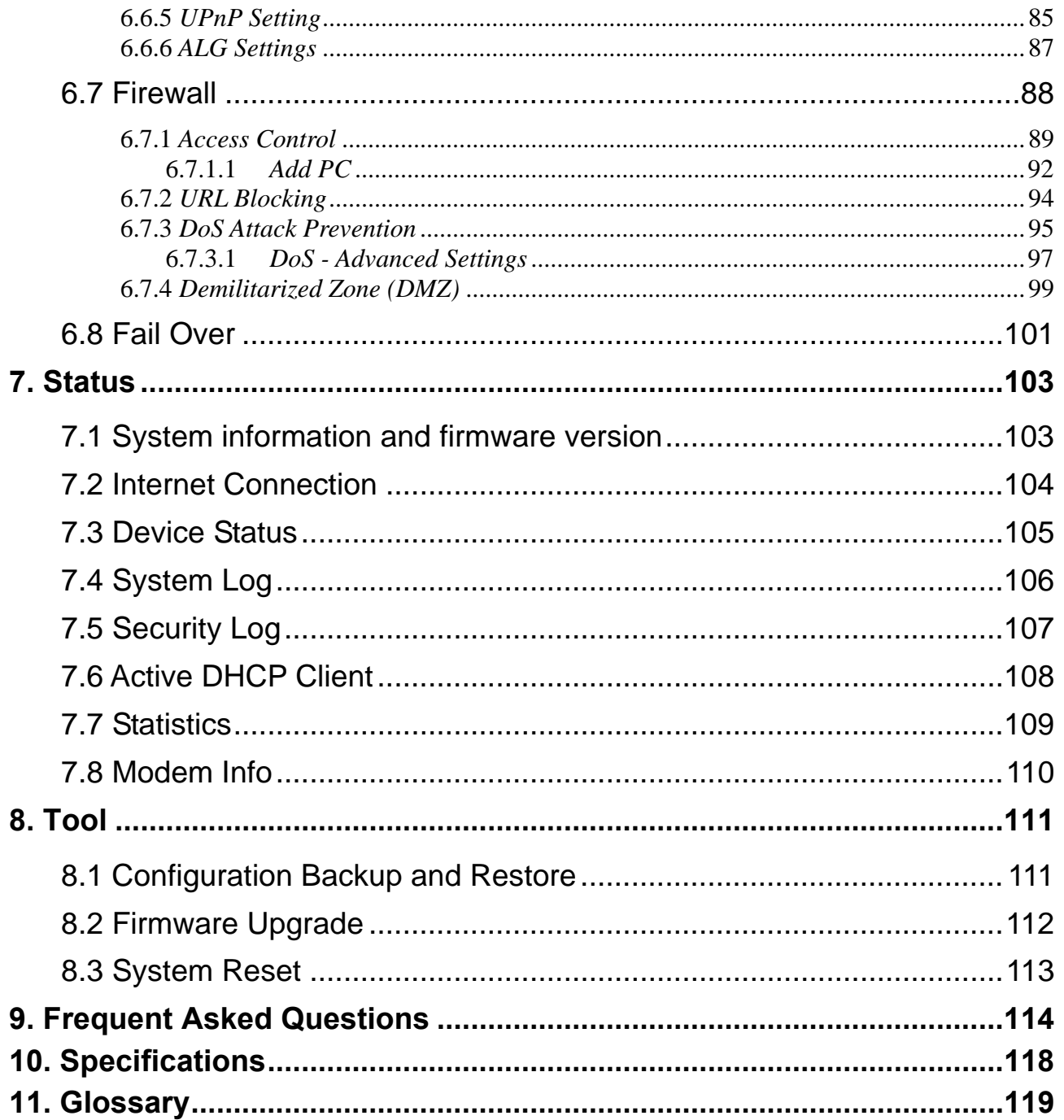

<span id="page-5-0"></span>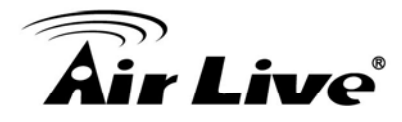

# **Introduction**

## <span id="page-5-1"></span>**1.1 Overview**

More and more people choose to use 3G technology because they can access Internet in anywhere and anytime, but they must plug in 3G dongle to laptop so no one else can also share the bandwidth. Now AirLive presents you a friendly concept of product, the AirLive Traveler 3G. It is a portable 3G router with slim size, light weight and rechargeable Li-ion battery, so you can easily carry it and share Internet bandwidth via Ethernet cable or high performance of 802.11n wireless connection.

While you work at home or a studio and used to connect Internet via xDSL, the AirLive Traveler 3G WAN fail-over function can also offer you a redundant WAN connection, and insure that user can keep on accessing Internet.

## <span id="page-5-2"></span>**1.2 How to Use This Guide**

The Traveler 3G is a portable wireless 3G router with many functions. It is recommended that you read through the entire user's guide whenever possible. The user guide is divided into different chapters. You should read at least go through the first 3 chapters before attempting to install the device.

#### **Recommended Reading**

- **Chapter 2:** This chapter is about hardware installation. You should read through the entire chapter.
	- **2.1 Safety Information:** This section explains the safety information while you are using Traveler 3G. From safety information you will know the correct operating steps, and prevent from damaging your Traveler 3G.
	- **2.4 Getting Start:** This section explains how to charge battery before to use it.
- **Chapter 3:** This chapter is about software installation. You should read through the entire chapter.
- **Chapter 5:** This chapter is about basic configuration. You should read through the entire chapter.

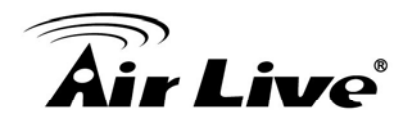

## <span id="page-6-0"></span>**1.3 Firmware Upgrade and Tech Support**

If you encounter a technical issue that can not be resolved by information on this guide, we recommend that you visit our comprehensive website support at [www.airlive.com.](http://www.airlive.com/) The tech support FAQ are frequently updated with latest information.

In addition, you might find new firmware that either increase software functions or provide bug fixes for Traveler 3G. You can reach our on-line support center at the following link: [http://www.airlive.com/support/support\\_2.jsp](http://www.airlive.com/support/support_2.jsp)

Since 2009, AirLive has added the "Newsletter Instant Support System" on our website. AirLive Newsletter subscribers receives instant email notifications when there are new download or tech support FAQ updates for their subscribed airlive models. To become an AirLive newsletter member, please visit: [http://www.airlive.com/member/member\\_3.jsp](http://www.airlive.com/member/member_3.jsp)

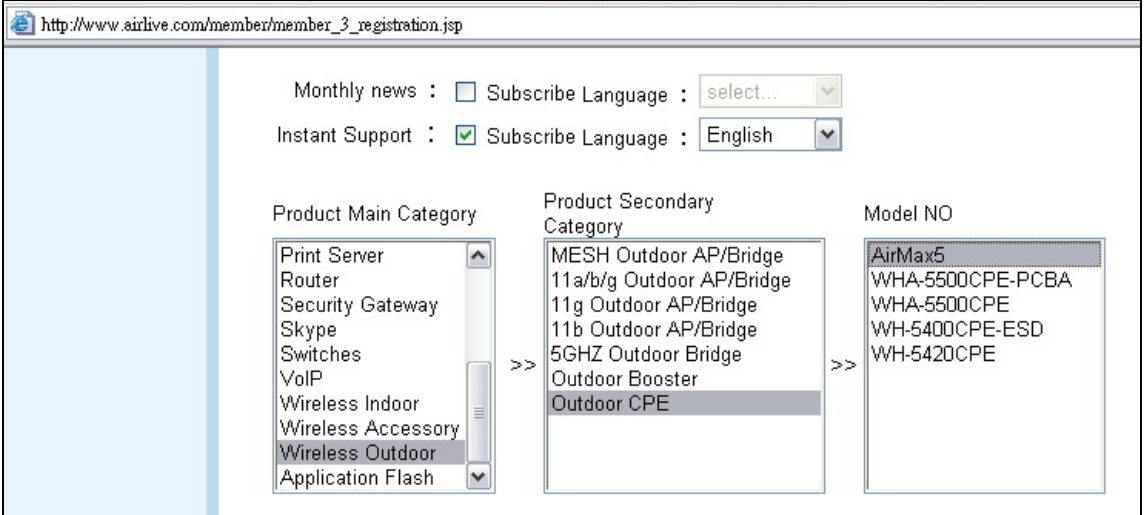

Figure: AirLive Newsletter Support System

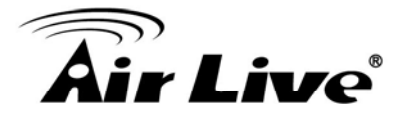

## <span id="page-7-0"></span>**1.4 Features**

- High Internet Access throughput
- Allow multiple users to share a single Internet line
- Share a single Cable or xDSL internet connection
- Share 3G USB Cellular Modem
- LAN/WAN Port switchable (10/100M)
- Work with IEEE 802.11b/g/n wireless LAN capability
- Supports UMTS/HSDPA/EVDO cellular network device
- Support 3G and xDSL/Cable modem connection fail over
- Support DHCP (Server/Client) for easy IP-address setup
- Advanced network and security features like: Special Applications, QoS, DMZ, Virtual Servers, Access Control, Firewall
- Allow you to monitor the router's status like: DHCP Client Log, System Log, Security Log and Device/Connection Status, Modem Info
- Easy to use Web-based GUI for network configuration and management purposes
- Remote management function allows configuration and upgrades from a remote computer (over the Internet)
- Auto MDI / MDI-X function for all wired Ethernet ports

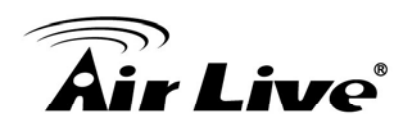

<span id="page-8-0"></span>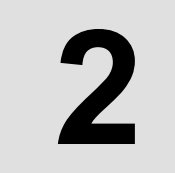

# **2** Installing the Traveler **2 3G**

This section describes the hardware features and the hardware installation procedure for the Traveler 3G. For software configuration, please go to chapter 3 for more details.

## <span id="page-8-1"></span>**2.1 Safety Information**

It is important to read through this section before you install the Traveler 3G:

- This router is designed for indoor use only; DO NOT place this router outdoor.
- DO NOT put this router at or near hot or humid places, like kitchen or bathroom. Also, do not left this router in the car in summer.
- DO NOT pull any connected cable with force; disconnect it from the router first.
- $\blacksquare$  If you want to place this router at high places or hang on the wall, please make sure the router is firmly secured. Falling from high places would damage the router and its accessories, and warranty will be void.
- Accessories of this router, like antenna and power supply, are danger to small children under 3 years old. They may put the small parts in their nose or month and it could cause serious damage to them. KEEP THIS ROUTER OUT THE REACH OF CHILDREN!
- The router will become hot when being used for long time (**This is normal and is** *not a malfunction).* DO NOT put this router on paper, cloth, or other flammable materials.
- There's no user-serviceable part inside the router. If you found that the router is not working properly, please contact your dealer of purchase and ask for help. DO NOT disassemble the router, warranty will be void.
- If the router falls into water when it's powered, DO NOT use your hand to pick it up. Switch the electrical power off before you do anything, or contact an experienced technician for help.
- If you smell something strange, or even see some smoke coming out from the router or power supply, remove the power supply or switch the electrical power off immediately, and call dealer of purchase for help.
- Always switch the device off before removing the battery.
- Use only battery and power adapter supplied with the product. The use of any other types may be dangerous.

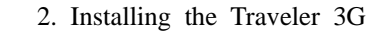

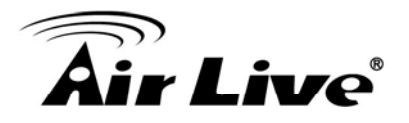

## <span id="page-9-0"></span>**2.2 System Requirements**

- Internet connection, provided by xDSL or cable modem or 3G modem
- Computer or network devices with wired or wireless network interface card
- Web browser (*Microsoft Internet Explorer 4.0 or above, Netscape Navigator 4.7 or above, Opera web browser, or Safari web browser)*
- An available AC power socket (100 240V, 50/60Hz)

## <span id="page-9-1"></span>**2.3 Package Content**

The Traveler 3G package contains the following items:

- **n** One Traveler 3G main unit
- One 5V 2A DC power adapter
- **User's Guide CD**
- Quick Start Guide
- Rechargeable Battery

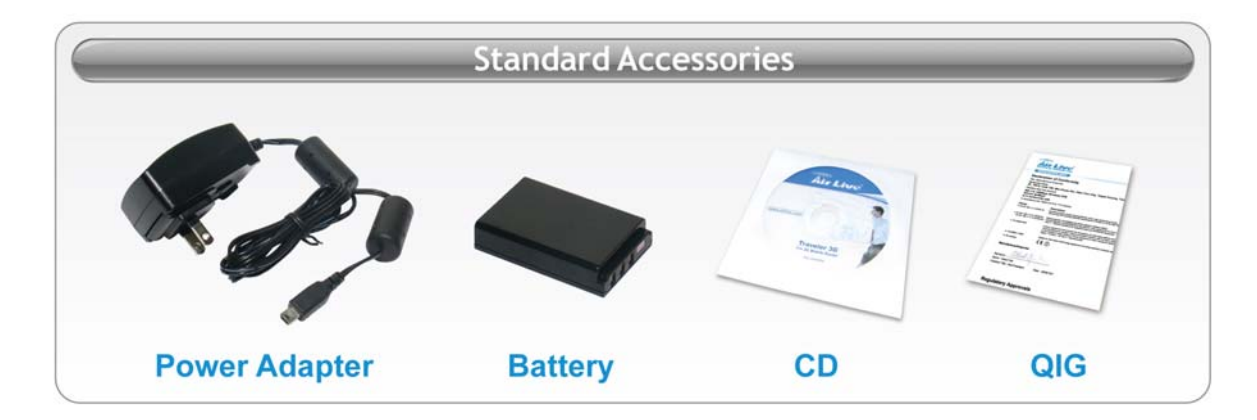

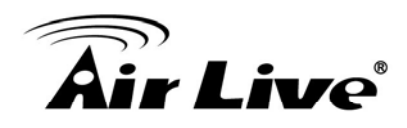

## <span id="page-10-0"></span>**2.4 Getting Start**

Before to use the AirLive Traveler 3G, please follow the instructions to charge the 3G router.

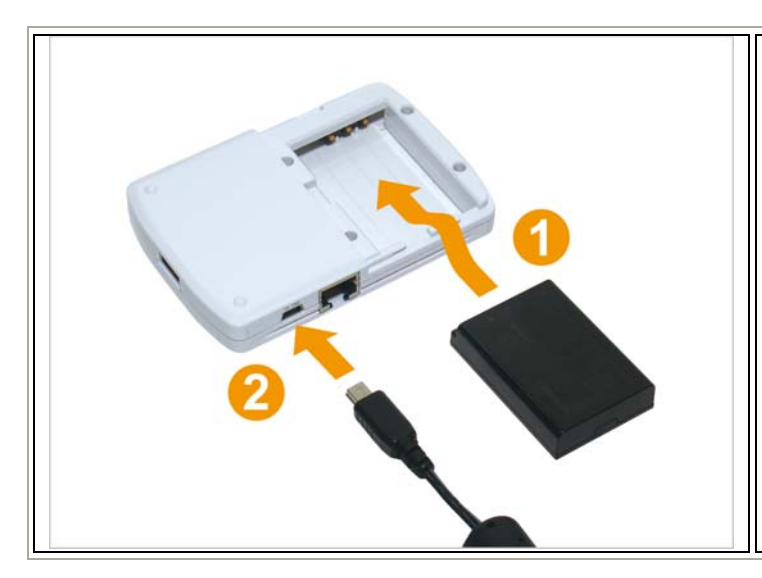

- 1. Remove the battery cover in the rear side of the router, and insert the supplied battery into the slot and then put back the cover.
- 2. Connect the power adapter to the wall socket, and then connect it to the mini USB port of the router to charge the battery.
- 3. When the battery is charged, the "Power" LED is lit in orange color. When the "Power" LED is not lit, the battery is charged completely.
- 4. Switch the button to "ON" to activate the router

### **Warning:**

- 1. Always switch the device off before removing the battery.
- 2. Use only battery and power adapter supplied with the product. The use of any other types may be dangerous**.**

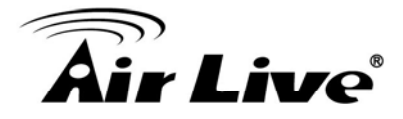

## <span id="page-11-0"></span>**2.5 LED Table**

Below are descriptions and diagrams of the product:

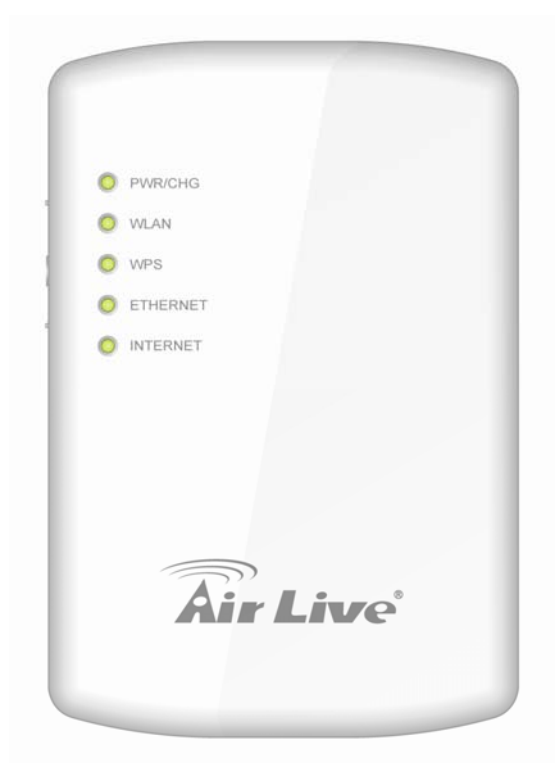

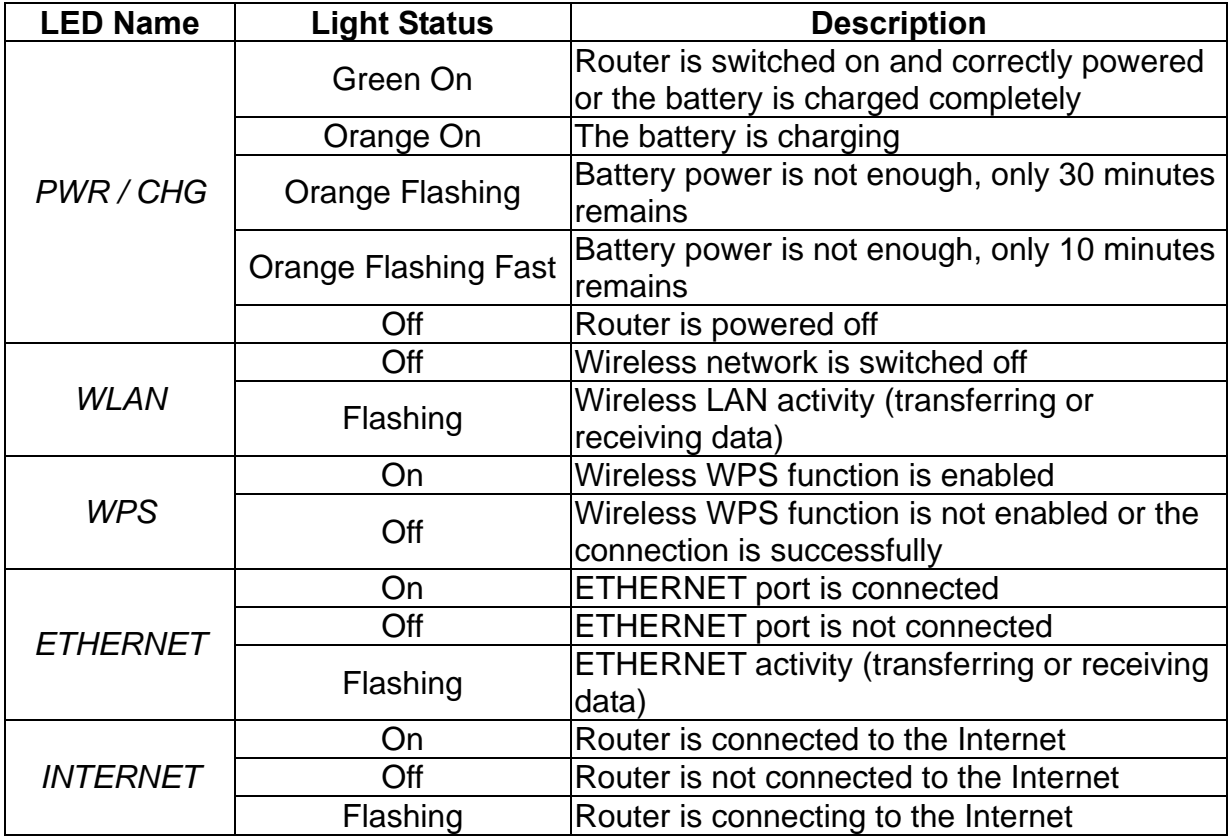

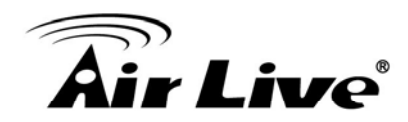

## <span id="page-12-0"></span>**2.6 Interface**

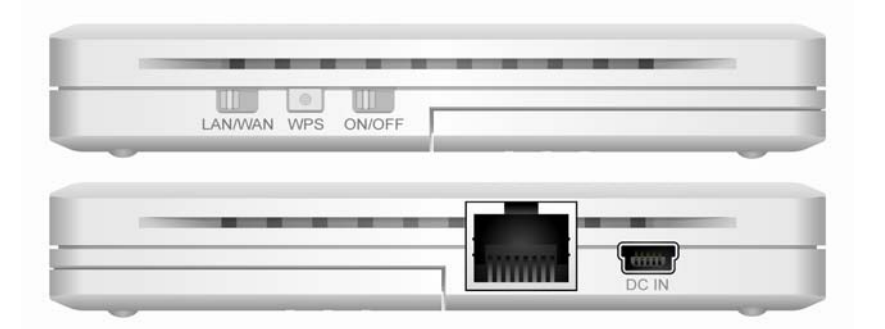

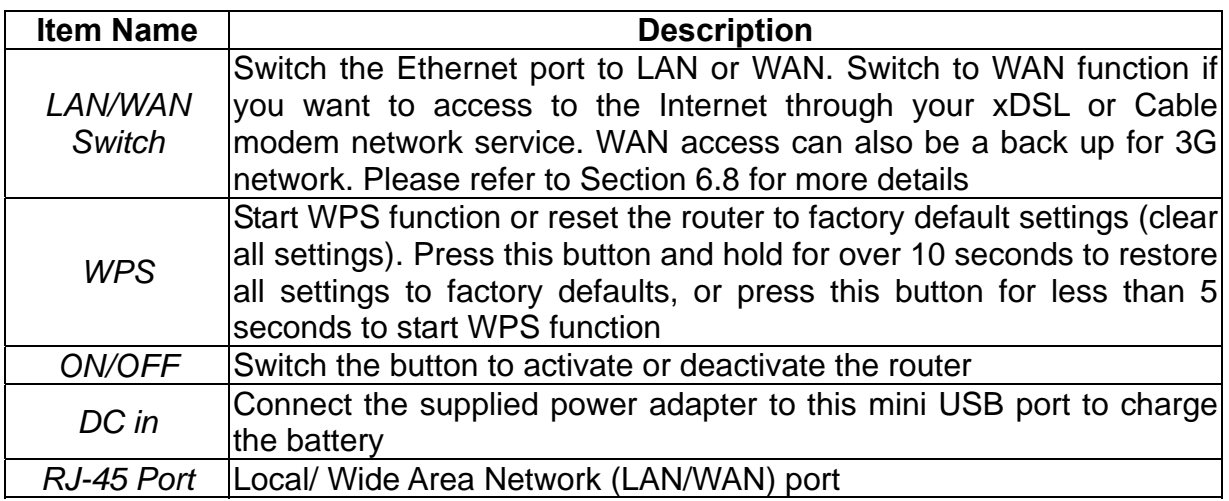

## <span id="page-12-1"></span>**2.7 Restore Settings to Default**

If you have forgotten IP address or password, you can restore your Traveler 3G to the default settings by pressing on the "WPS" button for more than 10 seconds. Please see diagram below for details.

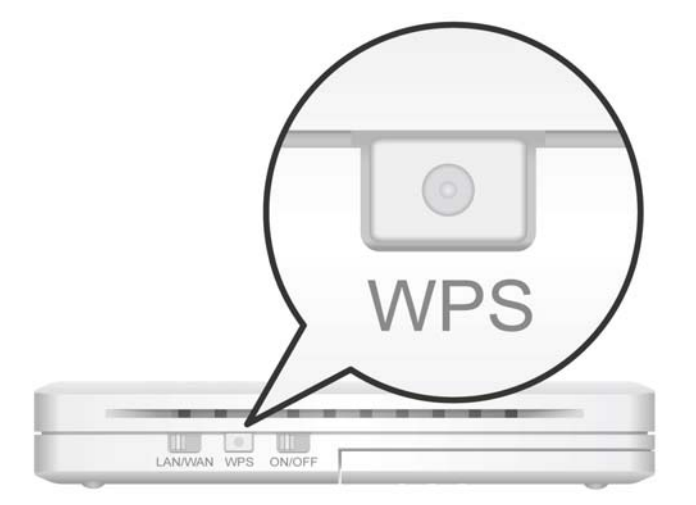

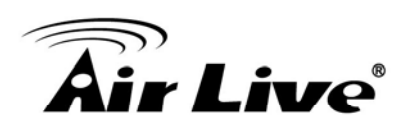

# <span id="page-13-0"></span>**3 3. Configuring the Traveler 3G**

## <span id="page-13-1"></span>**3.1 Important Information**

The following information will help you to get start quickly. However, we recommend you to read through the entire manual before you start. Please note the password and SSID are case sensitive.

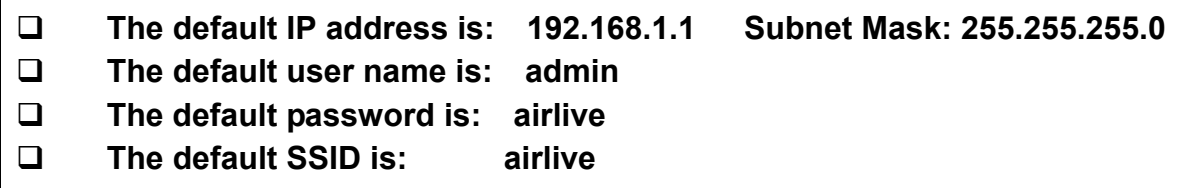

## <span id="page-13-2"></span>**3.2 Prepare your PC**

The Traveler 3G can be managed remotely by a PC through either the wired or wireless network. The default IP address of the Traveler 3G is **192.168.1.1** with a *subnet mask* of 255.255.255.0. This means the IP address of the PC should be in the range of 192.168.1.2 to 192.168.1.254.

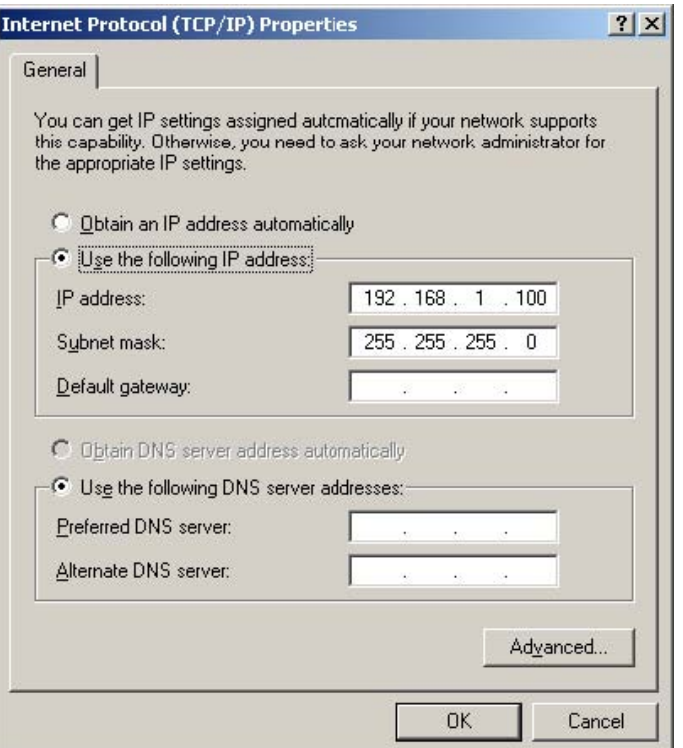

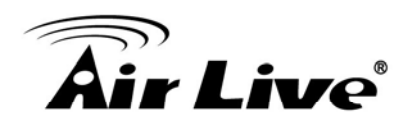

To prepare your PC for management with the Traveler 3G, please do the following:

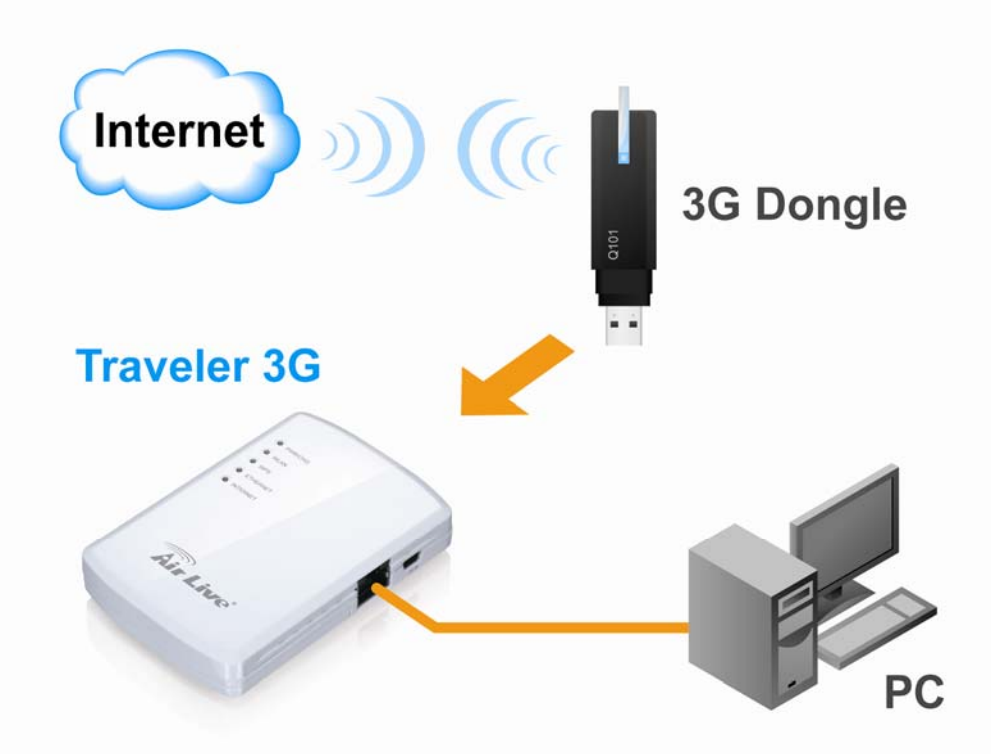

- **1.** Connect your 3G/3.5G USB modem to the USB port located on the top side of the router.
- **2.** Connect your computer to the Ethernet port on the right side of the router for configuring the router.

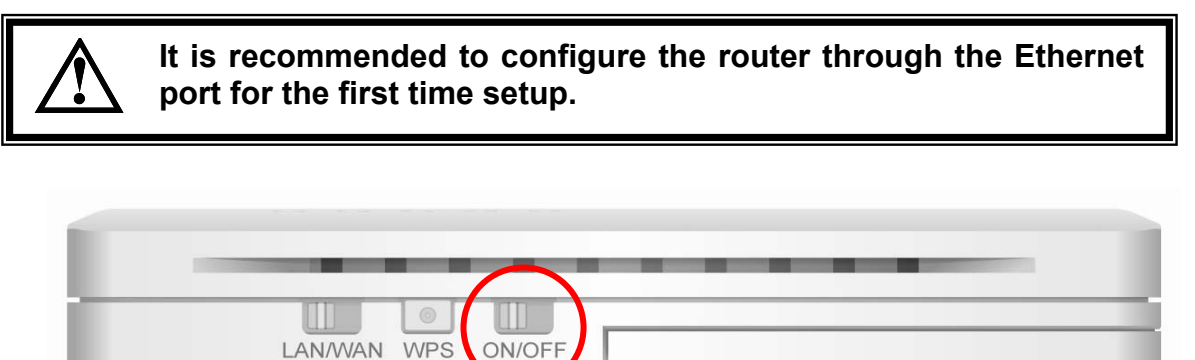

- **3.** Switch on the button of "ON/OFF" to turn on the router
- **4.** Please check all LEDs on the front side. "PWR/CHR" LED should be steadily on in green color, and "ETHERNET" LED should be on.
- **5.** If PWD LED is not on, or any LED you expected is not on, please recheck the cabling, or jump to "Chapter 9 Troubleshooting" for possible reasons and solution.

You are ready now to configure the Traveler 3G using your PC.

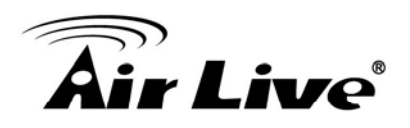

## <span id="page-15-0"></span>**3.3 Introduction to Web Management**

The Traveler 3G offers normal (http) Web Management interfaces.

If you are placing the Traveler 3G behind router or firewall, you might need to open virtual server ports to Traveler 3G on your firewall/router

HTTP: TCP Port 80

To get into the Normal Web Management, simply type in the Traveler 3G IP address (default IP is 192.168.1.1) into the web browser's address field.

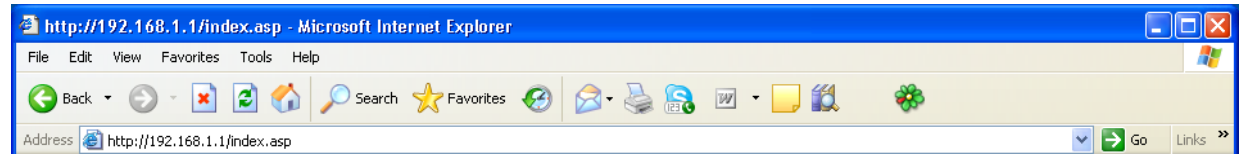

## <span id="page-15-1"></span>**3.3.1** *Windows 95/98/Me IP address setup*

1. Click "Start" button (it should be located at lower-left corner of your computer), then click control panel. Double-click Network icon, and Network window will appear. Select "TCP/IP", and then click "Properties".

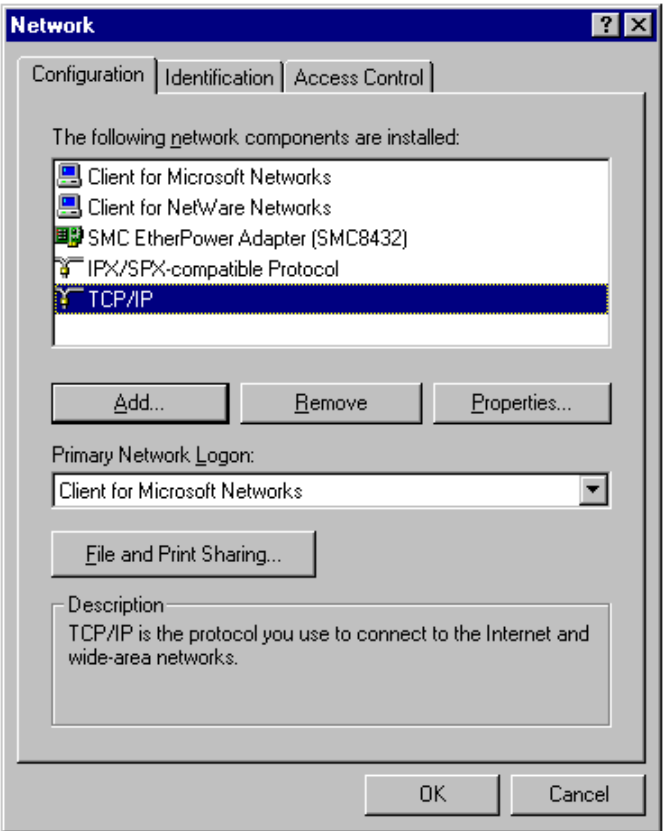

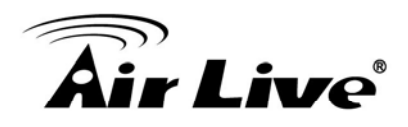

2. Select "Obtain an IP address from a DHCP server" and then click "OK".

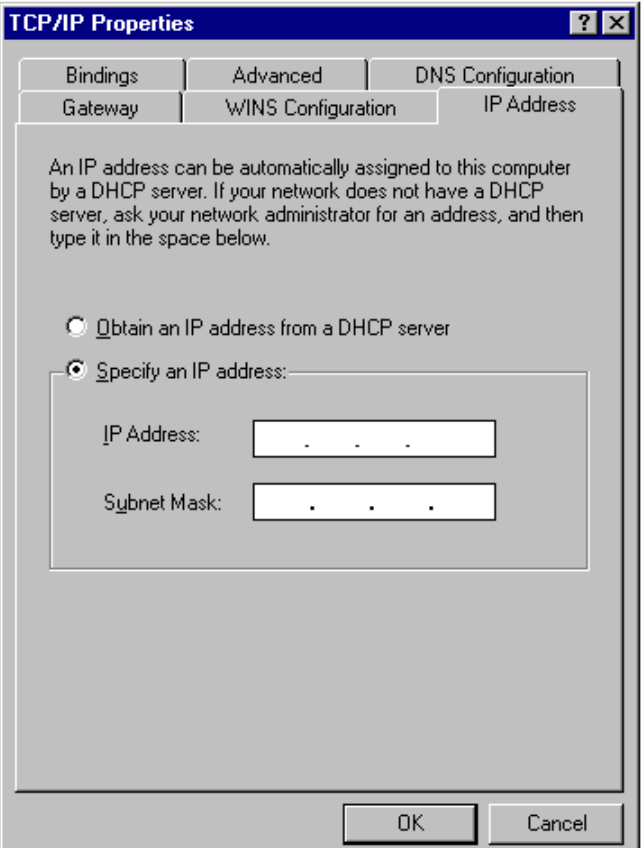

## <span id="page-16-0"></span>*setup* **3.3.2** *Windows 2000 IP address*

. Click "Start" button (it should be 1located at lower-left corner of your computer), then click control panel. Double-click *Network and Dial-up Connections* icon; click *Local Area Connection,* and *Local Area Connection Properties* window will appear. Select "Internet Protocol (TCP/IP)" and then click "Properties".

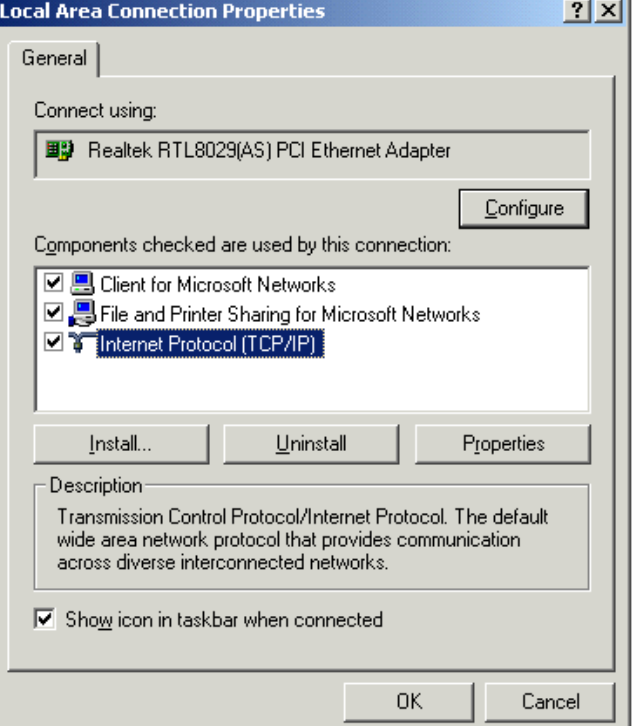

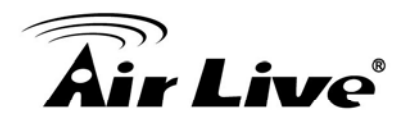

2. Select "Obtain an IP address automatically" and "Obtain DNS server address automatically", then click "OK"

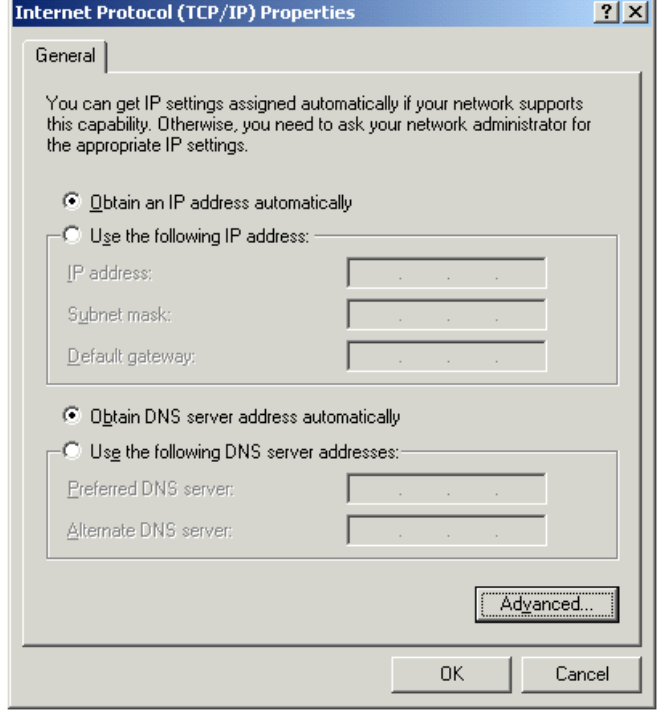

## <span id="page-17-0"></span>**3.3.3** *Windows XP IP address setup*

1. Click "Start" button (it should be located at lower-left corner of your computer), then click control panel. Double-click *Network and Internet Connections* icon, click *Network Connections,* then double-click *Local Area Connection, Local Area Connection*  **Status** window will appear, and then

click "Properties".

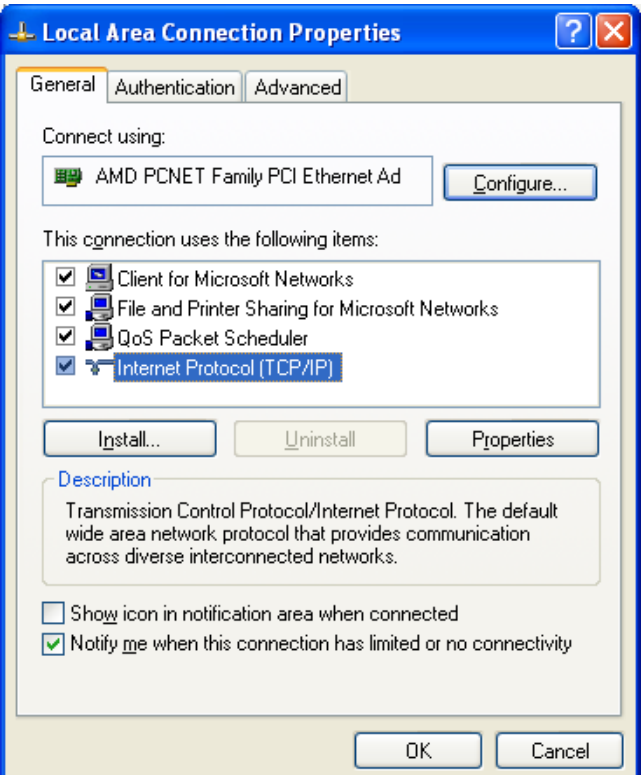

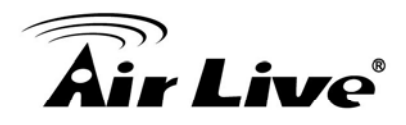

2. Select "Obtain an IP address automatically" and "Obtain DNS server address automatically", then click "OK".

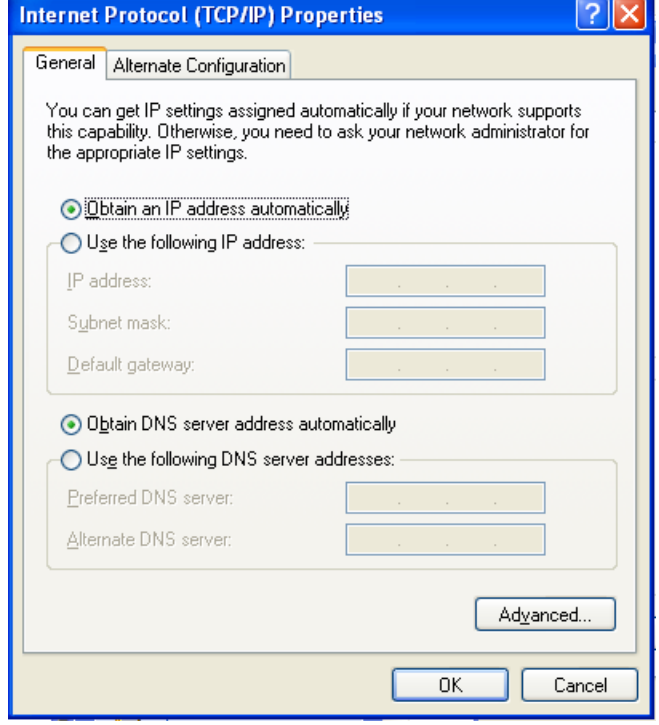

## <span id="page-18-0"></span>**3.3.4** *Windows Vi ta IP address setup s*

1. Click "Start" button (it should be located at lower-left corner of your computer), then click control panel. Click *View Network Status and Tasks*, and then click Manage Network **Connections.** Right-click Local Area Network, then select "Properties". Local Area

appear, select Internet Protocol Version 4 (TCP / IPv4), and then click "Properties". *Connection Properties* window will

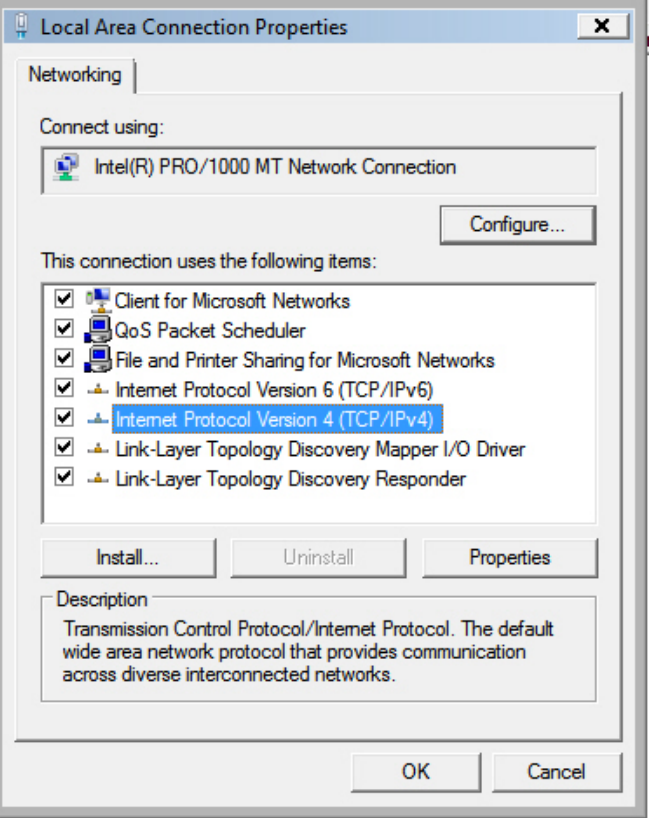

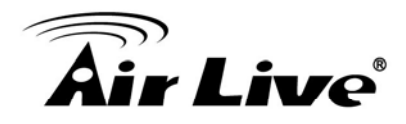

2. Select "Obtain an IP address automatically" and "Obtain DNS server address automatically", then click "OK".

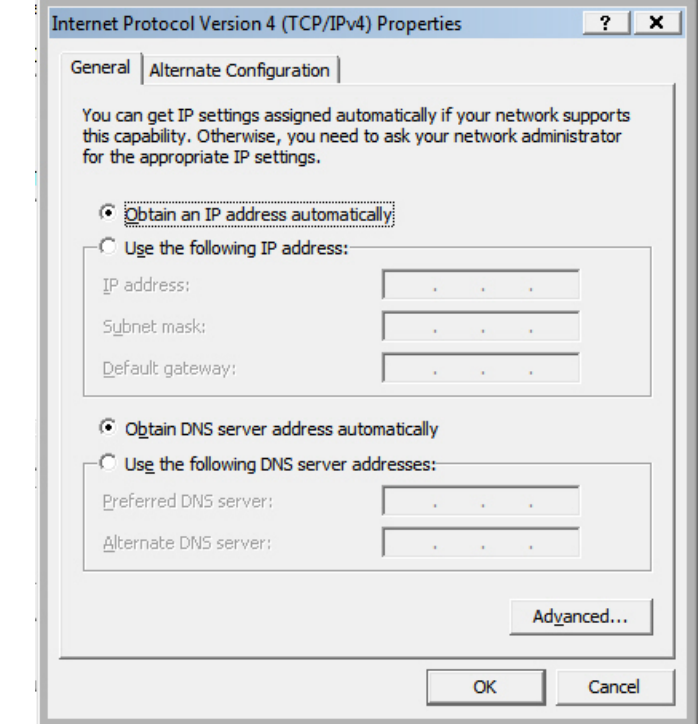

## <span id="page-19-0"></span>**3.3.5** *Initial Configurations*

After your computer obtained an IP address from router, please start your web browser, and input the IP address of router in address bar. The following message should be shown:

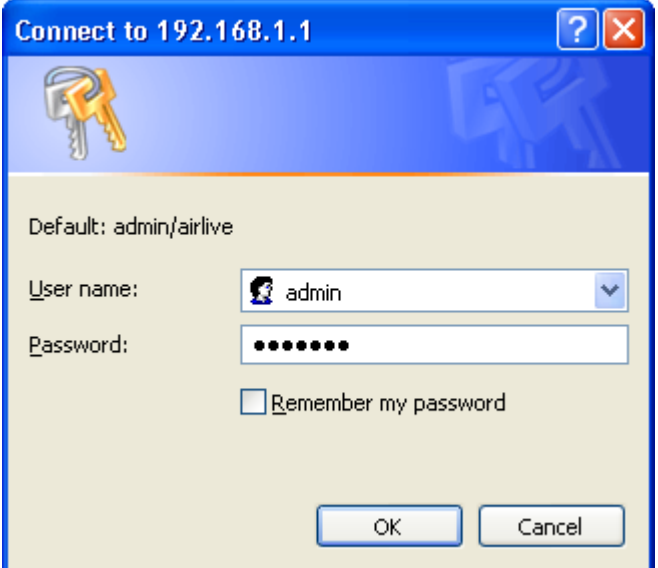

Please input user name and password in the field respectively, default user name is "**admin**", and default password is "**airlive**", then press "OK" button, and you can see the web management interface of this router:

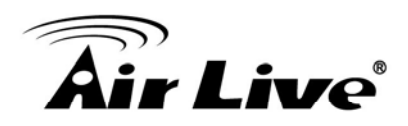

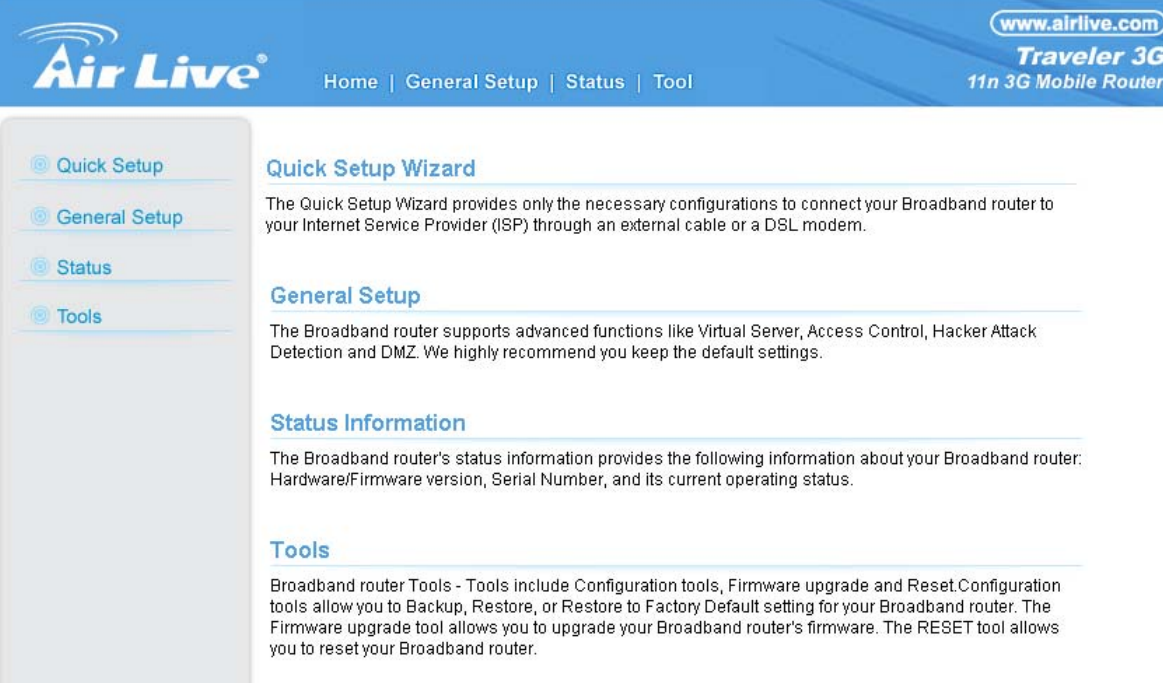

**If you can't see the web management interface, and you're being prompted to input user name and password again, it means you didn't input username and password correctly. Please retype user name and password again. If you're certain about the user name and password you type are correct, please go to "Chapter 9: Troubleshooting" to perform a factory reset, to set the password back to default value.** 

<span id="page-21-0"></span>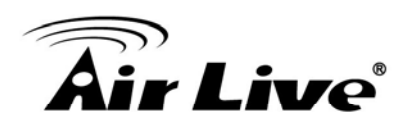

## **4 4. Web Management**

his chapter shows the four major setting categories: *Quick Setup*, *General Setup*, T Status, and Tools. You can find the shortcut which leads to these setting categories at the top banner of every page, and you can jump to another category directly by clicking the link, and don't have to go back to the first page.

## <span id="page-21-1"></span>**4.1 About Traveler 3G Menu Structure**

The Traveler 3G's web management menu is divided into 4 main menus: *Home, General Setup, Status*, and *Tool*. The main menus are displayed in "Top Menu Bar". Within each main menu category, there are sub-menu options which are displayed on the "Side Menu Bar"

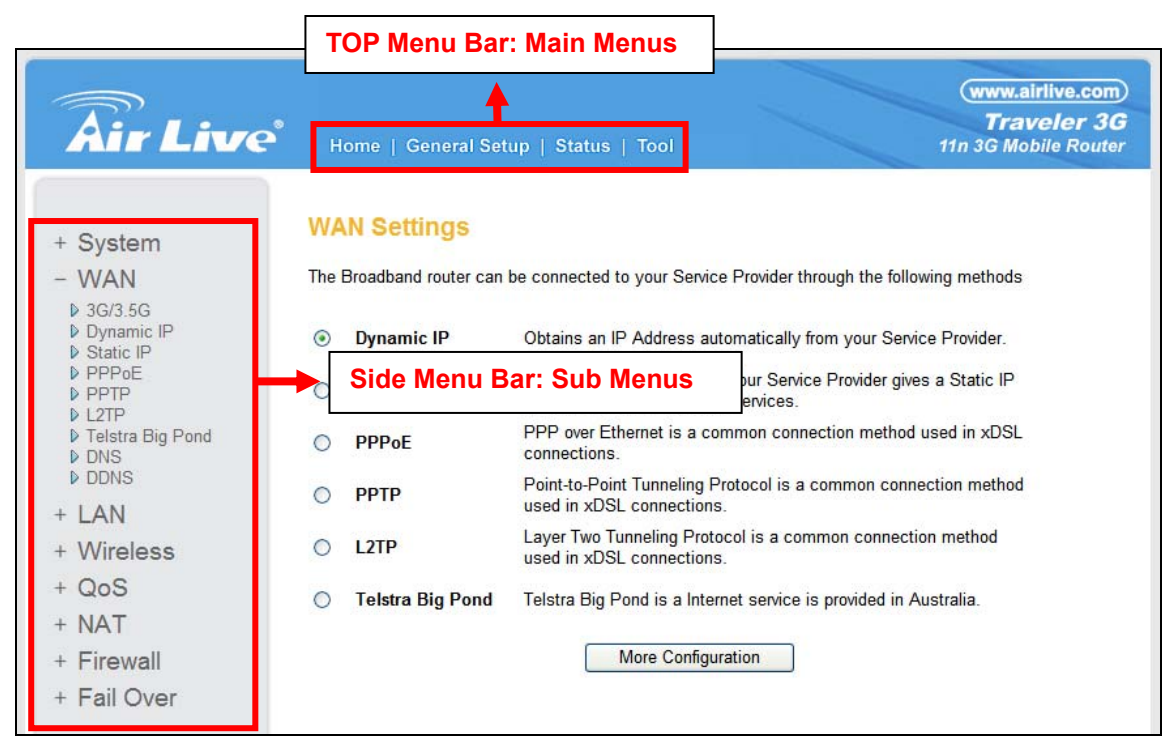

- **Home:** This menu is where you will find the main function. It is divided into: *Quick Setup* in Chapter 5, *General Setup* in Chapter 6, *Status* in Chapter 7, and *Tool* in Chapter 8.
	- **Quick Setup (Chapter 5)**
	- **General Setup (Chapter 6)**
	- **Status (Chapter 7)**
	- **Tool (Chapter 8)**

# <u>Air Live $^{\circ}$ </u>

- **E** General Setup: All operation settings are in this category, including:
	- **System** set time zone, change password, configure remote management function (Chapter 6.1).
	- WAN define the WAN type, configure DNS, DDNS setting (Chapter 6.2)
	- **LAN** change LAN IP address, enable/disable DHCP server (Chapter 6.3)
	- **Wireless** configure wireless basic, advanced, security setting, and the wireless access control, WPS (Chapter 6.4)
	- **QoS** define bandwidth control (Chapter 6.5)
	- **NAT** configure port forwarding, virtual server, UPnP, and ALG (Chapter 6.6)
	- **Firewall** configure access control, URL blocking, DMZ, and DoS setting. (Chapter 6.7)
	- **Fail Over** enable/disable WAN Fail Over function, and select the WAN port as the primary or backup one. (Chapter 6.8)
- **Status:** This section for monitoring the status of Traveler 3G. It provides information on Internet Connection, Device Status, System Log, Security Log, Active DHCP Client, Statistics, and Modem Info.
- **Tool:** backup or restore system's config file, upgrade firmware, reset device as default setting, and reboot Traveler 3G..

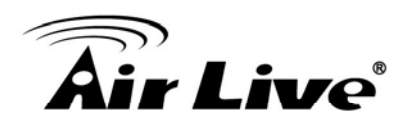

# <span id="page-23-0"></span>**5 5. Quick Setup**

T his router provides a "Quick Setup" procedure, which will help you to complete all required settings you need to access the Internet in very short time. Please follow the following in structions to complete the "Quick Setup":

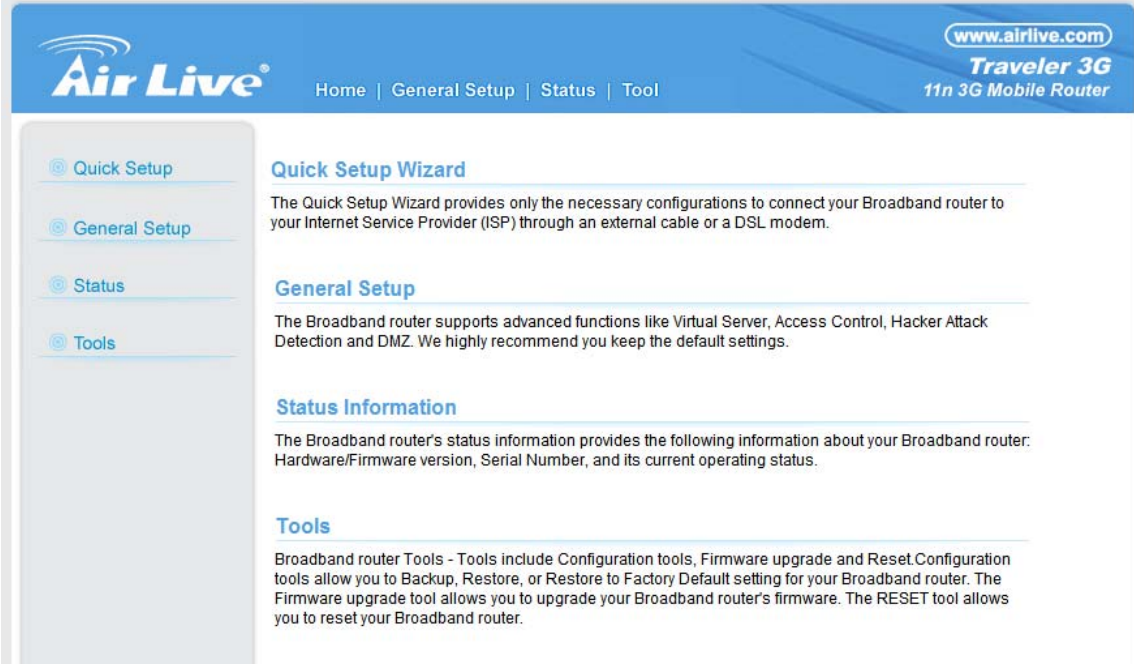

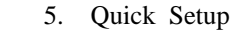

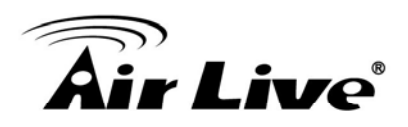

## <span id="page-24-0"></span>**5.1 Set Time Zone**

## Time Zone 2

Set the time zone of the Broadband router. This information is used for log entries and firewall settings.

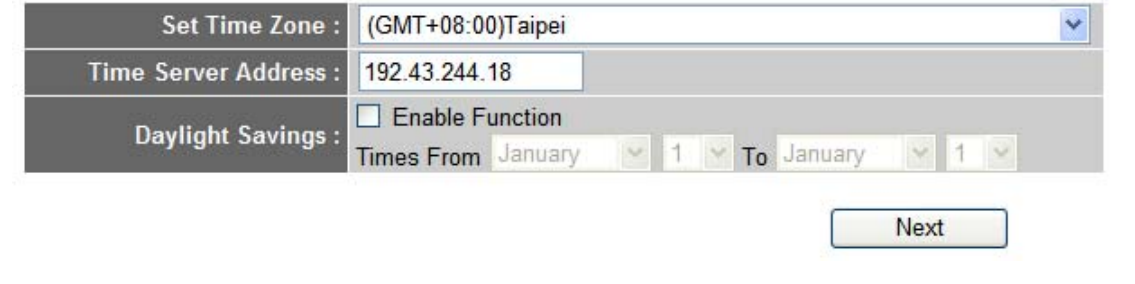

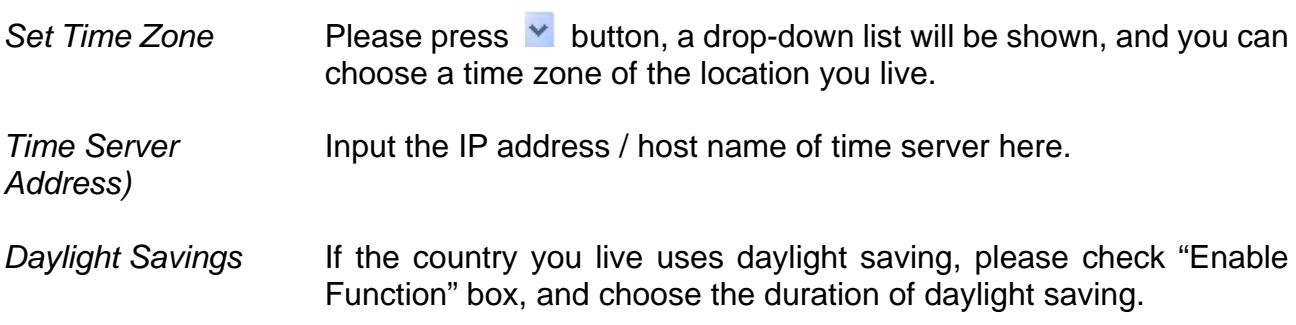

After you finish with all settings, please click "Next" button.

**There are several time servers available on internet: 129.6.15.28 (time-a.nist.gov) 132.163.4.101 (time-a.timefreq.bldrdoc.gov) 131.107.1.10 (time-nw.nist.gov) If you found that the time of router is incorrect, try another time server.** 

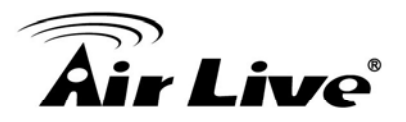

## <span id="page-25-0"></span>**5.2 Broadband Type**

#### $+3G/3.5G$

If you connect to Internet using a 3G/3.5G handset or 3G/3.5G USB modem, then you should choose this option and enter the required information.

#### + Cable Modem

A connection through a cable modem requires minimal configuration. When you set up an account with your Cable provider, the Cable provider and your Broadband router will automatically establish a connection, so you probably do not need to enter anything more.

#### $+$  Fixed-IP xDSL

Some xDSL Internet Service Providers may assign a Fixed IP Address for your Broadband router. If you have been provided with this information, choose this option and enter the assigned IP Address, Subnet Mask, Gateway IP Address and DNS IP Address for your Broadband router.

#### + PPPoE xDSL

If you connect to the Internet using an xDSL Modem and your ISP has provided you with a Password and a Service Name, then your ISP uses PPPoE to establish a connection. You must choose this option and enter the required information.

#### + PPTP xDSL

If you connect to the Internet using an xDSL Modem and your ISP has provided you with a Password, Local IP Address, Remote IP Address and a Connection ID, then your ISP uses PPTP to establish a connection. You must choose this option and enter the required information.

#### + L2TP xDSL

Layer Two Tunneling Protocol is a common connection method used in xDSL connections.

#### + Telstra Big Pond

If your Internet service is provided by Telstra Big Pond in Australia, you will need to enter your information below, This information is provided by Teistra BigPond.

**Back** 

Please choose the Broadband (Internet connection) Type you're using in this page. There are seven types of Internet connection:

**Dynamic IP (Cable Modem)** - Section 5.2.2 *Felstra Big Pond COND Felstra Big Pond COND COND COND COND COND COND COND COND 3* Static IP *P P L*

*G/3.5G - Section 5.2.1 tatic IP - Section 5.2.3 PPoE - Section 5.2.4 - Section 5.2.5 2TP - Section 5.2.6* 

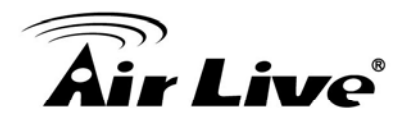

If you're not sure, please contact your Internet service provider. A wrong Internet connection type will cause connection problem, and you will not be able to connect to Internet.

If you want to go back to previous step, please press "Back" button on the bottom of this page.

> **Some service providers use "DHCP" (Dynamic Host Configuration Protocol) to assign IP address to you. In this case, you can choose "Dynamic IP" as Internet connection type, even you're using another connection type, like xDSL. Also, some cable modem uses PPPoE, so you can choose "PPPoE xDSL" for such cable modem connection, even you're using a cable modem.**

## <span id="page-26-0"></span>**5.2.1** *3G/3.5G*

#### 3G/3.5G

Enter the User Name, Password, APN, PIN Code and Dialed Number provided to you by your service provider in the appropriate fields.

#### $\bullet$  3G/3.5G Settings :

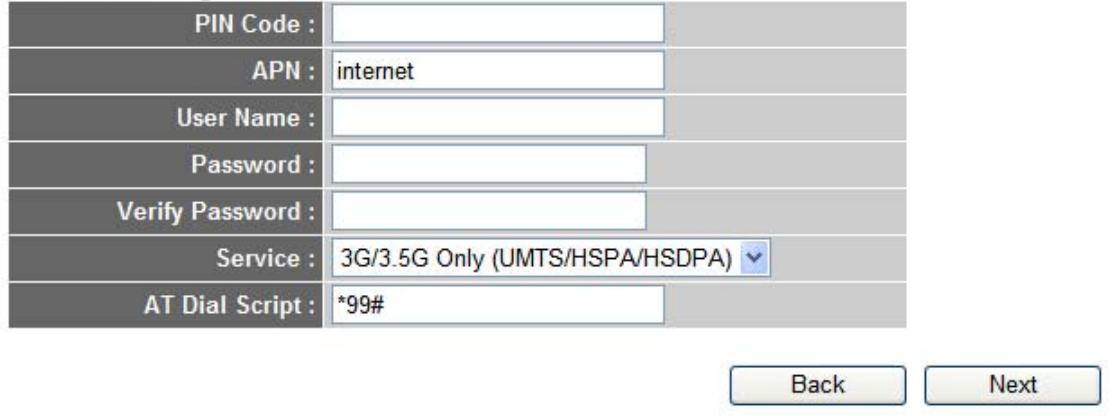

- PIN Code **Please** input Pin Code for your UMTS or HSDPA or EVDO connection, this is optional, and only required if your service provider asks you to do so.
- APN **Please input the APN code assigned by your Internet service** provider here.

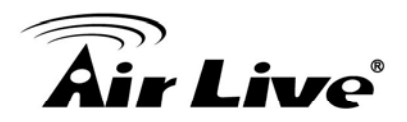

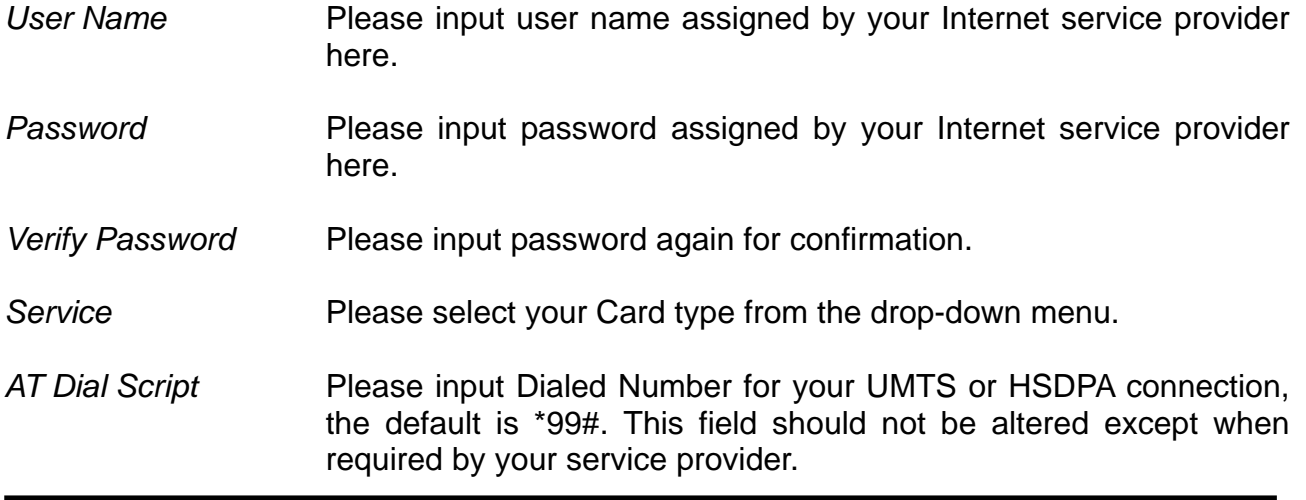

After you finish with all settings, please click "Next" button; if you want to go back to previous menu, click "Back".

## <span id="page-27-0"></span>**.2.2** *Cable Modem* **5**

## **Dynamic IP**

Cable Modem

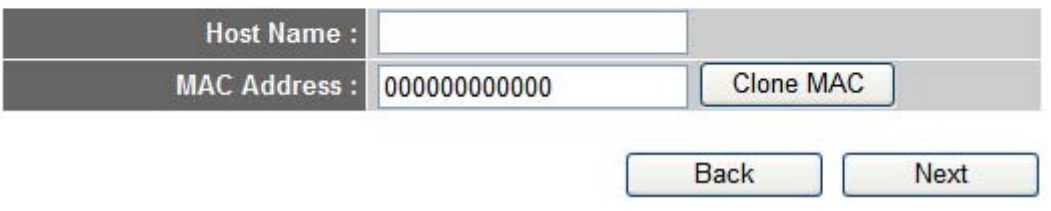

- *Host Name* Please input the host name of your computer, this is optional, and only required if your service provider asks you to do so.
- *MAC Address* Please input MAC address of your computer here, if your service provider only permits computer with certain MAC address to access internet. If you're using the computer which used to connect to Internet via cable modem, you can simply press "Clone Mac address" button to fill the MAC address field with the MAC address of your computer.

previous menu, click "B ack". After you finish with all settings, please click "Next" button; if you want to go back to

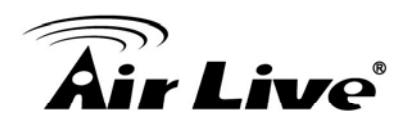

## <span id="page-28-0"></span>**5.2.3** *Fixed-IP xDSL*

## **Static IP**

Enter the IP Address, Subnet Mask, Gateway IP Address and DNS IP Address provided to you by your ISP in the appropriate fields.

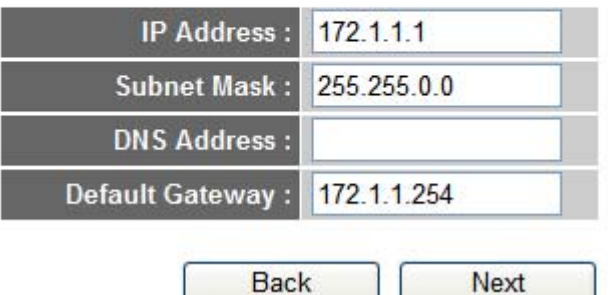

*IP address* Please input IP address assigned by your service provider.

Please input subnet mask assigned by your service provider. **Subnet Mask** 

DNS Address **Please input the IP address of DNS server provided by your service** provider.

*Default Gateway* Please input the IP address of DNS server provided by your service provider.

> **You must use the addresses provided by your Internet service provider, wrong setting value will cause connection problem.**

When you finish with all settings, press "Next"; if you want to go back to previous menu, click "Back".

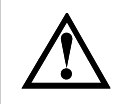

**You can choose this Internet connection method if your service assigns a fixed IP address (also know as static address) provider** to you, and not using DHCP or PPPoE protocol. Please contact **your service provider for further information.** 

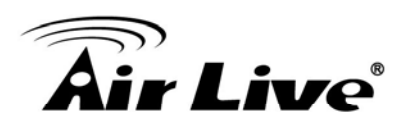

## <span id="page-29-0"></span>**5.2.4** *PPPoE xDSL*

#### **PPPOE**

Enter the User Name and Password required by your ISP in the appropriate fields. If your ISP has provided you with a "Service Name" enter it in the Service Name field, otherwise, leave it blank.

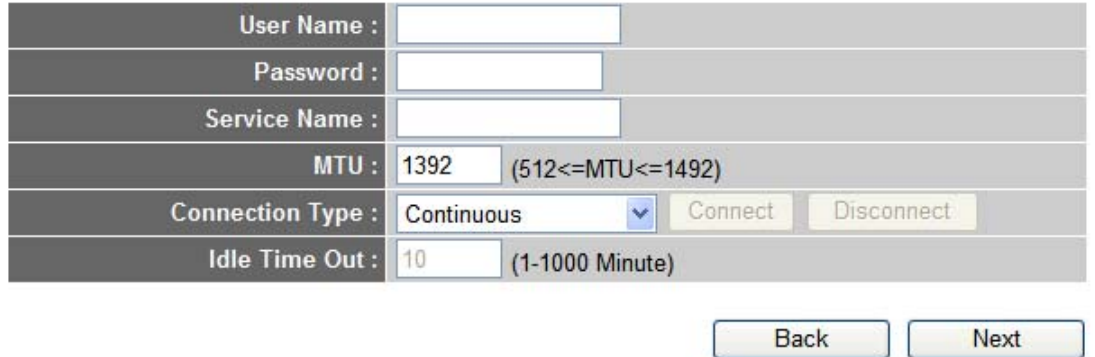

- *User Name* Please input user name assigned by your Internet service provider here.
- Password **Please** input the password assigned by your Internet service provider here.
- *Service Name* Please give a name to this Internet service, this is optional.
- MTU **NOTE 10** Please input the MTU value of your network connection here. If you don't know, you can use default value.
- Please select the connection type of Internet connection you wish **Connection Type** to use (detailed explanation listed below).

**Continuous** – The connection will be kept always on. If the connection is interrupted, the router will re-connect automatically.

**Connect On-Demand** – Only connect when you want to surf the Internet. "Idle Time Out" is set to stop the connection when the network traffic is not sending or receiving after an idle time.

**Manual** – After you have selected this option, you will see the "Connect" button and "Disconnect" button, click "Connect" and the router will connect to the ISP. If you want to stop the connection, please click "Disconnect" button.

*Idle Time Out* please input the idle time out. If you have selected the connection type to "Connect-On-Demand",

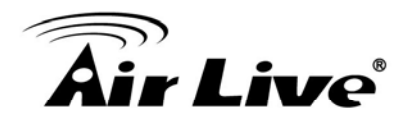

When you finish with all settings, please click "Next"; if you want to go back to previous menu, click "Back".

## <span id="page-30-0"></span>**5.2.5** *PPTP xDSL*

PPTP xDSL requires two kinds of setting: WAN interface setting (setup IP address) and PPTP setting (PPTP user name and password). Here we start from WAN interface setting:

#### **PPTP**

Point-to-Point Tunneling Protocol is a common connection method used in xDSL connections.

#### • WAN Interface Settings

© Obtain an IP Address Automatically

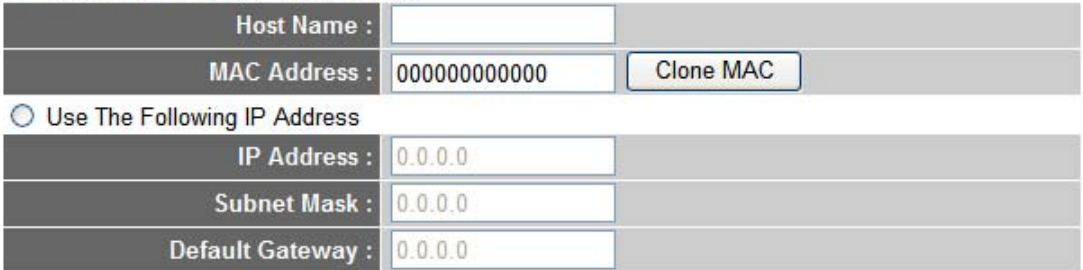

#### • PPTP Settings

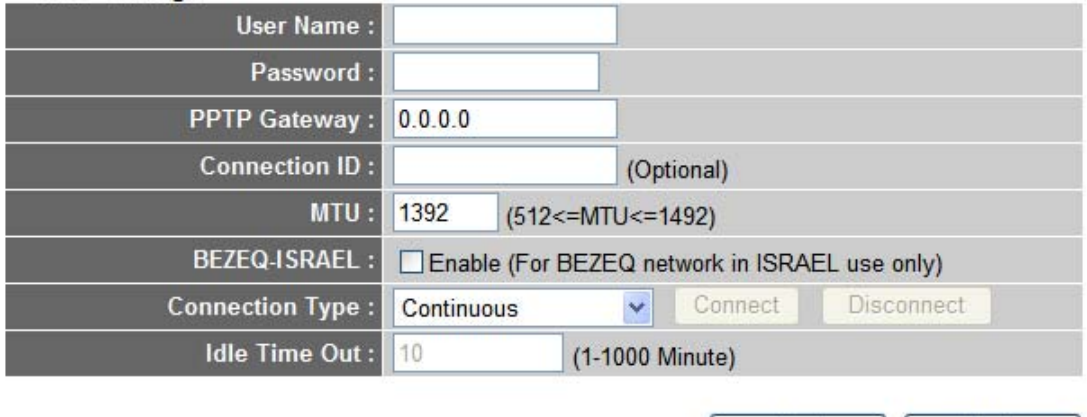

Select the type of how you obtain IP address from your service provider here. You can choose "Obtain an IP a ddress automatically" (equal to DHCP, please refer to "Dynamic IP" section above), or "Use the following IP address" (i.e. static IP address).

WAN interface settings must be correctly set, or the Internet connection will fail even those settings of PPTP settings are correct. Please contact your Internet service provider if you don't know what you should fill in these fields.

Next

**Back** 

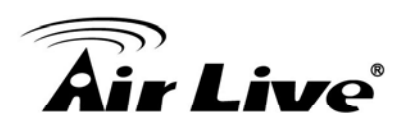

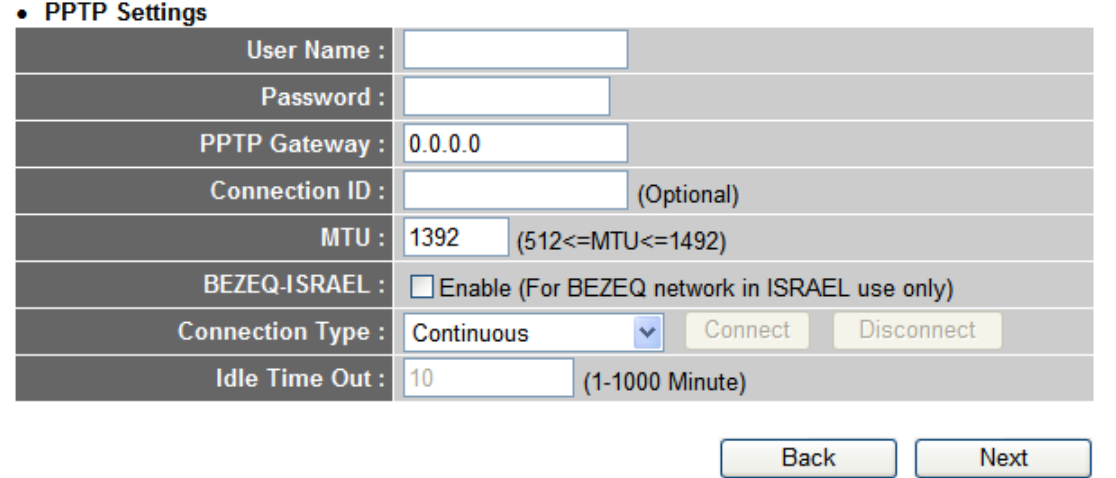

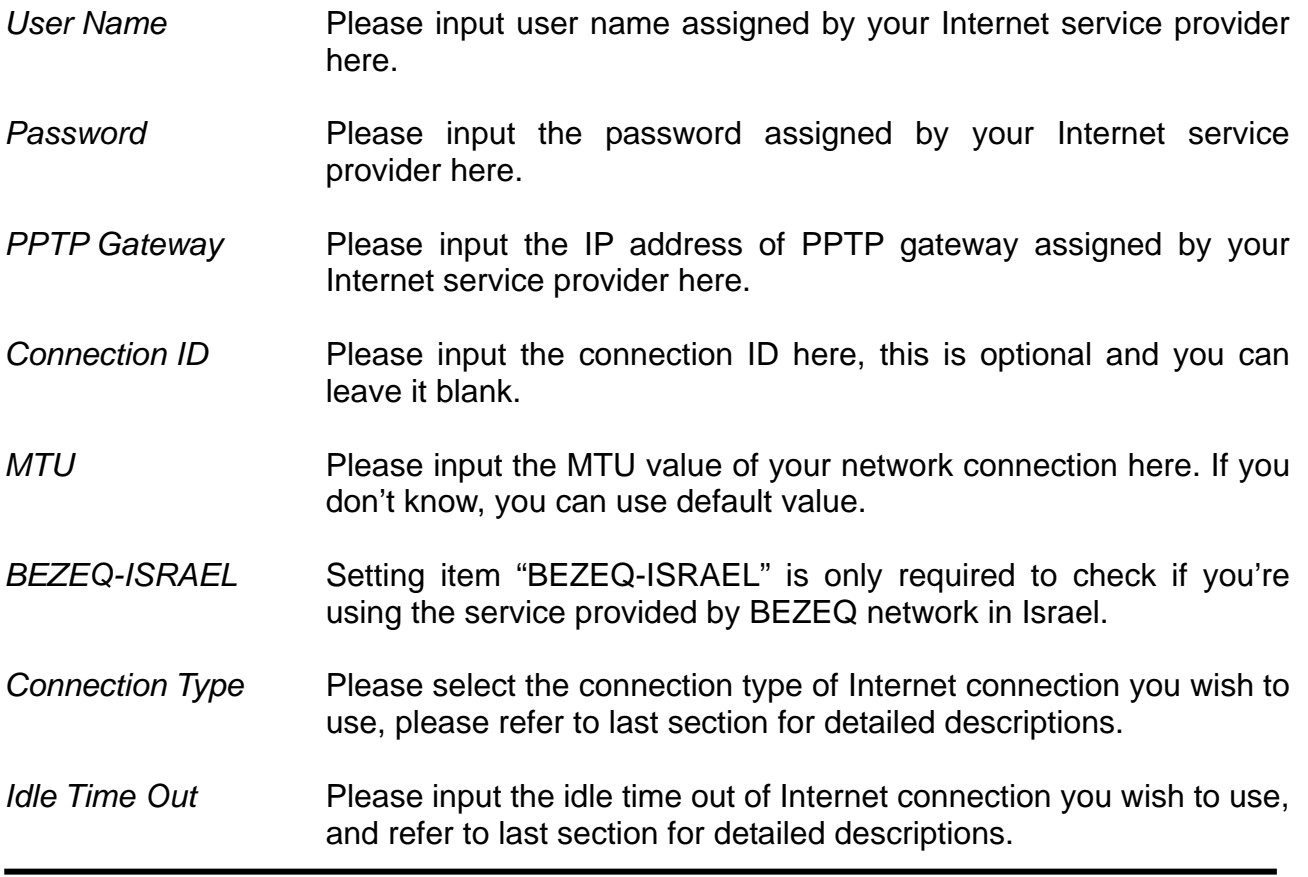

When you finish with all settings, please click "Next"; if you want to go back to previous menu, click "Back".

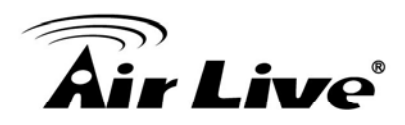

## <span id="page-32-0"></span>**5.2.6** *L2TP xDSL*

L2TP is another popular connection method for xDSL and other Internet connection types, and all required setting items are the same with PPTP connection.

Like PPTP, there are two kinds of required settings, and we'll start from "WAN Interface Settings":

## L<sub>2</sub>TP

Layer Two Tunneling Protocol is a common connection method used in xDSL connections.

#### • WAN Interface Settings

#### © Obtain an IP Address Automatically

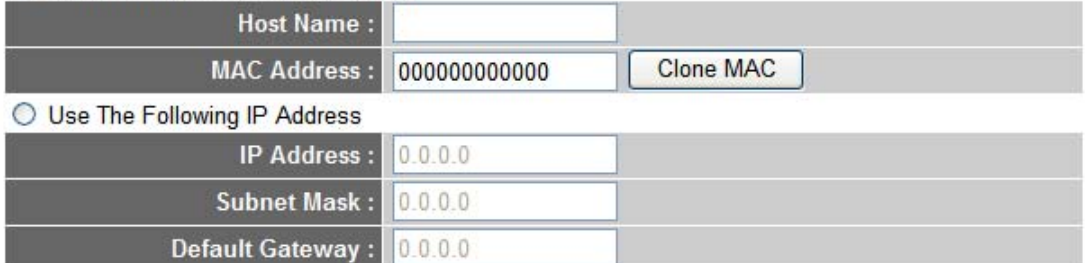

#### • 12TP Settings

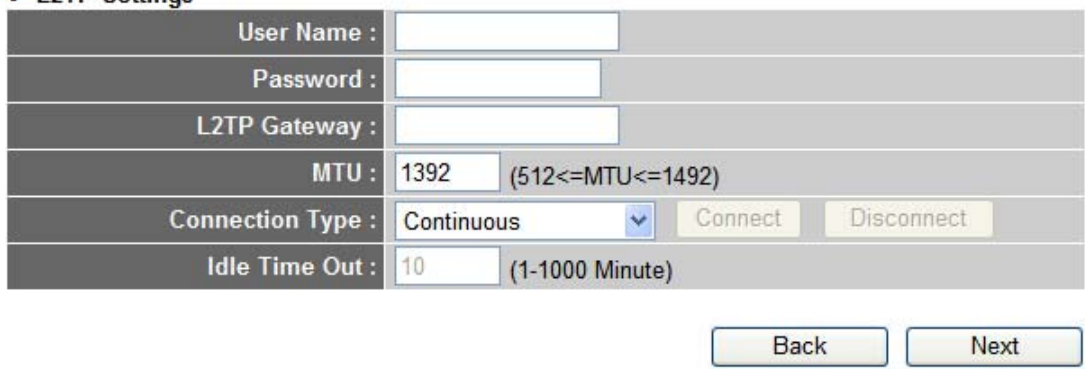

Please select the type of how you obtain IP address from your service provider here. You can choose "Obtain an IP address automatically" (equal to DHCP, please refer to "Dynamic IP" section above), or "Use the following IP address" (equal to static IP address, please refer to "PPPoE" section above).

settings of PPTP settings are correct. Please contact your Internet service provider if you don't know what you should fill in these fields. WAN interface settings must be correctly set, or the Internet connection will fail even those

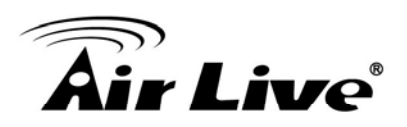

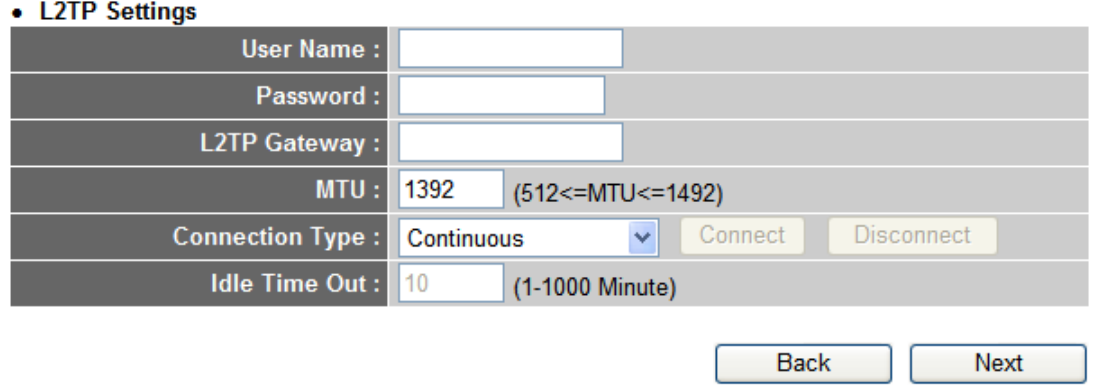

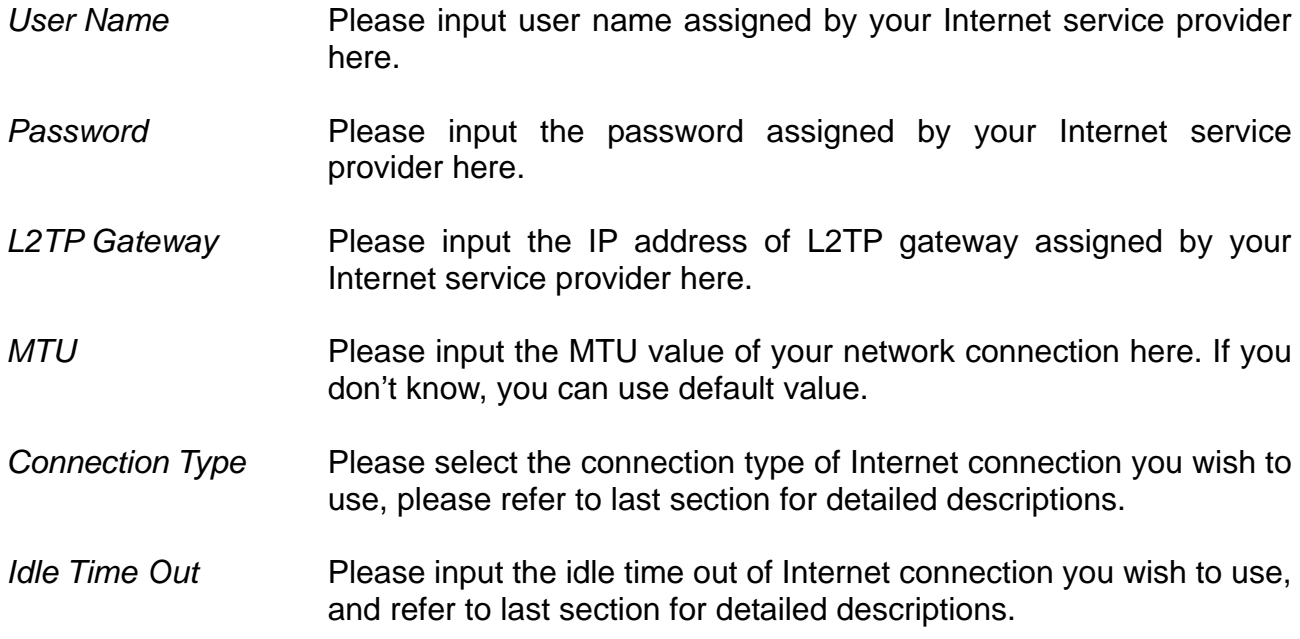

When you finish with all settings, please click "Next"; if you want to go back to previous menu, click "Back".

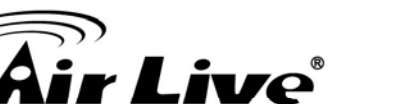

### <span id="page-34-0"></span>**5.2.7** *Telstra Big Pond*

## **Telstra Big Pond**

If your Internet service is provided by Telstra Big Pond in Australia, you will need to enter your information below, This information is provided by Teistra BigPond.

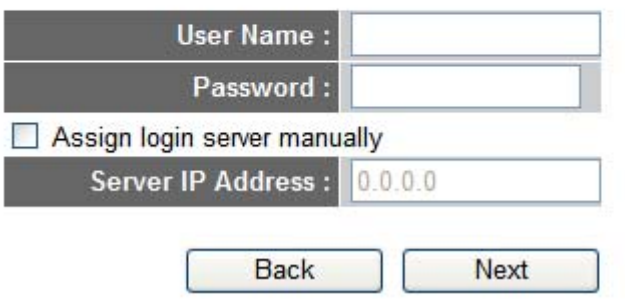

This setting only works when you're using Telstra big pond's network service in Australia. You need to input:

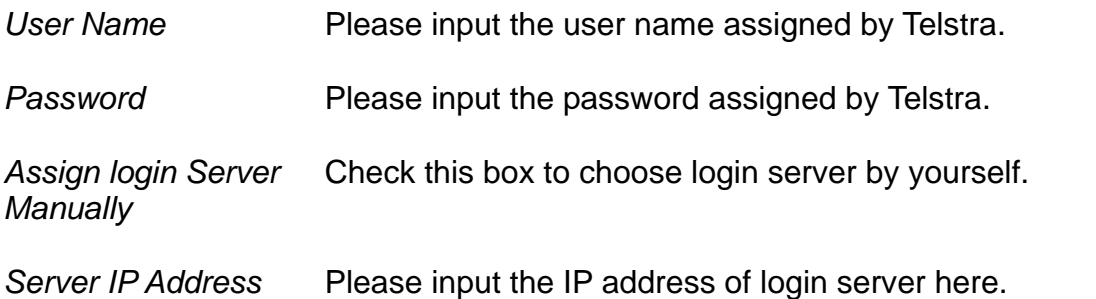

When you finish with all settings, please click "Next"; if you want to go back to previous menu, click "Back".

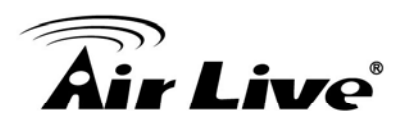

## <span id="page-35-0"></span>**5.3 Basic Setting**

#### **Basic Settings**

This page allows you to define ESSID, and Channel for the wireless connection. These parameters are used for the wireless stations to connect to the Access Point.

Wireless Module: © Enable O Disable

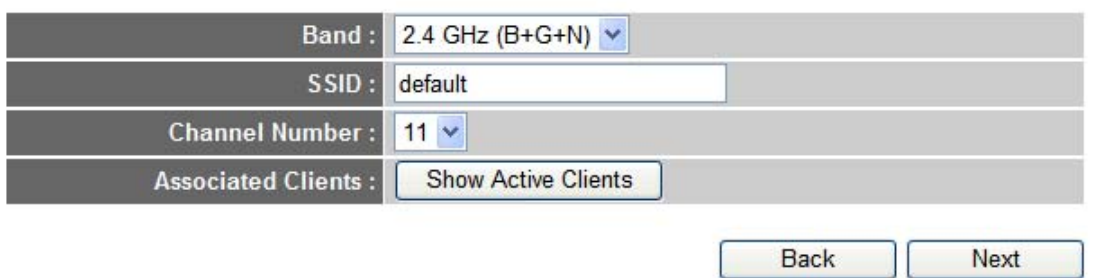

- *Wireless Module* Please click "Enable" to start using the wireless function of this router, or select "Disable" to close the wireless interface of this router.
- Band **Please select a Bane type from the dropdown list of "Band".** It allows you to set the AP fix at 802.11b or 802.11g or 802.11n mode. You also can select  $B+G$  or  $B+G+N$  mode to allow the AP select 802.11b, 802.11g and 802.11n connection automatically.
- Default SSID is "airlive", it's recommended to change default SSID name to the one which is meaningful to you, like my home, office\_room1, etc. *SSID* This is the name of wireless router. You can type any alphanumerical characters here, maximum 32 characters. SSID is used to identify your own wireless router from others when there are other wireless routers in the same area.
- Please select a channel from the dropdown list of "Channel Number", available channel numbers are 1 to 13 for European countries, 1 to 11 for USA. You can choose any channel number you want to use, and almost all wireless clients can locate the channel you're using automatically without any problem. However, it's still useful to remember the channel number you use, some wireless client supports manual channel number select, and this would help in certain scenario when there is some radio communication problem. **Channel Number**
- *s* Click "Show Active Clients" button, then an "Active Wireless Client Table" will pop up. You can see the status of all active wireless stations that are connecting to the access point. *Associated Client*
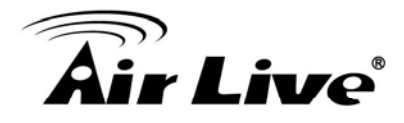

After you finish with all settings, please click "Next" button; if you want to go back to previous menu, click "Back".

# **5.4 Security Setting**

#### **Security Settings**

This page allows you setup the wireless security. Turn on WEP or WPA by using Encryption Keys could prevent any unauthorized access to your wireless network.

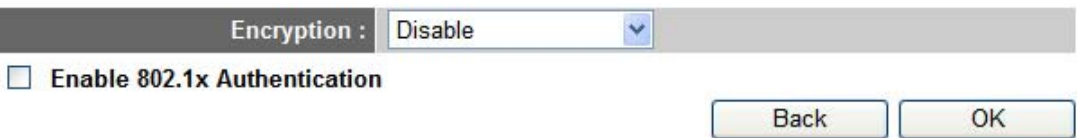

Please choose the Encryption type you're using from the dropdown list of "Encryption". There are three types of Encryption, they are:

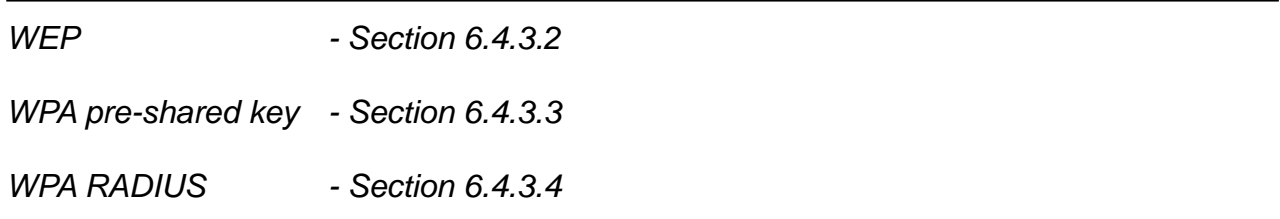

If you want to go back to previous step, please press "BACK" button on the bottom of this page.

When all settings are finished, you'll see the following message displayed on your web browser:

#### **Save settings successfully!**

Please press APPLY button to restart the system to make the changes take effect.

Apply

Please click "Apply" button to prepare to restart the router, and you'll see this message:

#### **System Restarting! Please wait for a while!**

OK(48)

Please wait for about 60 seconds, then click "OK!" button. You'll be back to router management interface again, and the router is ready with new settings.

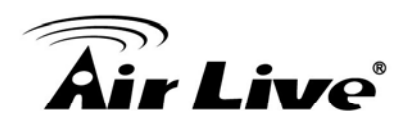

# **6 6. General Setup**

# **6.1 System**

In this chapter, you'll know how to change the time zone, password, and remote management settings. Please start your web browser and log onto router web management interface, then click "General Setup" button on the left, or click "General Setup" link at the upper-right corner of web management interface.

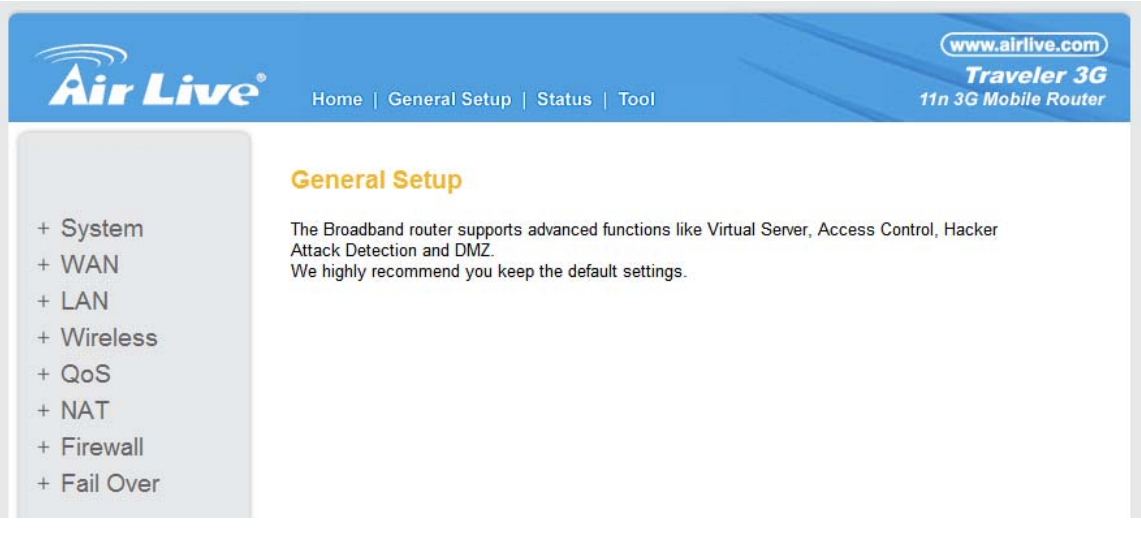

# **6.1.1** *Time zone*

Please follow the following instructions to set time zone and time auto-synchronization parameters:

Please click "System" menu on the left of web management interface, then click "Time Zone", and the following message will be displayed on your web browser:

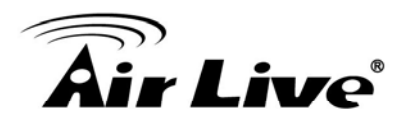

#### Time Zone 1

Set the time zone of the Broadband router. This information is used for log entries and firewall settings.

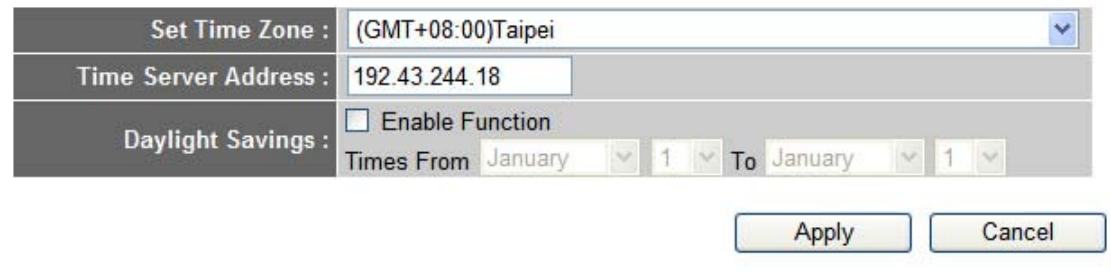

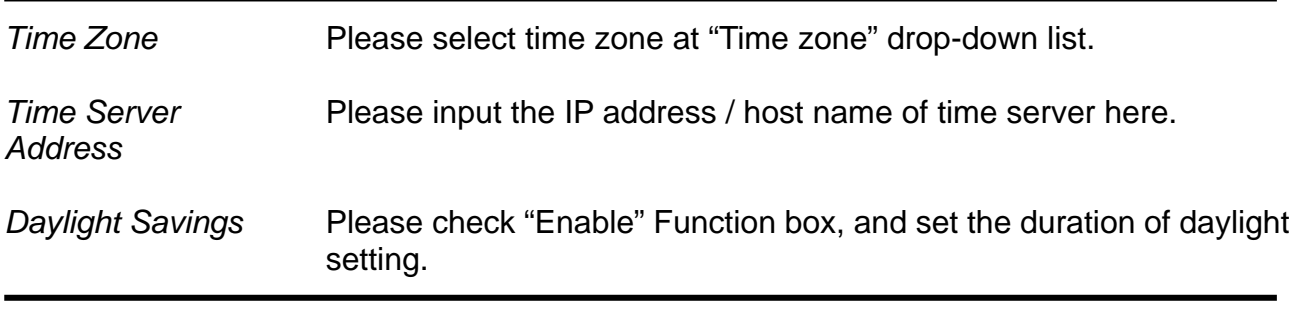

When you finish, click "Apply". You'll see the following message displayed on web browser:

# Save settings successfully!

You may press CONTINUE button to continue configuring other settings or press APPLY button to restart the system to make the changes take effect.

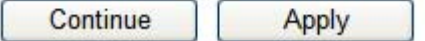

Press "Continue" to save the settings made and back to web management interface; press "Apply" to save the settings made and restart the router so the settings will take effect after it reboots.

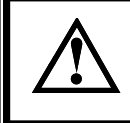

**You can refer to the instructions given in last chapter: "Quick Setup", for detailed descriptions on time zone settings.** 

Cancel

Apply

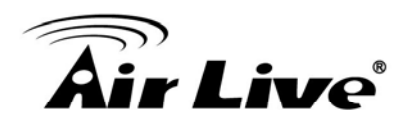

#### **6.1.2** *Change management password*

Default password of this router is airlive, and it's displayed on the login prompt when accessed from web browser. There's a security risk if you don't change the default password. This is very important when you have wireless function enabled.

To change password, please refer to the following instructions:

Please click "System" menu on the left of web management interface, then click "Password Settings", and the following message will be displayed on your web browser:

#### **Password Settings 1**

You can change the password required to log into the broadband router's system web-based managemunt. By default, the password is airlive. So please assign a password to the Administrator as soon as possible, and store it in a safe place. Passwords can contain 0 to 30 alphanumeric characters, and are case sensitive.

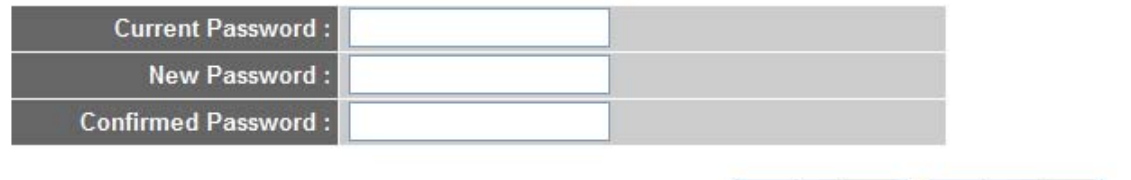

*Current Password* Please input current password here.

*New Password* Please input new password here.

*Confirmed Password* Please input new password here again.

When you finish, click "Apply". If you want to keep original password unchanged, click "Cancel".

If the password you typed in "New Password" and "Confirmed Password" field is not the same, you'll see the following message:

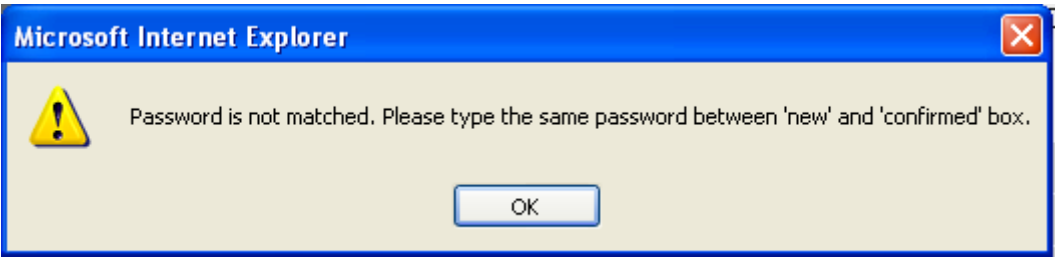

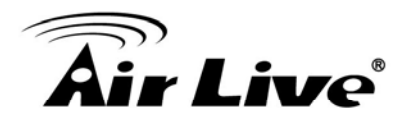

Please retype the new password again when you see above message if you see the following message:

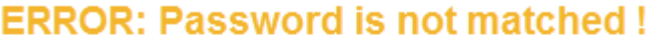

OK

It means the content in "Current Password" field is wrong, please click "OK" to go back to previous menu, and try to input current password again.

If the current and new passwords are correctly entered, after you click "Apply", you'll be prompted to input your new password:

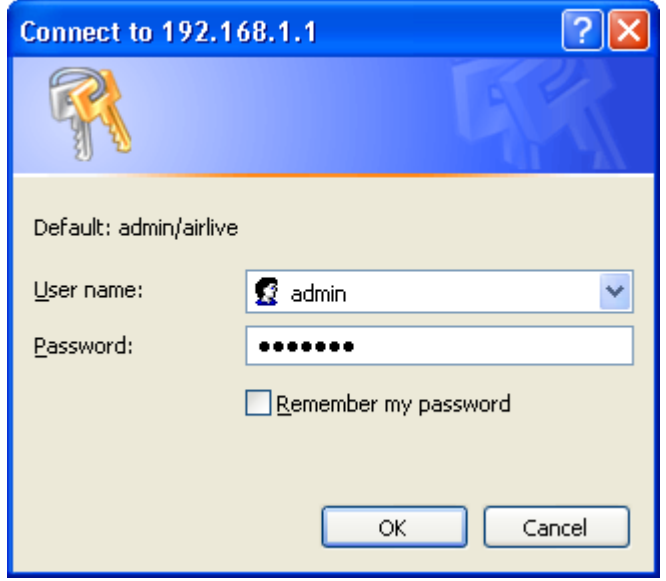

Please use new password to enter web management interface again, and you should be able to login with new password.

#### *ote Management* **6.1.3** *Rem*

However, you can still management this router from a specific IP address by enabling the "Remote Management" Function. This router does not allow management access from Internet, to prevent possible security risks (especially when you defined a weak password, or didn't change default password).

To do so, please refer to the following instructions:

Please click "System" menu on the left of web management interface, then click "Remote Management", and the following message will be displayed on your web browser:

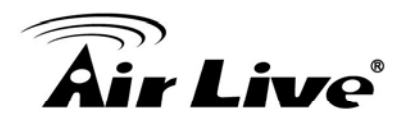

#### Remote Management 1

The remote management function allows you to designate a host in the Internet to have management/configuration access to the Broadband router from a remote site. Enter the designated host IP Address in the Host IP Address field.

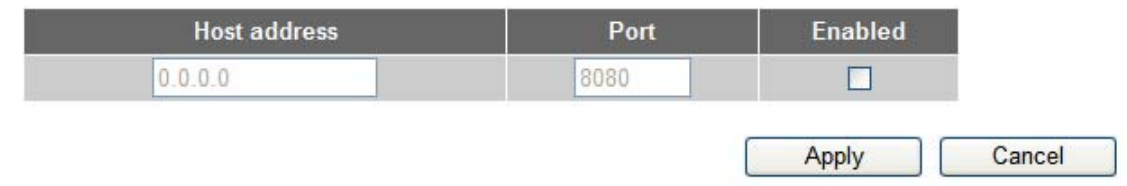

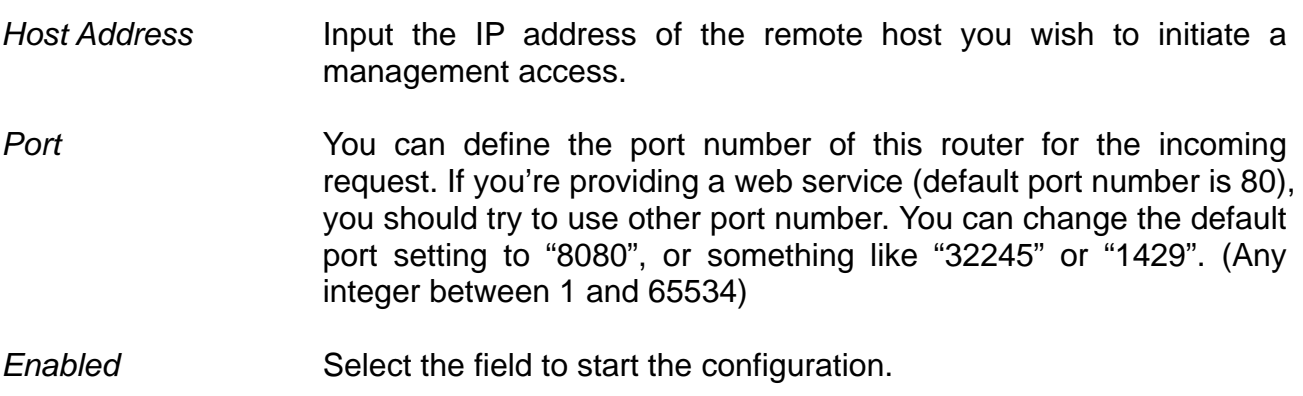

When you finish with all settings, click "Apply", and you'll see the following message displayed on web browser:

# Save settings successfully!

You may press CONTINUE button to continue configuring other settings or press APPLY button to restart the system to make the changes take effect.

Continue Apply

Press "Continue" to save the settings made and back to web management interface; press "Apply" to save the settings made and restart the router so the settings will take effect after it reboots.

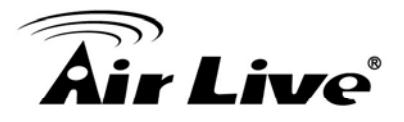

**When you want to manage this router from another computer on internet, you have to input the IP address and port number of this router. If your Internet service provider assigns you with a static IP address, it will not be a problem; but if the IP address your service provider assigns to you will vary every time you establish an internet connection, this will be a problem.** 

**Please either ask your service provider to give you a static IP address, or use dynamic IP to host name mapping services like DDNS. Please refer to chapter 6.2.9 "DDNS" for details.** 

**Default port number the web browser will use is "80". If the "Port" setting in this page is not "80", you have to assign the**  port number in the address bar of web browser manually. For **, if the IP address of this router is 1.2.3.4, and the port example you set is 8888, you have to input following address in number ess bar of web browser: the addr**

**http://1.2.3.4:8888** 

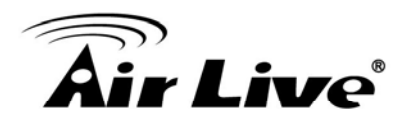

# **6.2 WAN**

Internet connections setup can be done by using "Quick Setup" menu described in chapter 5-2. However, you can setup WAN connections up by using WAN configuration menu, and also set advanced functions like DDNS (Dynamic DNS) here.

To start confi guration, please refer to the following instructions:

Please click "W AN" menu on the left of web management interface, and the following message will be displayed on your web browser:

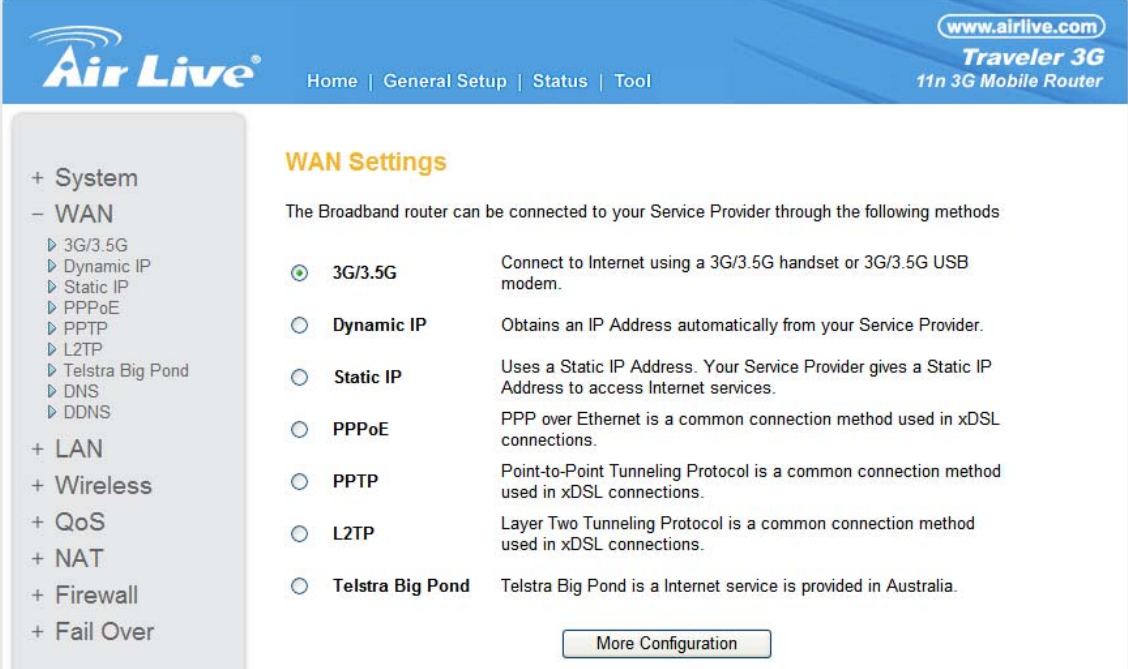

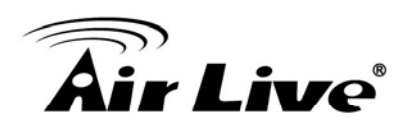

# **6.2.1** *3G/3.5G*

#### 3G/3.5G

Enter the User Name, Password, APN, PIN Code and Dialed Number provided to you by your service provider in the appropriate fields.

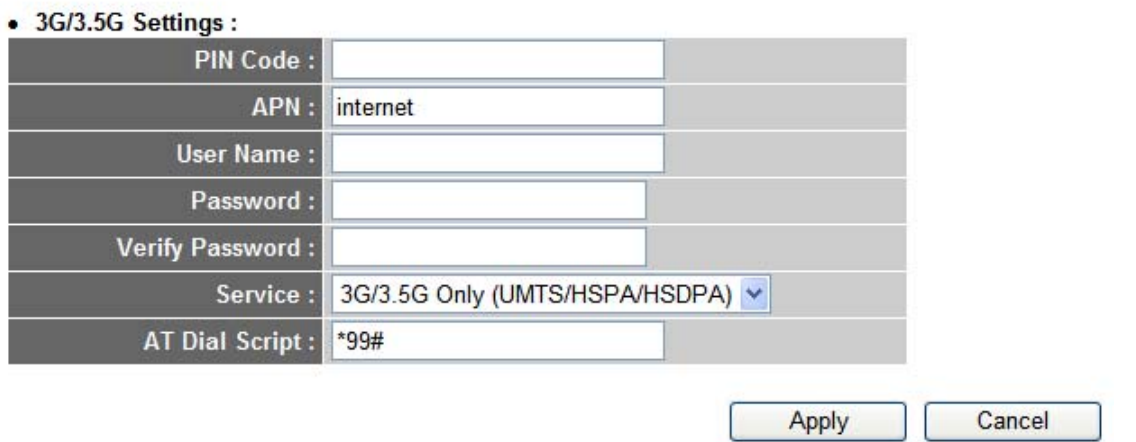

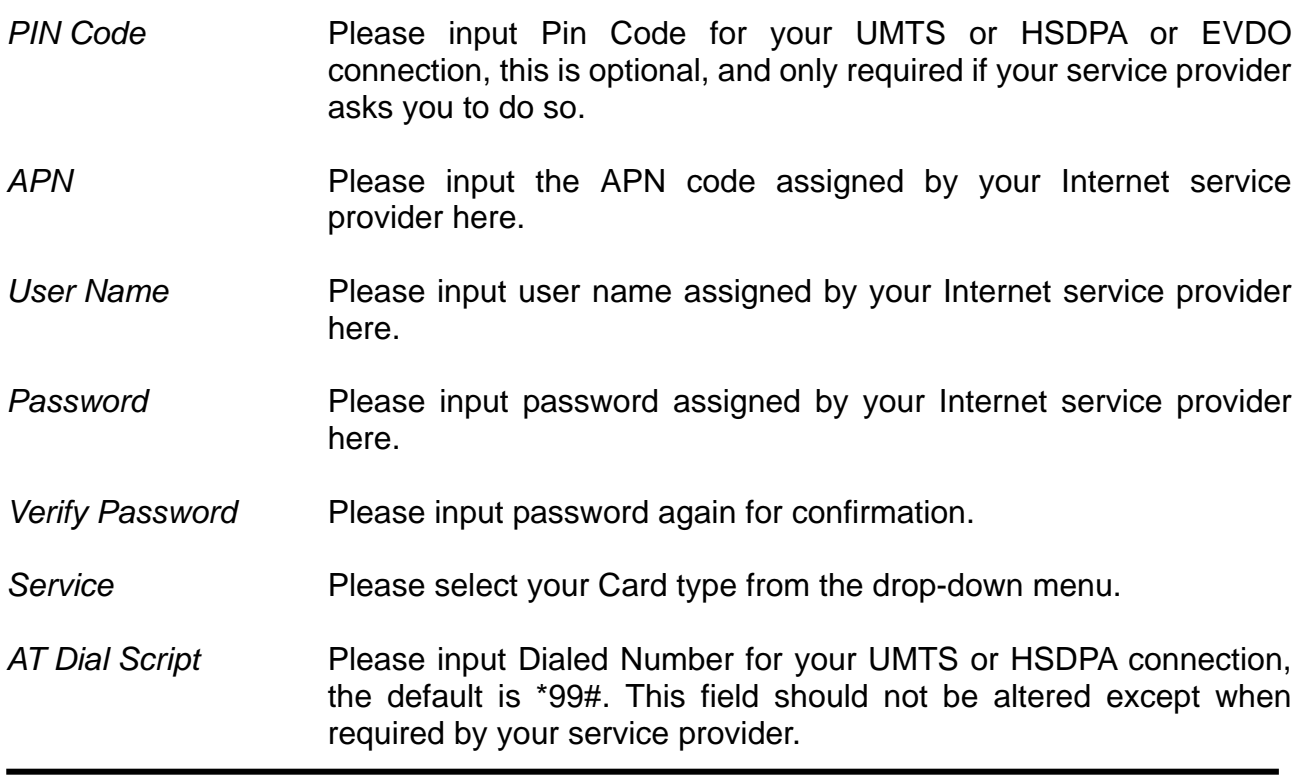

After you finish with all settings, please click "Apply" button; if you want to remove and value you entered, please click "Cancel".

After you click "Apply", the following message will be displayed on your web browser:

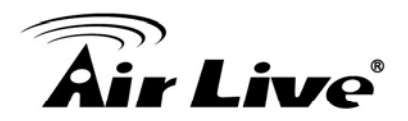

You may press CONTINUE button to continue configuring other settings or press APPLY button to restart the system to make the changes take effect.

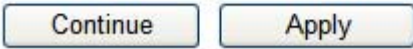

Please click "Continue" to back to previous setup menu; to continue on router setup, or click "Apply" to reboot the router so the settings will take effect (Please wait for about 60 seconds while router is rebooting).

# **6.2.2** *Dynamic IP (Cable Modem)*

# **Dynamic IP**

The Host Name is optional, but may be required by some Service Providers. The default MAC Address is set to the WAN physical interface on the Wireless Router. If required by your Service Provider, you can use the 'Clone MAC Address' button to copy the MAC Address of the Network Interface Card installed in your PC and replace the WAN MAC Address with this MAC Address.

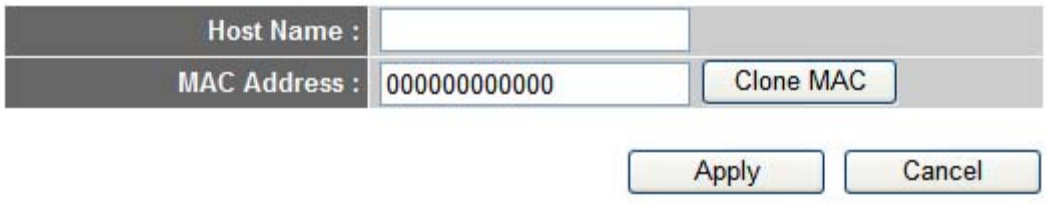

*Host Name* Please input the host name of your computer, this is optional, and only required if your service provider asks you to do so. Please input MAC address of your computer here, if your service Internet via cable modem, you can simply press "Clone Mac of your computer. **MAC** Address provider only permits computer with certain MAC address to access internet. If you're using the computer which used to connect to address" button to fill the MAC address field with the MAC address

After you finish with all settings, please click "Apply"; if you want to remove and value you entered, please click "Cancel".

After you click "Apply", the following message will be displayed on your web browser:

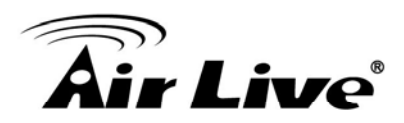

You may press CONTINUE button to continue configuring other settings or press APPLY button to restart the system to make the changes take effect.

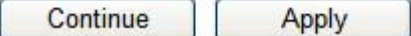

Please click "Continue" to back to previous setup menu; to continue on router setup, or click "Apply" to reboot the router so the settings will take effect (Please wait for about 60 seconds while router is rebooting).

# **.2.3** *Static IP*  **6**

#### **Static IP**

If your Service Provider has assigned a Fixed IP address; enter the assigned IP Address, Subnet Mask and the Gateway IP Address provided.

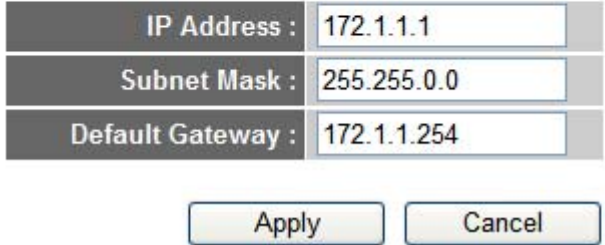

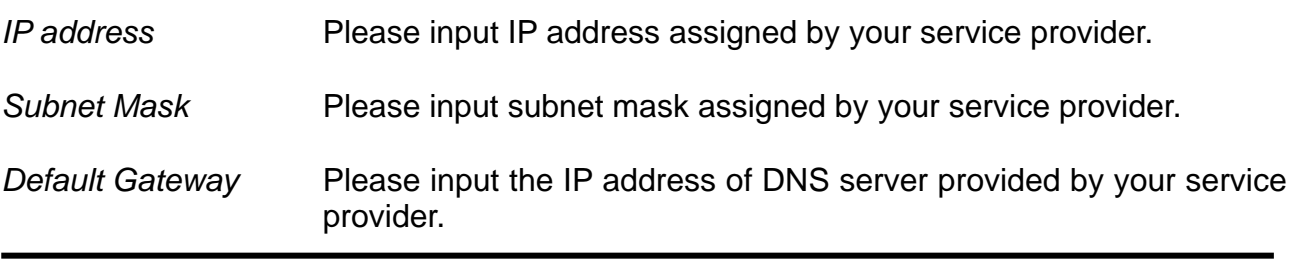

After you finish with all settings, please click "Apply" button and the following message will be displayed on your web browser:

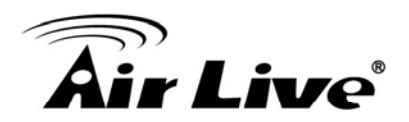

You may press CONTINUE button to continue configuring other settings or press APPLY button to restart the system to make the changes take effect.

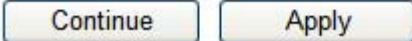

Please click "Continue" to back to previous setup menu; to continue on other setup procedures, or click "Apply" to reboot the router so the settings will take effect (Please wait for about 60 seconds while router is rebooting).

If you want to reset all settings in this page back to previously-saved value, please click "Cancel" button.

# **.2.4** *PPPoE*  **6**

#### **PPP<sub>O</sub>E**

Enter the PPPoE User Name and Password assigned by your Service Provider. The Service Name is normally optional, but may be required by some Service Providers. Enter a Idle Time (in minutes) to define a maximum period of time for which the Internet connection is maintained during inactivity. If the connection is inactive for longer than the Maximum Idle Time, then the connection will be dropped. You can enable the Connect on Demand option to automatically re-establish the connection as soon as you attempt to access the Internet again. If your Internet Service Provider requires the use of PPPoE, enter the information below.

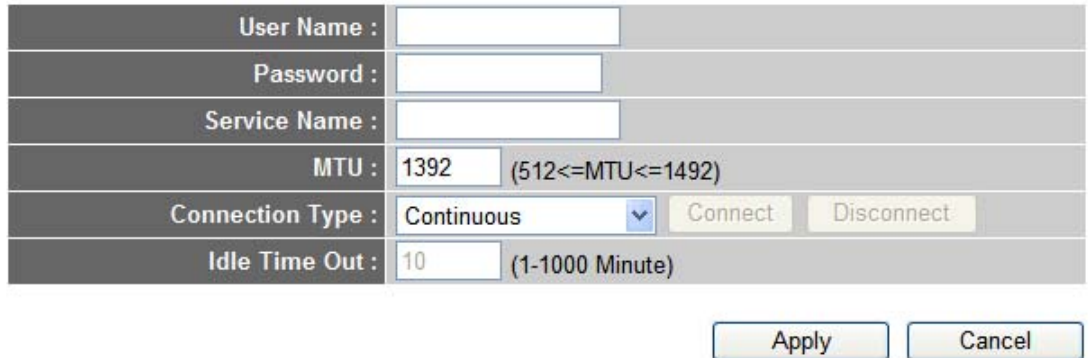

*User Name* Please input user name assigned by your Internet service provider here.

. provider herePassword **Please** input the password assigned by your Internet service

*Service Name* Please give a name to this Internet service, this is optional.

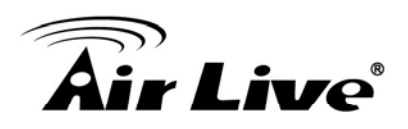

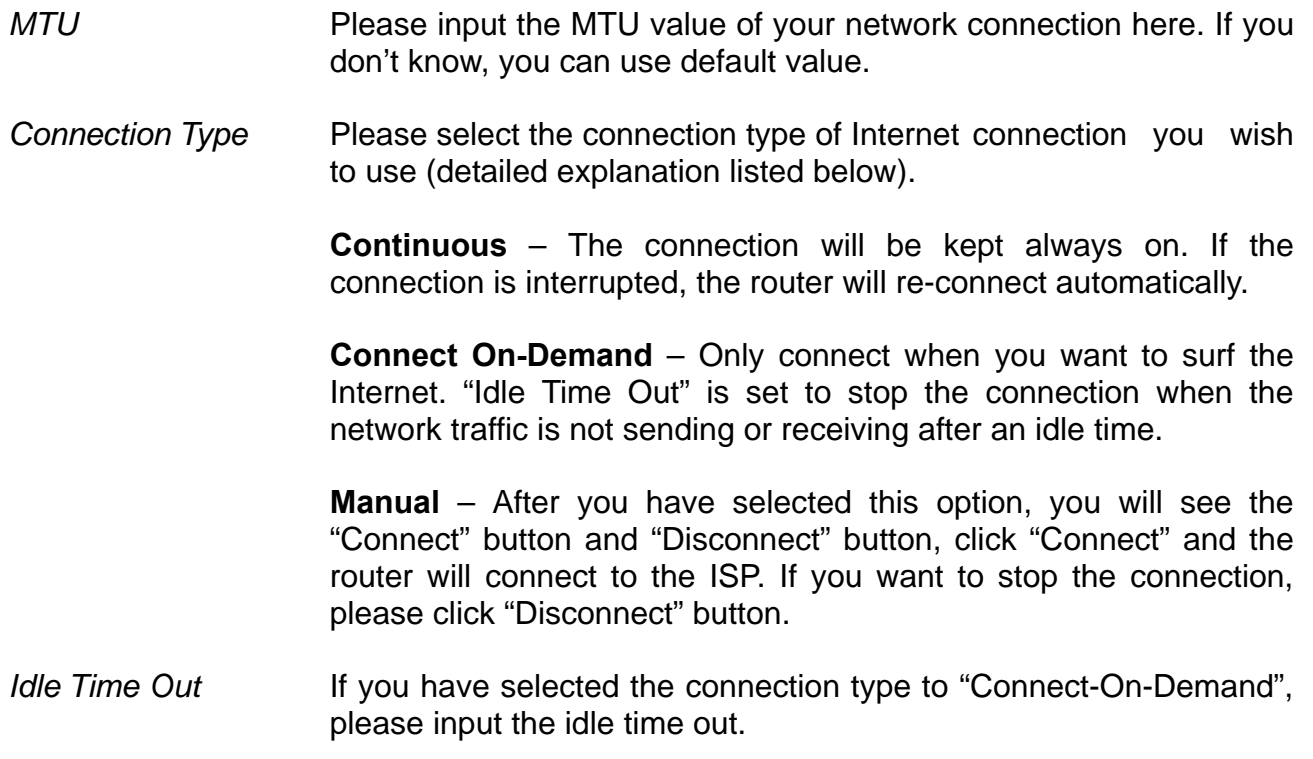

After you finish with all settings, please click "Apply" button and the following message will be displayed on your web browser:

# Save settings successfully!

You may press CONTINUE button to continue configuring other settings or press APPLY button to restart the system to make the changes take effect.

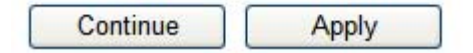

Please click "Continue" to back to previous setup menu; to continue on other setup procedures, or click "Apply" to reboot the router so the settings will take effect (Please wait for about 60 seconds while router is rebooting).

"Cancel" button. If you want to reset all settings in this page back to previously-saved value, please click

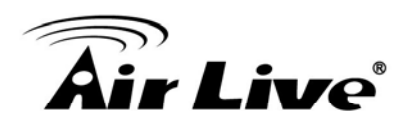

# *PPTP*  **6.2.5**

setting (PPTP user nam e and password). Here we start from WAN interface setting: PPTP requires two kinds of setting: WAN interface setting (setup IP address) and PPTP

# **PPTP**

Point-to-Point Tunneling Protocol is a common connection method used in xDSL connections.

#### • WAN Interface Settings

© Obtain an IP Address Automatically

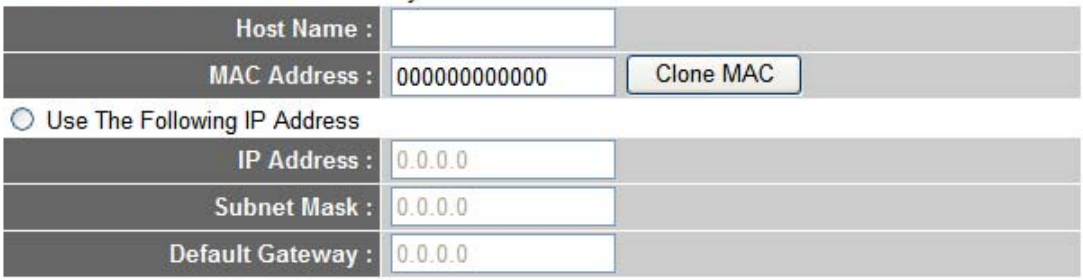

Select the type of how you obtain IP address from your service provider here. You can hoose "Obtain an IP address Automatically" (equal to DHCP, please refer to "Dynamic IP" csection above), or "Use The Following IP Address" (i.e. static IP address)

WAN interface settings must be correctly set, or the Internet connection will fail even those settings of PPTP settings are correct. Please contact your Internet service provider if you don't know what you should fill in these fields.

#### • PPTP Settings

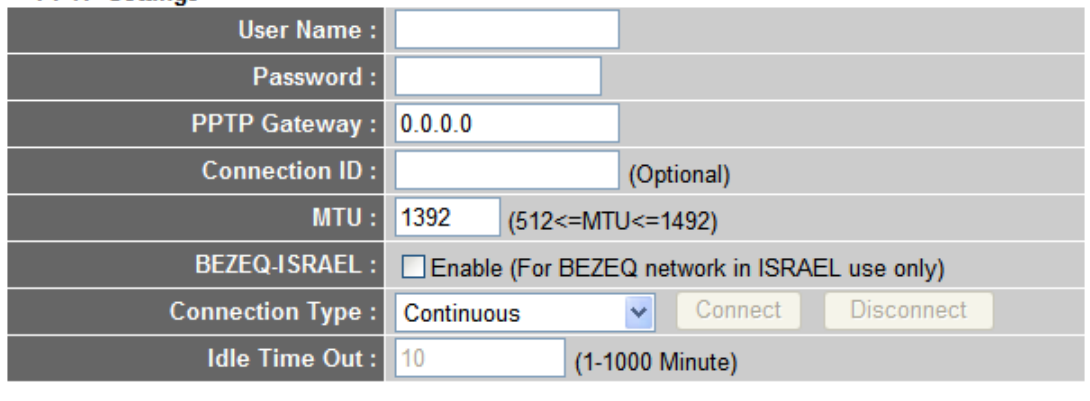

Apply Cancel

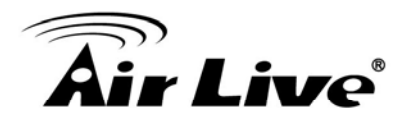

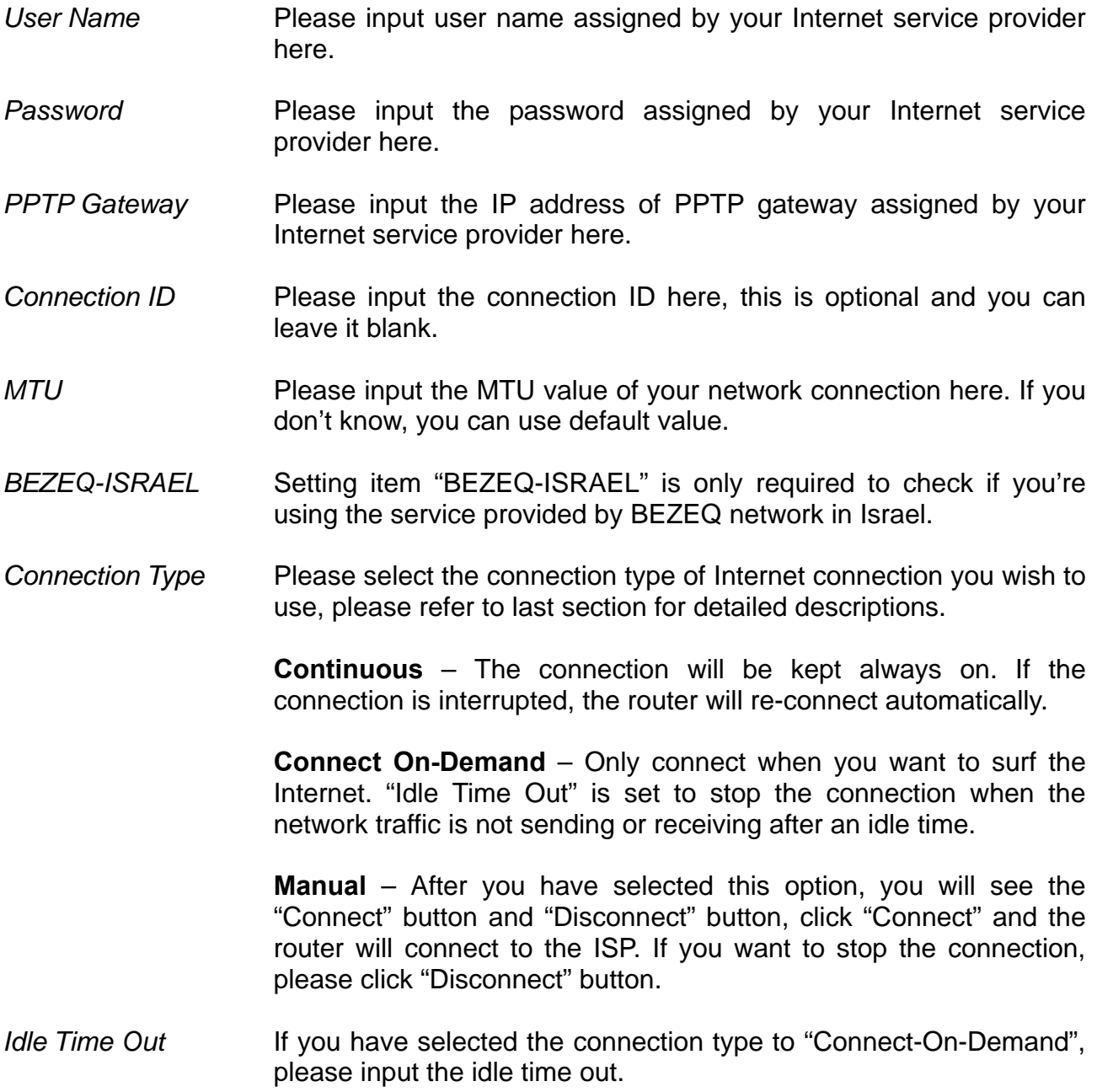

When you finish with all settings, please click "Apply"; and the following message will be displayed on your web browser:

#### Save settings successfully!

You may press CONTINUE button to continue configuring other settings or press APPLY button to restart the system to make the changes take effect.

Continue Apply

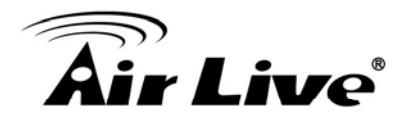

procedures, or click "Apply" to reboot the router so the settings will take effect (Please wait for about 60 seconds while router is rebooting). Please click "Continue" to back to previous setup menu; to continue on other setup

If you want to reset all settings in this page back to previously-saved value, please click "Cancel" button.

# **6.2.6** *L2TP*

#### L<sub>2</sub>TP

Layer Two Tunneling Protocol is a common connection method used in xDSL connections.

#### • WAN Interface Settings

to Obtain an IP Address Automatically

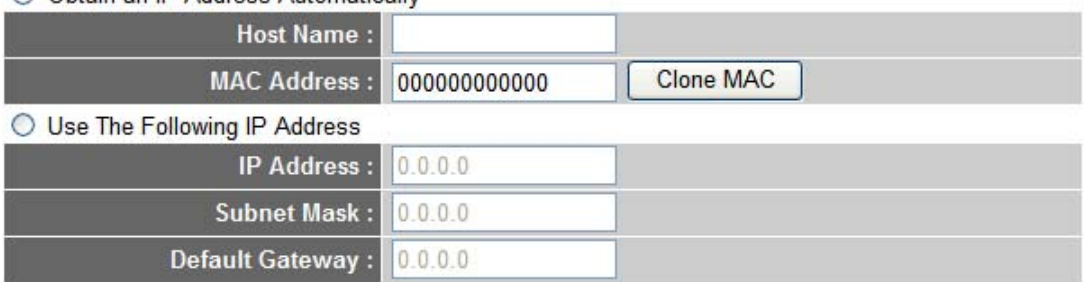

#### • L2TP Settings

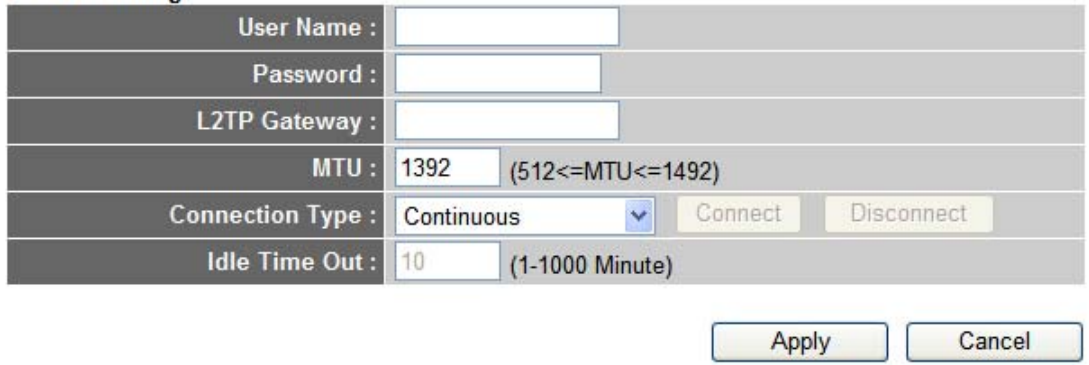

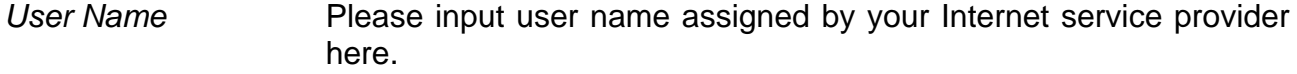

Password **Please** input the password assigned by your Internet service provider here.

*L2TP Gateway* Please input the IP address of L2TP gateway assigned by your Internet service provider here.

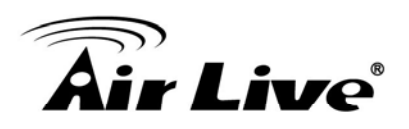

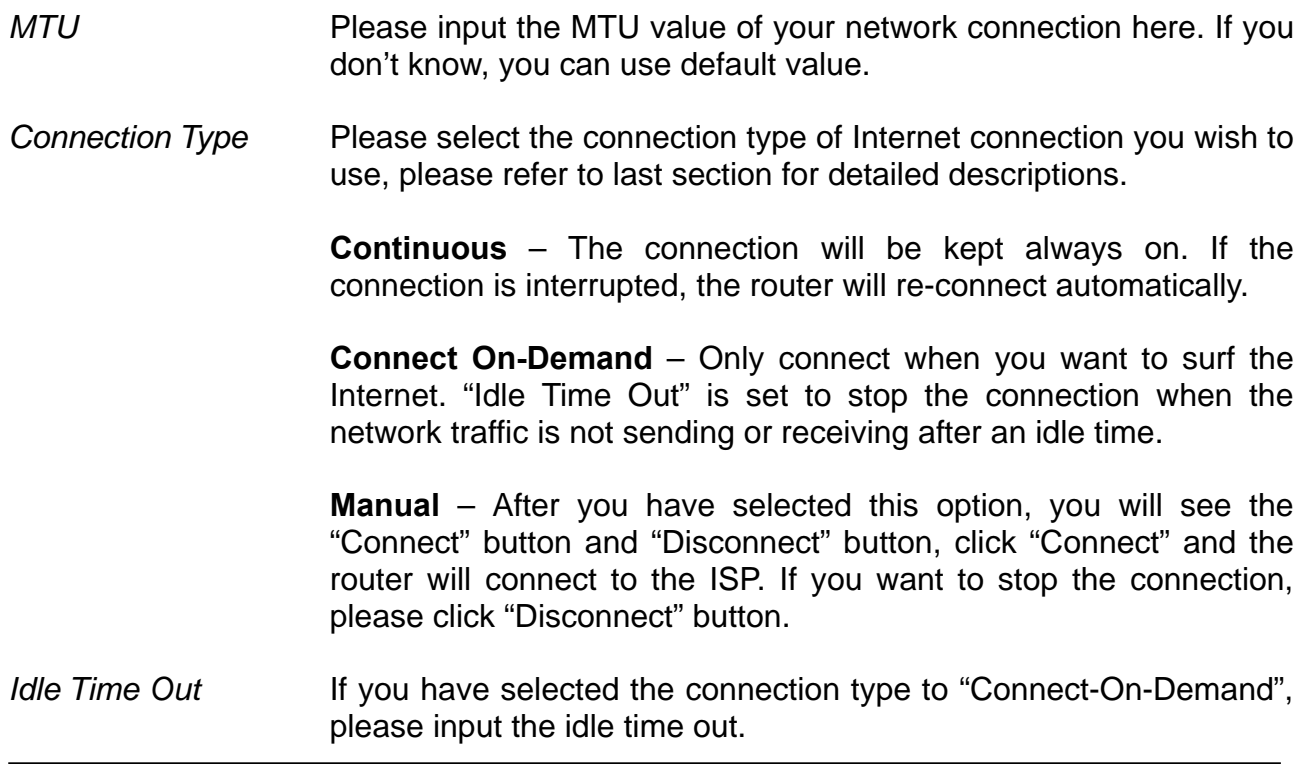

When you finish with all settings, please click "Apply"; and the following message will be displayed on your web browser:

# Save settings successfully!

You may press CONTINUE button to continue configuring other settings or press APPLY button to restart the system to make the changes take effect.

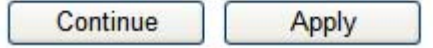

Please click "Continue" to back to previous setup menu; to continue on other setup procedures, or click "Apply" to reboot the router so the settings will take effect (Please wait for about 60 seconds while router is rebooting).

If you want to reset all settings in this page back to previously-saved value, please click "Cancel" button.

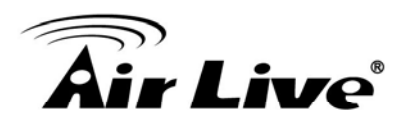

# **6.2.7** *Telstra Big Pond*

# **Telstra Big Pond**

If your Internet service is provided by Telstra Big Pond in Australia, you will need to enter your information below, This information is provided by Teistra BigPond.

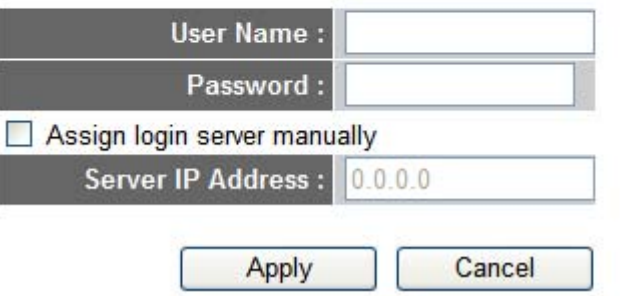

This setting only works when you're using Telstra big pond's network service in Australia. You need to input:

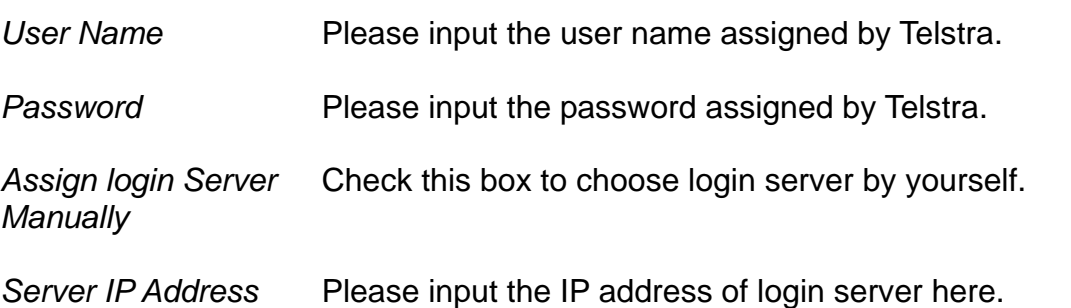

When you finish with all settings, click "Apply"; and the following message will be displayed on your web browser:

# Save settings successfully!

You may press CONTINUE button to continue configuring other settings or press APPLY button to restart the system to make the changes take effect.

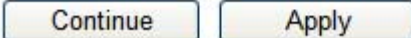

Please click "Continue" to back to previous setup menu; to continue on other setup rocedures, or click "Apply" to reboot the router so the settings will take effect (Please wait p for about 60 seconds while router is rebooting).

If you want to reset all settings in this page back to previously-saved value, please click "Cancel" button.

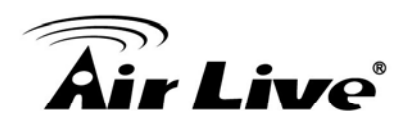

#### **6.2.8** *DNS*

If you select "*Dynamic IP*" or "*PPPoE*" as Internet connection method, at least one DNS server's IP address should be assigned automatically. However, if you have preferred DNS server, or your service provider didn't assign the IP address of DNS server because of any reason, you can input the IP address of DNS server here.

# $DNS<sub>1</sub>$

A Domain Name System (DNS) server is like an index of IP Addresses and Web Addresses. If you type a Web address into your browser, such as www.broadbandrouter.com, a DNS server will find that name in its index and find the matching IP address. Most ISPs provide a DNS server for speed and convenience. Since your Service Provider may connect you to the Internet through dynamic IP settings, it is likely that the DNS server IP Address is also provided dynamically. However, if there is a DNS server that you would rather use, you need to specify the IP Address of that DNS server. The primary DNS will be used for domain name access first, in case the primary DNS access failures, the secondary DNS will be used. Has your Internet service provider given you a DNS address?

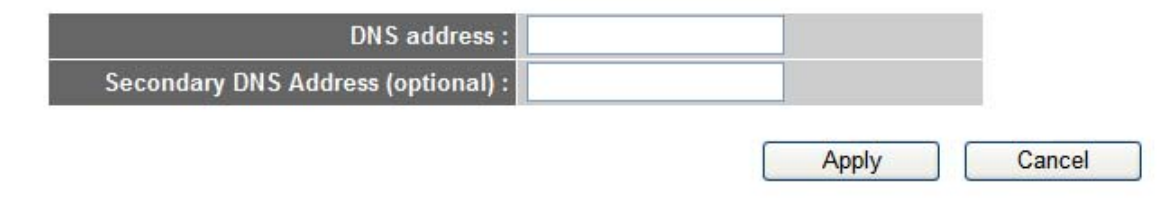

*Primary DNS* Please input the IP address of DNS server provided by your service Please input the IP address of another DNS server provided by your provider. **Secondary DNS** service provider, this is optional.

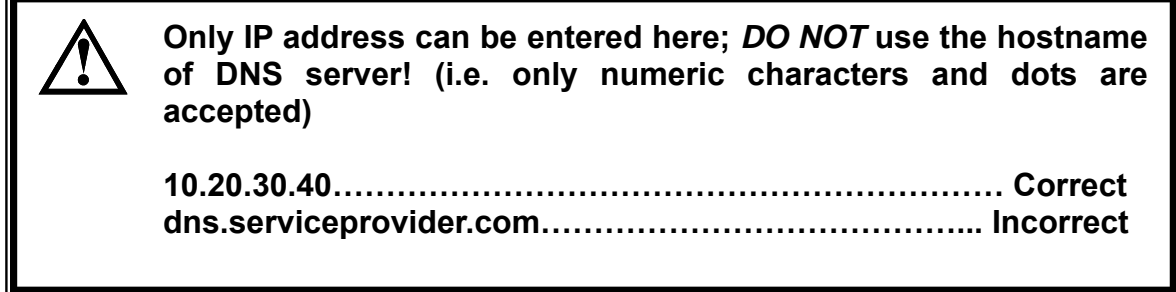

After you finish with all settings, please click "Apply" button and the following message will be displayed on your web browser:

Cancel

Apply

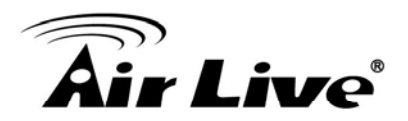

#### Save settings successfully!

You may press CONTINUE button to continue configuring other settings or press APPLY button to restart the system to make the changes take effect.

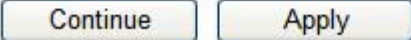

Please click "Continue" to back to previous setup menu; to continue on other setup procedures, or click "Apply" to reboot the router so the settings will take effect (Please wait for about 60 seconds while router is rebooting).

If you want to reset all settings in this page back to previously-saved value, please click "Cancel" button.

#### **6.2.9** *DDNS*

DDNS (Dynamic DNS) is an IP-to-Hostname mapping service for those Internet users who don't have a static (fixed) IP address. It will be a problem when such user wants to provide services to other users on Internet, because their IP address will vary every time when connected to Internet, and other user will not be able to know the IP address they're using at a certain time.

This router supports DDNS service of several service providers, for example:

DynDNS (http://www.dyndns.org) TZO (http://www.tzo.com)

Please go to one of DDNS service provider's webpage listed above, and get a free DDNS account by the instructions given on their webpage.

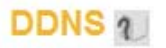

DDNS allows users to map the static domain name to a dynamic IP address. You must get a account, password and your static domain name from the DDNS service providers. Our products have DDNS support for www.dyndns.org and www.tzo.com now.

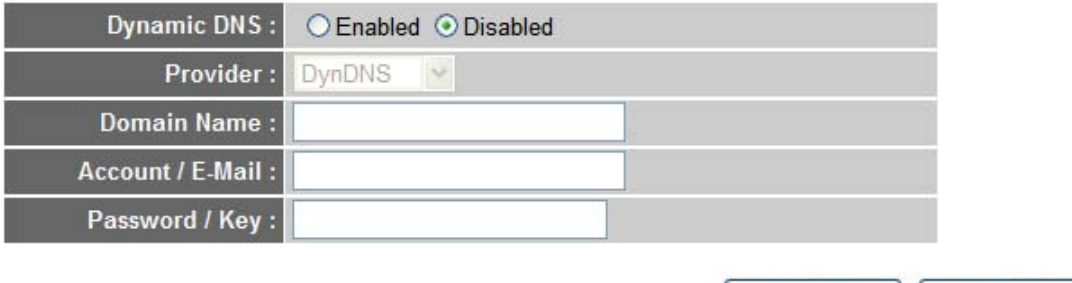

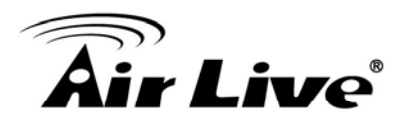

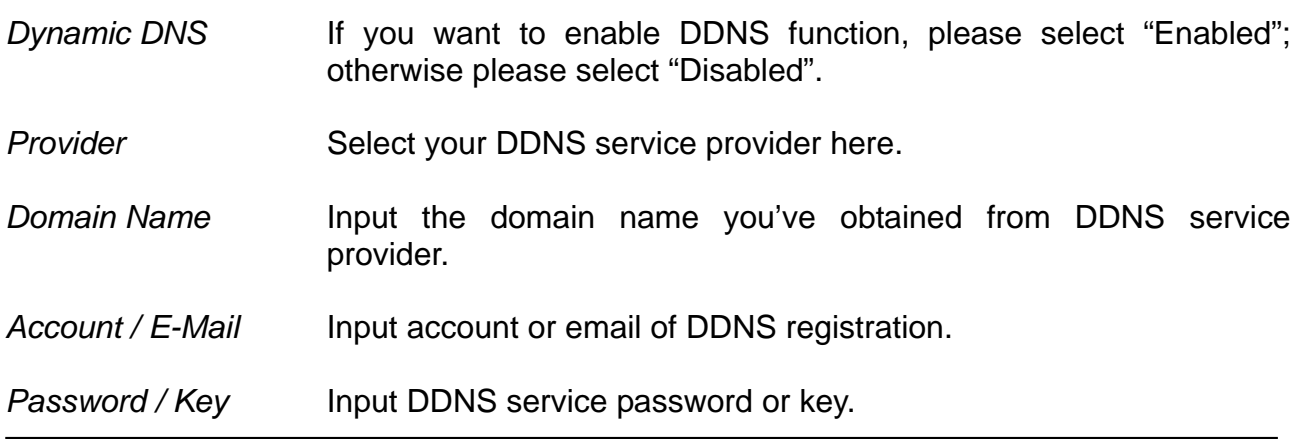

After you finish with all settings, please click "Apply" button and the following message will be displayed on your web browser:

#### Save settings successfully!

You may press CONTINUE button to continue configuring other settings or press APPLY button to restart the system to make the changes take effect.

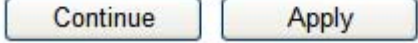

Please click "Continue" to back to previous setup menu; to continue on other setup procedures, or click "Apply" to reboot the router so the settings will take effect (Please wait for about 60 seconds while router is rebooting).

If you want to reset all settings in this page back to previously-saved value, please click "Cancel" button.

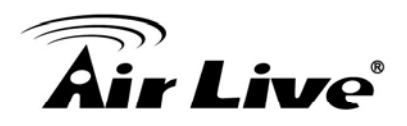

# **6.3 LAN**

Before computer connects to router's LAN port and access Internet, it must have an IP address that can communicate with router..

There are two ways to assign IP addresses to computer: *static IP address* (set the IP address for every computer manually), and *dynamic IP address* (IP address of computers will be assigned by router automatically.

It's recommended for most of computers to use dynamic IP address, it will save a lot of time on setting IP addresses for every computer, especially when there are a lot of computers in your network; for servers and network devices which will provide services to other computer and users that come from Internet, static IP address should be used, so other computes can locate the server.

groups here: "LAN IP", "DHCP Server", and "Static DHCP Leases Table". Here are setup instructions for each of them. Please click "LAN" menu on the left of web management interface, there are three setup

# **6.3.1** *LAN IP Address*

# **LAN Settings**

You can enable the Broadband router's DHCP server to dynamically allocate IP Addresses to your LAN client PCs. The broadband router must have an IP Address for the Local Area Network.

#### $-$  LAN IP

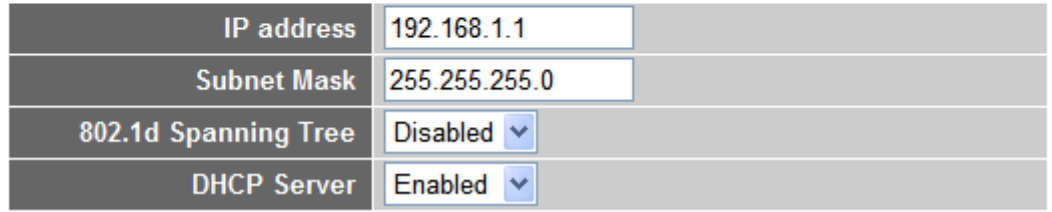

*IP address* Please input the IP address of this router.

Please input subnet mask for this network. **Subnet Mask** 

*02.1d Spanning* If you wish to activate 802.1d spanning tree function, select "Enabled" for setup item "802.1d Spanning Tree", or set it to "Disabled". 802.1d Spanning *T*

If you want to activate DHCP server function of this router, select "Enabled", or set it to "Disabled". **DHCP** Server

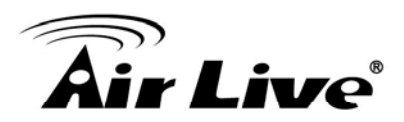

#### **6.3.2** *DHCP Server*

• DHCP Server

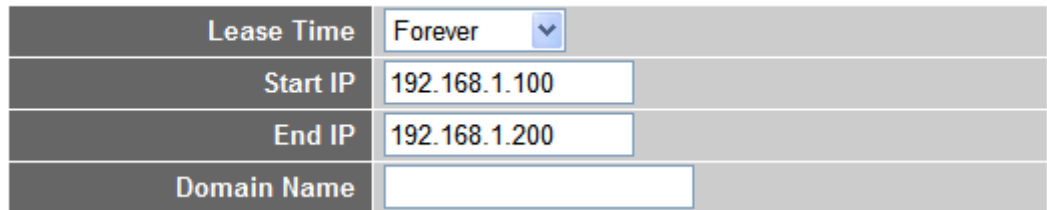

These settings are only available when "DHCP Server" in "LAN IP" section is "Enabled", and here are descriptions of every setup items:

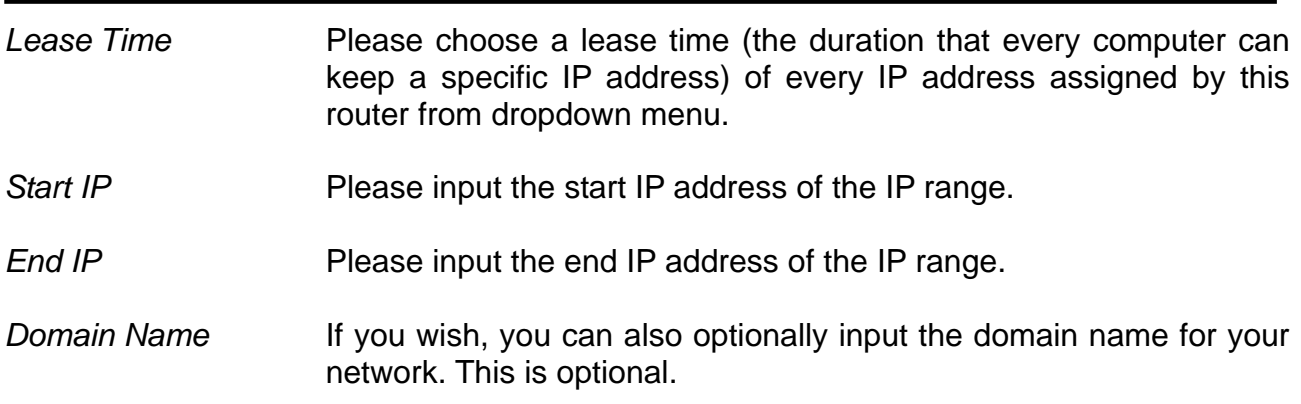

#### **6.3.3** *Static DHCP Leases Table*

This function allows you to assign a static IP address to a specific computer forever, so you don't have to set the IP address for a computer, and still enjoy the benefit of using DHCP server. Maximum 16 static IP addresses can be assigned here.

address to a specific computer permanently, however, you will not be able to assign a certain IP address to a specific computer, since IP addresses will be assigned in random *(If you set "Lease Time" to "forever" in "DHCP Server" section, you can also assign an IP order by this way).* 

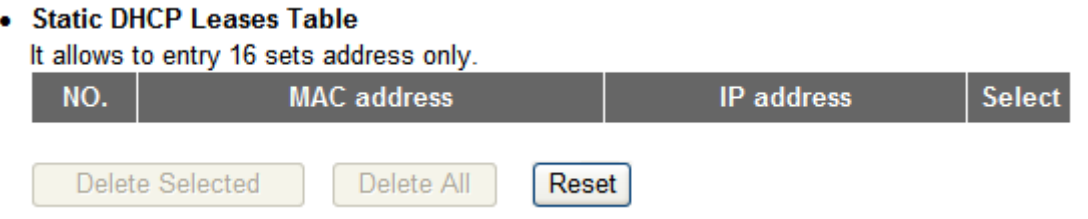

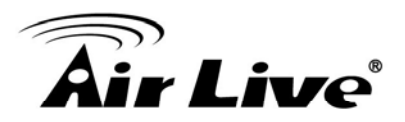

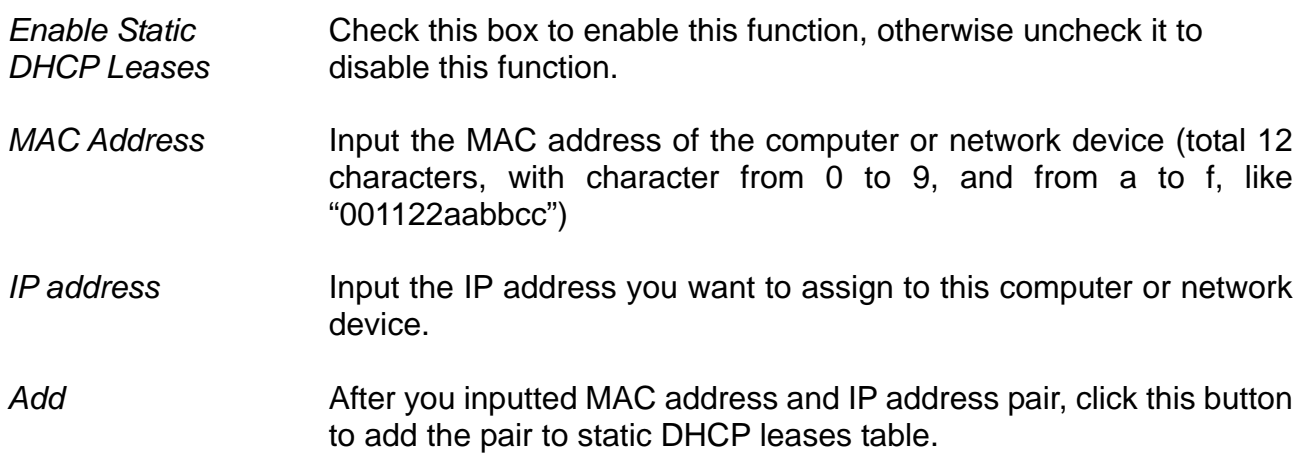

If you want to remove all characters you just entered, click "Clear".

After you clicked "Add", the MAC address and IP address mapping will be added to "Static DHCP Leases Table" section.

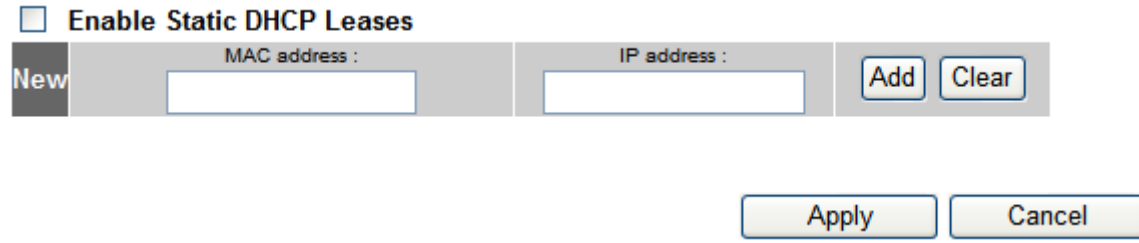

If you want to delete a specific item, please check the "Select" box of a MAC address and IP address mapping, then click "Delete" button; if you want to delete all mappings, click "Delete All".

After you finish all LAN settings, please click "Apply" button on the bottom of this page. After you click "Apply", the following message will be displayed on your web browser:

#### Save settings successfully!

You may press CONTINUE button to continue configuring other settings or press APPLY button to restart the system to make the changes take effect.

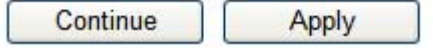

Please click "Continue" to back to previous setup menu; to continue on router setup, or click "Apply" to reboot the router so the settings will take effect (Please wait for about 60 seconds while router is rebooting).

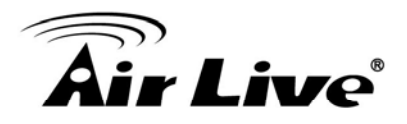

# **6.4 Wireless**

If your computer, PDA, game console, or other network devices which is equipped with wireless network interface, you can use the wireless function of this router to let them by malicious intruders. connect to Internet and share resources with other computers with wired-LAN connection. You can also use the built-in security functions to protect your network from being intruded

Please follow the following instructions to set wireless parameters:

Please click "Wireless" menu on the left of web management interface, and the following message will be displayed on your web browser. You must enable wireless function of this router, or the wireless interface of this router will not function. Please select "Enable", then click "Apply" button.

If you want to disable wireless function, please select "Disable", then click "Apply" button.

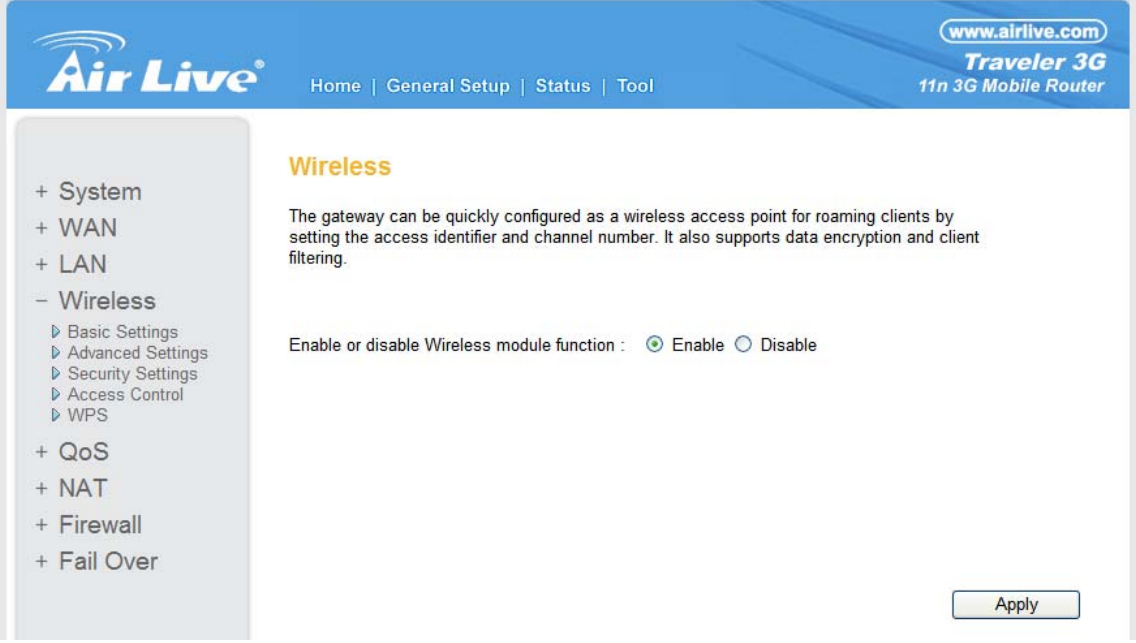

After you click "Apply", and then the following message will be displayed on your web browser:

# Save settings successfully!

You may press CONTINUE button to continue configuring other settings or press APPLY button to restart the system to make the changes take effect.

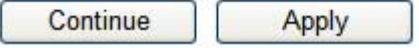

Please click "Continue" to back to previous setup menu; to continue on other setup rocedures, or click "Apply" to reboot the router so the settings will take effect (Please wait pfor about 60 seconds while router is rebooting).

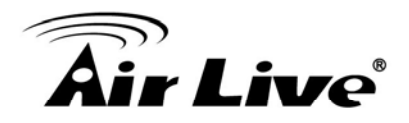

#### **6.4.1** *Basic Settings*

Please click "Wireless" menu on the left of web management interface, then click "Basic Settings", and the following message will be displayed on your web browser:

#### **Basic Settings**

This page allows you to define ESSID, and Channel for the wireless connection. These parameters are used for the wireless stations to connect to the Access Point.

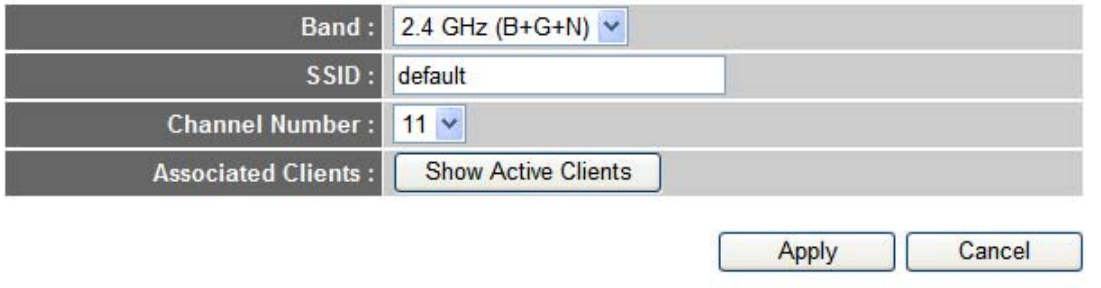

*BAND* Please select the radio band you want to use from "Band" dropdown menu, and the following message will be displayed:

> **2.4 GHz (B):** 2.4GHz band, only allows 802.11b wireless network client to connect this router (maximum transfer rate 11Mbps).

> **2.4 GHz (N):** 2.4GHz band, only allows 802.11n wireless network client to connect this router (maximum transfer rate 150Mbps).

> **2.4 GHz (B+G):** 2.4GHz band, only allows 802.11b and 802.11g wireless network client to connect this router (maximum transfer rate 11Mbps for 802.11b clients, and maximum 54Mbps for 802.11g clients).

> **2.4 GHz (G):** 2.4GHz band, only allows 802.11g wireless network client to connect this router (maximum transfer rate 54Mbps).

> **2.4 GHz (B+G+N):** 2.4GHz band, allows 802.11b, 802.11g, and 802.11n wireless network client to connect this router (maximum transfer rate 11Mbps for 802.11b clients, maximum 54Mbps for 802.11g clients, and maximum 150Mbps for 802.11n clients).

SSID **This** is the name of wireless router. You can type any alphanumerical characters here, maximum 32 characters. ESSID is used to identify your own wireless router from others when there are

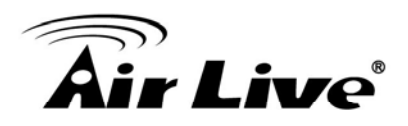

other wireless routers in the same area. Default SSID is "airlive", you can change default ESSID name to the one which is meaningful to you, like myhome, office\_room1, etc.

Please select a channel from the dropdown list of "Channel Number", available channel numbers are 1 to 13 for European countries, 1 to 11 for USA. You can choose any channel number you want to use, and almost all wireless clients can locate the channel you're using automatically without any problem. However, it's still useful to remember the channel number you use, some wireless client supports manual channel number select, and this would help in certain scenario when there is some radio communication problem. **Channel Number** 

*Associated Clients* Click "Show Active Clients" button, then an "Active Wireless Client Table" will pop up. You can see the status of all active wireless stations that are connecting to the access point*.*

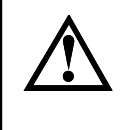

**If you d on't have special reason to limit the type of allowed wireless client, it's recommended to choose "2.4 GHz (B+G+N)" to maxim ize wireless client compatibility.** 

**You can try to change channel number to another one if you think the data transfer rate is too slow. There could be some other wireless routers using the same channel, which will disturb the radio communication between wireless client and the wireless router.** 

After you finish the wireless setting, please click "Apply" button, after you click "Apply", the following message will be displayed on your web browser:

# Save settings successfully!

You may press CONTINUE button to continue configuring other settings or press APPLY button to restart the system to make the changes take effect.

Continue Apply

Please click "Continue" to back to previous setup menu; to continue on router setup, or click "Apply" to reboot the router so the settings will take effect (Please wait for about 60 seconds while router is rebooting).

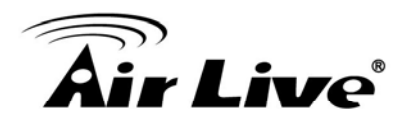

# **6.4.2** *Advanced Se ttings*

The Traveler 3G prov ides some advanced control of wireless parameters, if you want to configure these settings, please click "Wireless" menu on the left of web management interface, then click "Advanced Settings", and the following message will be displayed on your web browser:

#### **Advanced Settings**

These settings are only for more technically advanced users who have a sufficient knowledge about wireless LAN. These settings should not be changed unless you know what effect the changes will have on your Broadband router.

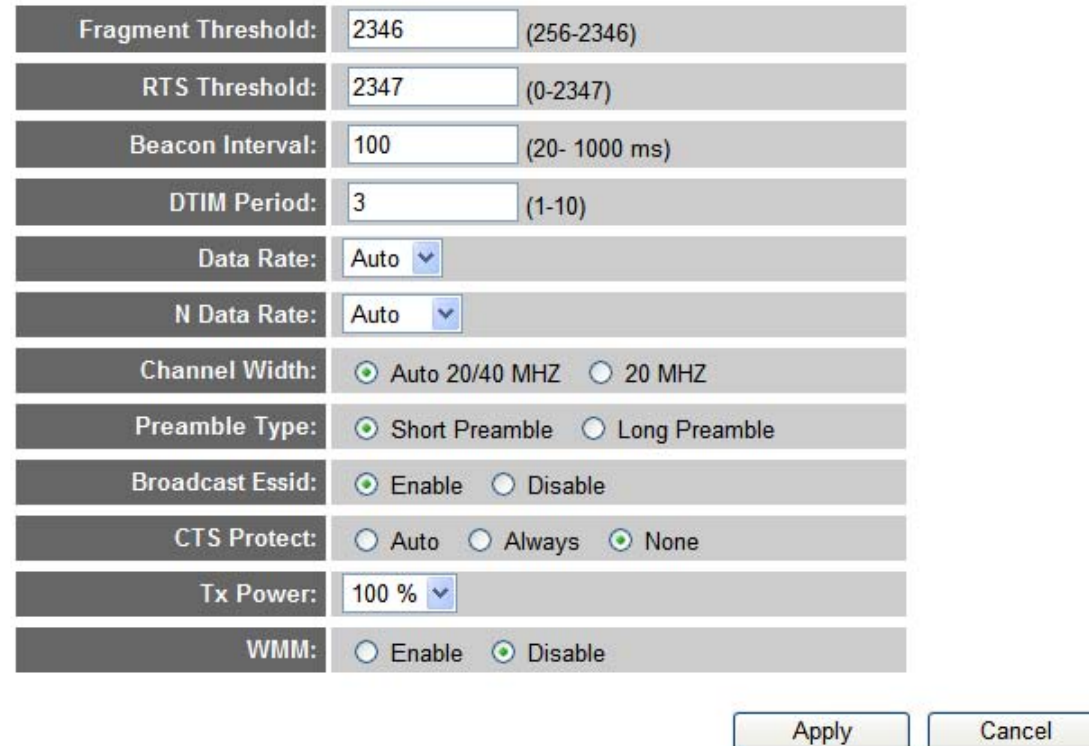

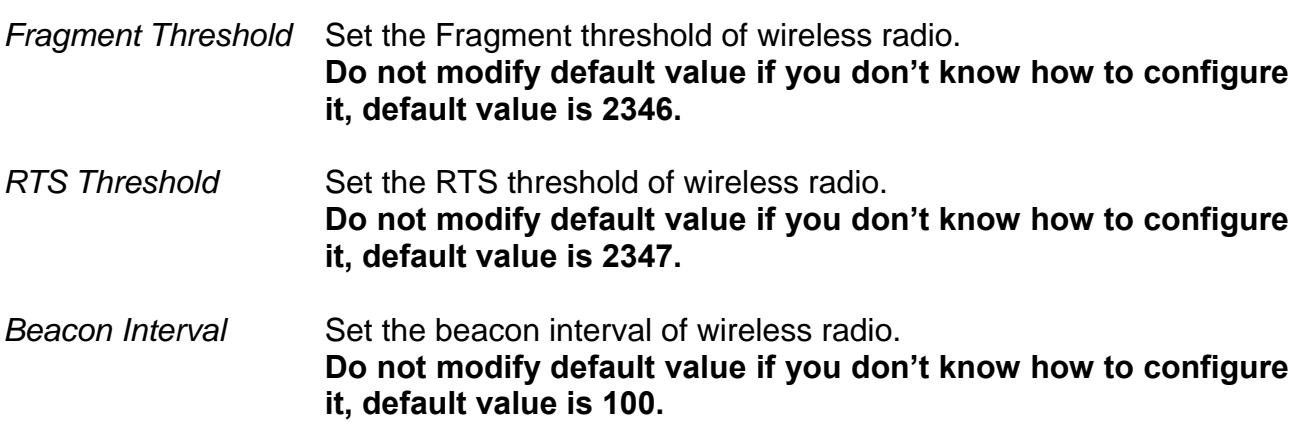

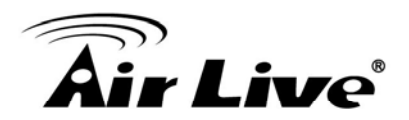

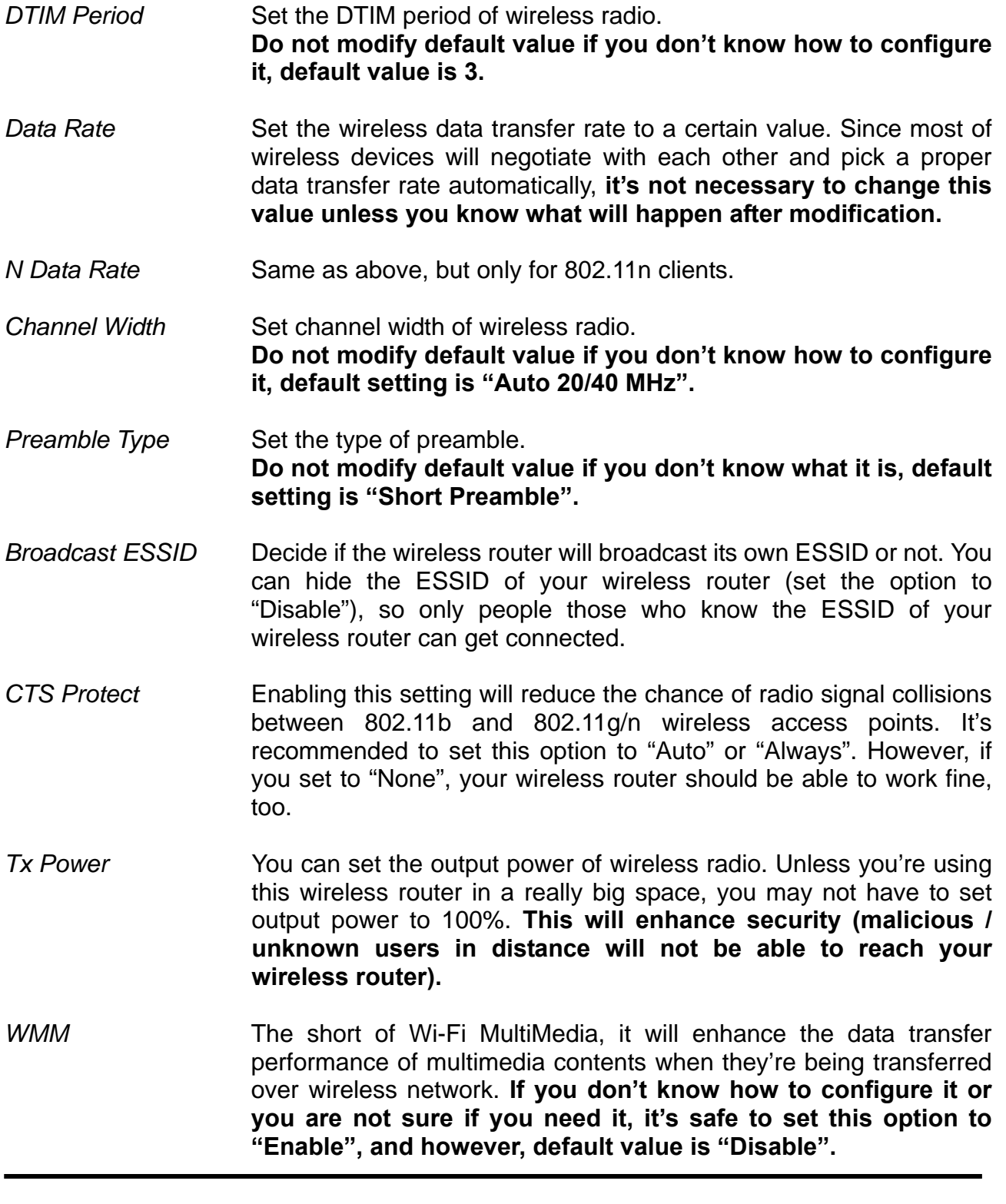

After you finish Advanced Wireless Settings, please click "Apply" button, and the following message will be displayed on your web browser:

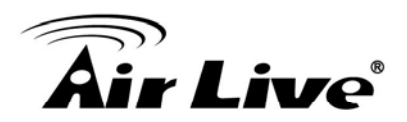

You may press CONTINUE button to continue configuring other settings or press APPLY button to restart the system to make the changes take effect.

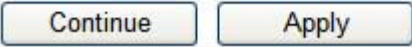

Please click "Continue" to back to previous setup menu; to continue on router setup, or click "Apply" to reboot the router so the settings will take effect (Please wait for about 60 seconds while router is rebooting).

# **6.4.3 Security Setting**

#### *'s very important to set wireless security settings properly! It*

If you don't configure it, hackers and malicious users can reach your network and valuable data without your consent and this will cause serious security problem.

management interface , then click "Security Settings", then refer to the following instructions to set wireless security settings: To set wireless security settings, Please click "Wireless" menu on the left of web

Please select an encryption method from "Encryption" dropdown menu, there are four options:

#### **6.4.3.1** *Disable wire less security*

When you select this mode, data encryption is disabled, and every wireless device in enabled. proximity will be able to connect your wireless router if no other security measure is

# **Security Settings**

This page allows you setup the wireless security. Turn on WEP or WPA by using Encryption Keys could prevent any unauthorized access to your wireless network.

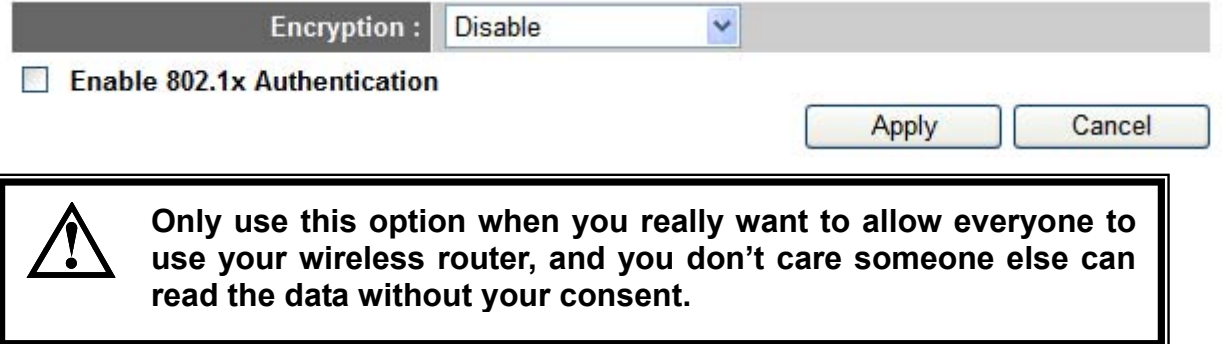

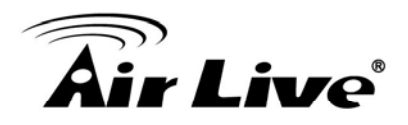

#### **6.4.3.2** *WEP - Wired Equivalent Privacy*

When you select this mode, the wireless router will use WEP encryption, and the following setup menu will be shown on your web browser:

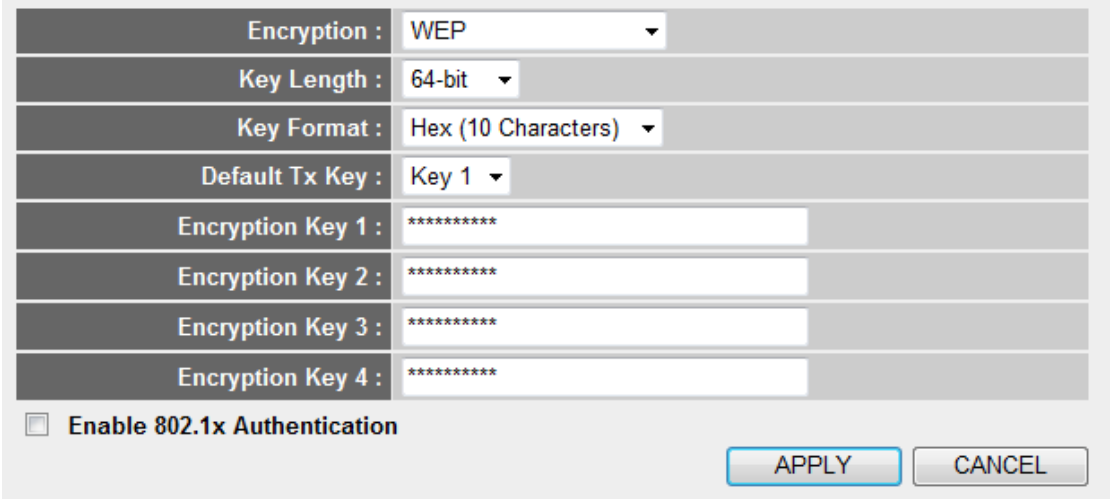

*Key Length* There are two types of WEP key length: 64-bit and 128-bit. Using "128-bit" is safer than "64-bit", but will reduce some data transfer performance.

There are two types of key format: ASCII and Hex. be displayed. For example, if you select "64-bit" as key length, and "Hex" as key format, you'll see the message at the right of "Key Format" is Hex (10 characters), which means the length of WEP key is 10 characters. **Key Format** When you select a key format, the number of characters of key will

**one you should use, select "Key 1".** *Default Tx Key* You can configure up to four sets of WEP key, and you can decide which key is being used by default here. **If you don't know which** 

- *Encryption Key* Input WEP key characters here, the number of characters must be *1 to 4 (5-8)* the same as the number displayed at "Key Format" field. You can use any alphanumerical characters (0-9, a-z, and A-Z) if you select "ASCII" key format, and if you select "Hex" as key format, you can use characters 0-9, a-f, and A-F. You must enter at least one encryption key here, and if you entered multiple WEP keys, they should not be same with each other.
- IEEE 802.1x is an authentication protocol. Every user must use a *uthentication*  wireless LAN. The authentication is processed by a RADIUS server. This mode only authenticates user by IEEE 802.1x, but it does not encryption the data during communication. If there is a RADIUS server in you environment, please enable this function. Check this box and another sub-menu will appear: *Enable 802.1x*  valid account to login to this wireless router before accessing the

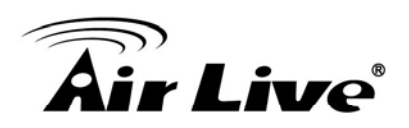

#### $\triangledown$  Enable 802.1x Authentication

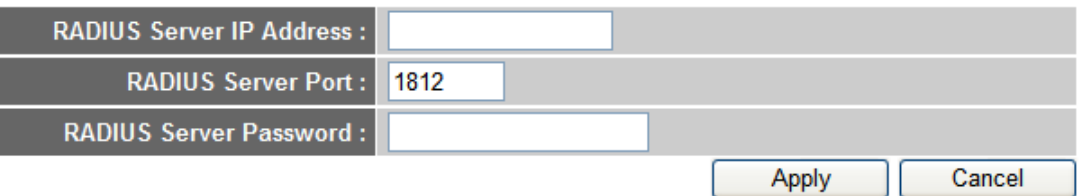

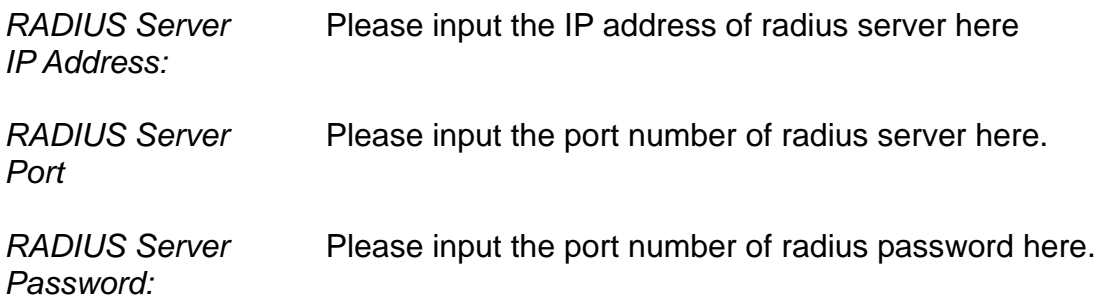

**Examples of WEP key: (Don't use those examples; use the one of your own!): ASCII (5 characters): pilot phone 23561 2Hyux #@xmL ASCII (13 characters): digitalFAMILY 82Jh26xHy3m&n Hex (10 c haracters): 287d2aa732 1152dabc85 Hex (26 c haracters): 9284bcda8427c9e036f7abcd84 To improve security level, do not use those words which can be "phone" listed above are bad examples; just intended to show you how a WEP key look like). Wireless clients will remember the WEP key, so you only have to input the WEP key on wireless improve security level. found in a dictionary or too easy to remember! ("pilot" and client once, and it's worthy to use complicated WEP key to** 

After you finish WEP setting, please click "Apply" button and the following message will be displayed on your web browser:

#### Save settings successfully!

You may press CONTINUE button to continue configuring other settings or press APPLY button to restart the system to make the changes take effect.

Continue Apply

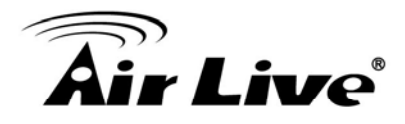

Please click "Continue" to back to previous setup menu; to continue on other setup procedures, or click "Apply" to reboot the router so the settings will take effect (Please wait for about 60 seconds while router is rebooting).

#### **6.4.3.3** *Wi-Fi Protected Access (WPA)*

When you select this mode, the wireless router will use WPA encryption, and the following setup menu will be shown on your web browser:

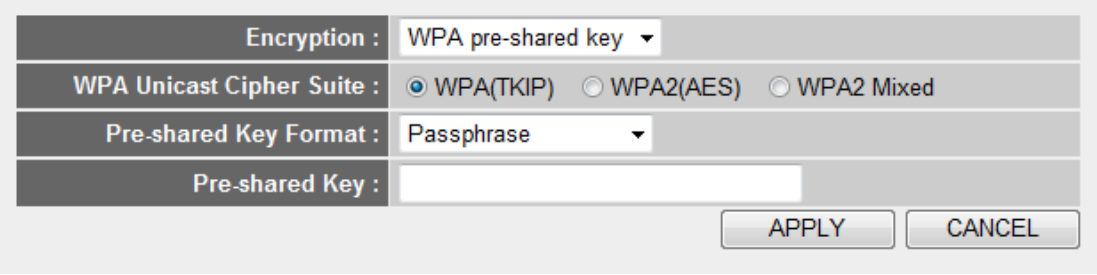

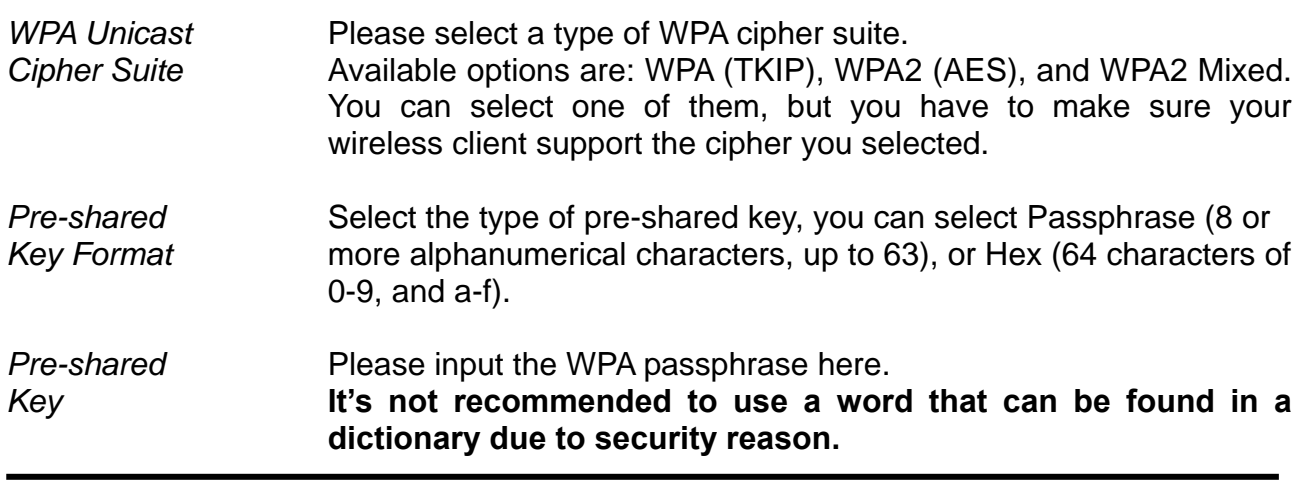

After you finish WPA Pre-shared key setting, please click "Apply" button and the following message will be displayed on your web browser:

#### Save settings successfully!

You may press CONTINUE button to continue configuring other settings or press APPLY button to restart the system to make the changes take effect.

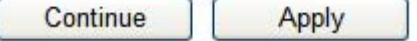

Please click "Continue" to back to previous setup menu; to continue on other setup procedures, or click "Apply" to reboot the router so the settings will take effect (Please wait for about 60 seconds while router is rebooting).

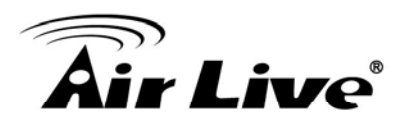

#### **6.4.3.4** *WPA RADIUS*

If you have a RADIUS server, this router can work with it and provide safer wireless authentication.

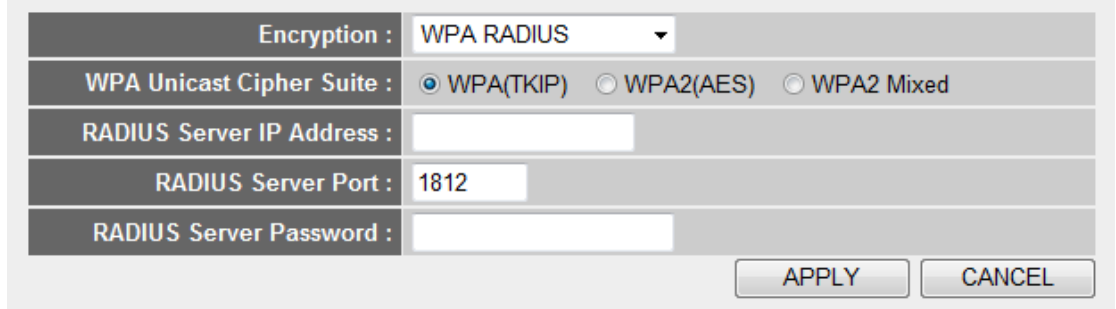

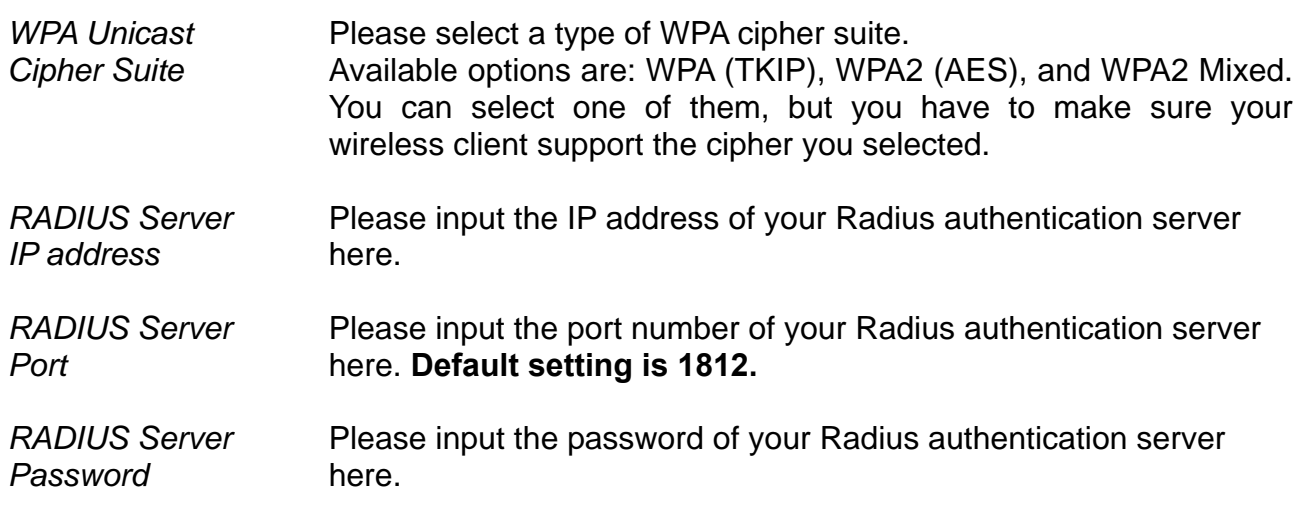

After you finish with all settings, please click "Apply" button and the following message will be displayed on your web browser:

#### Save settings successfully!

You may press CONTINUE button to continue configuring other settings or press APPLY button to restart the system to make the changes take effect.

Continue

Apply

Please click "Continue" to back to previous setup menu; to continue on other setup procedures, or click "Apply" to reboot the router so the settings will take effect (Please wait for about 60 seconds while router is rebooting).

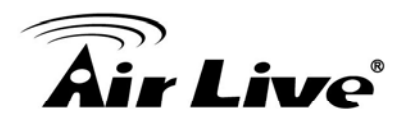

# *l*  **6.4.4** *Access Contro*

**Access Control** 

router; only those wireless devices who have the MAC address you assigned here can gain access to your wireless router. You can use this function with other security measures described in previous section, to create a safer wireless environment. This function will help you to prevent unauthorized users from connecting to your wireless

Up to 20 MAC addresses can be assigned by using this function. Please click "Wireless" menu on the left of web management interface, then click "Access Control", and the following message will be displayed on your web browser:

For security reason, the Access Point features MAC Address Filtering that only allows authorized MAC

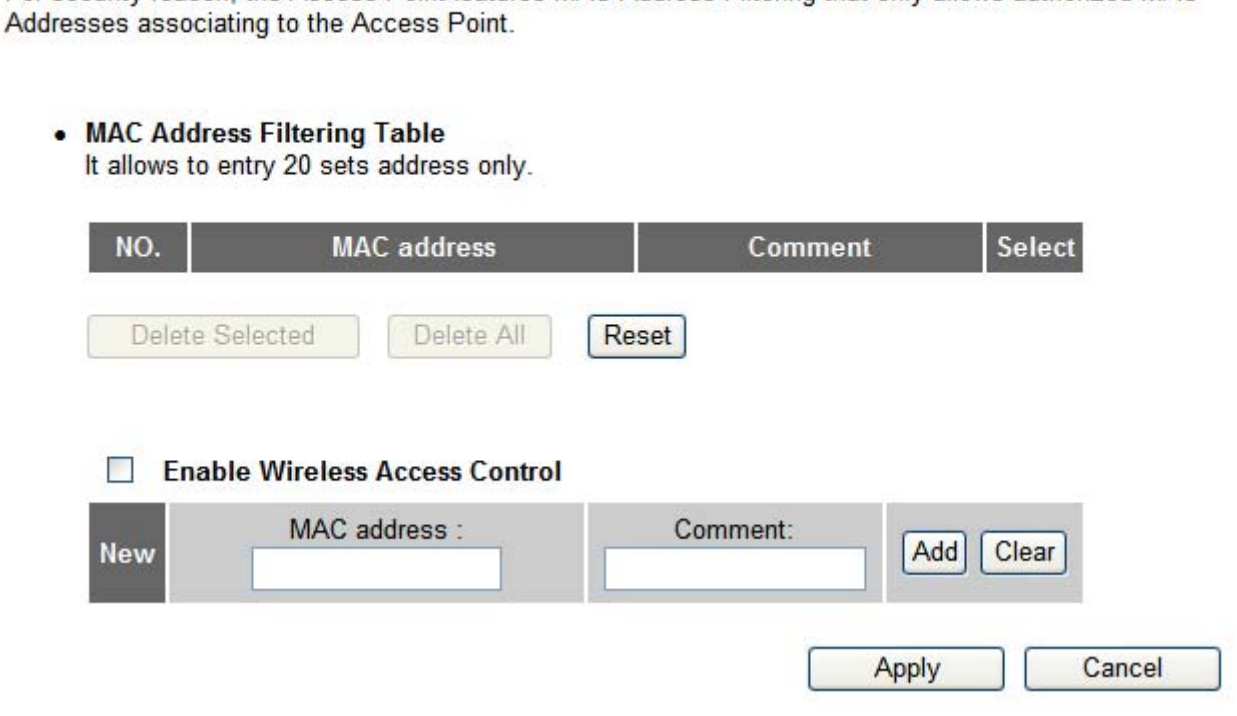

All allowed MAC addresses will be displayed in "MAC Address Filtering Table".

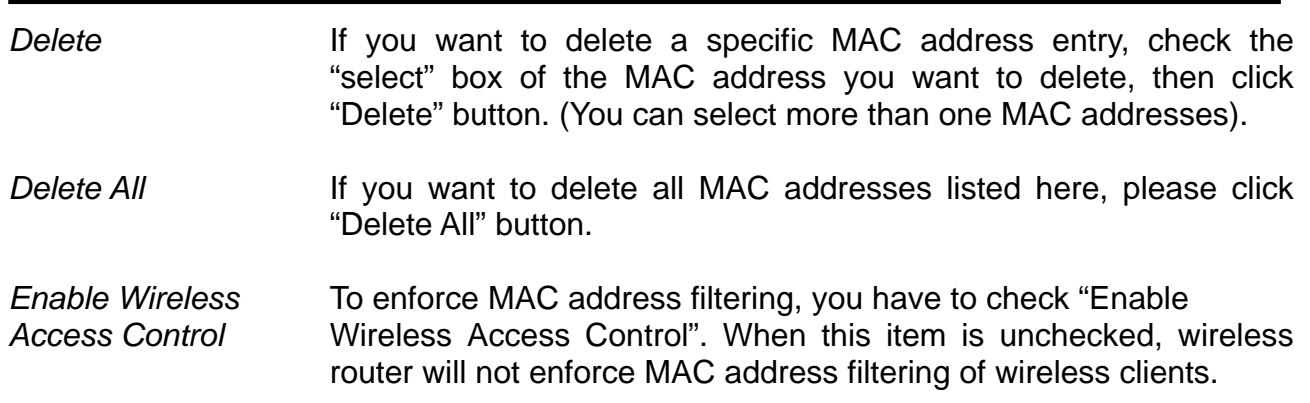

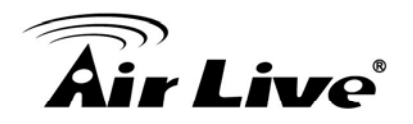

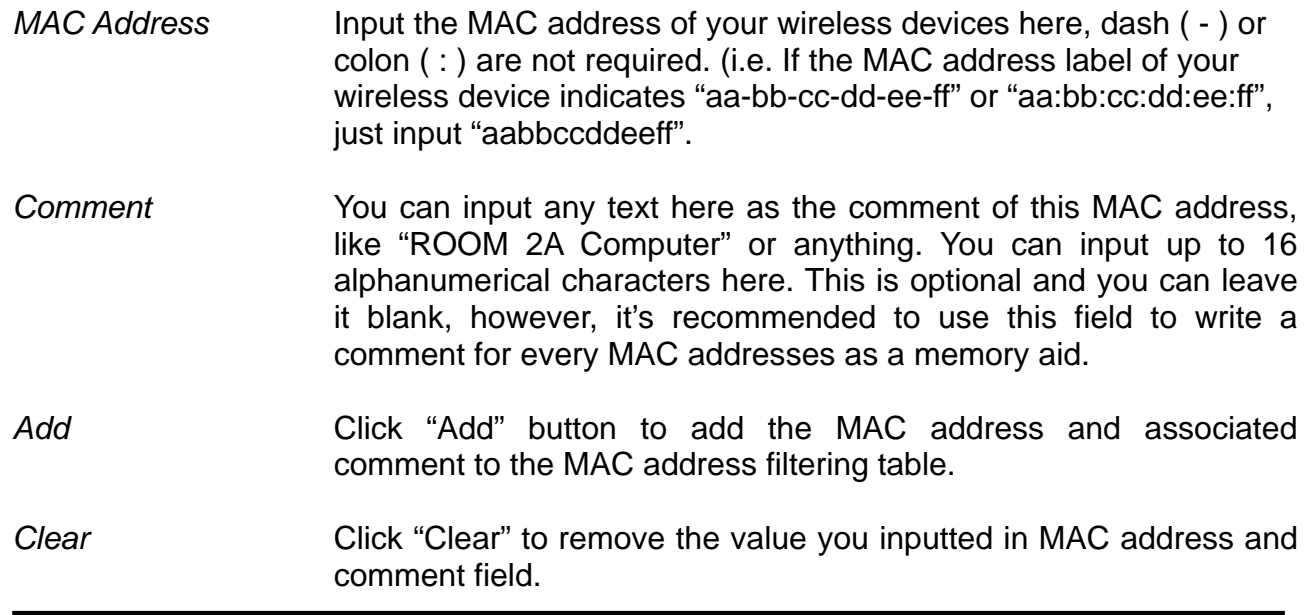

After you finish with all settings, please click "Apply" button and the following message will be displayed on your web browser:

# Save settings successfully!

You may press CONTINUE button to continue configuring other settings or press APPLY button to restart the system to make the changes take effect.

Continue Apply

Please click "Continue" to back to previous setup menu; to continue on other setup procedures, or click "Apply" to reboot the router so the settings will take effect (Please wait for about 60 seconds while router is rebooting).

If you want to reset all settings in this page back to previously-saved value, please click "C ancel" button.
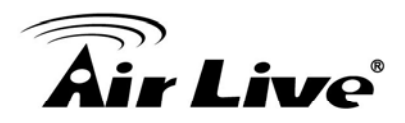

## **.4.5** *WPS*  **6**

Wi-Fi Protected Setup (WPS) is the simplest way to build connection between wireless network clients and this wireless router. You don't have to select encryption mode and input a long encryption passphrase every time when you need to setup a wireless client, you only . rest for you have to press a button on wireless client and this wireless router, and the WPS will do the

This wireless router su pports two types of WPS: Push-Button Configuration (PBC), and PIN code. If you want to us e PBC, you have to push a specific button on the wireless client to start WPS mode, and switch this wireless router to WPS mode too. You can push code of wireless client and switch it to WPS mode, then provide the PIN code of the wireless client you wish to connect to this wireless router. The detailed instructions are listed follow: Reset/WPS button of this wireless router, or click "Start PBC" button in the web configuration interface to do this; if you want to use PIN code, you have to know the PIN

Please click "Wireless" menu on the left of web management interface, then click "WPS", and the following message will be displayed on your web browser:

#### WPS(Wi-Fi Protected Setup) Settings a

This page allows you to change the setting for WPS(Wi-Fi Protected Setup). WPS can help your wireless client automatically connect to the Access Point.

#### $\sqrt{ }$  Enable WPS

#### • Wi-Fi Protected Setup Information

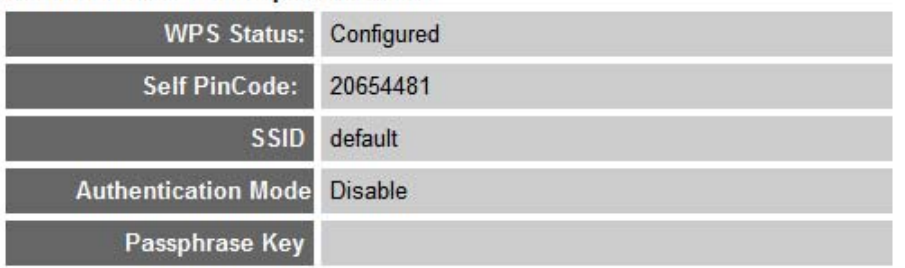

#### • Device Configure

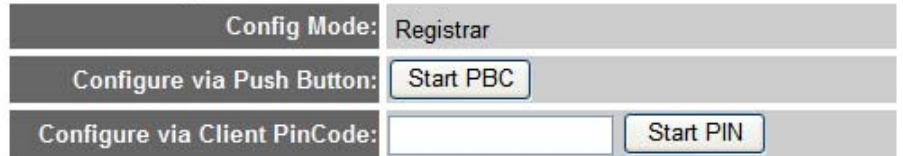

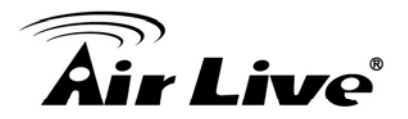

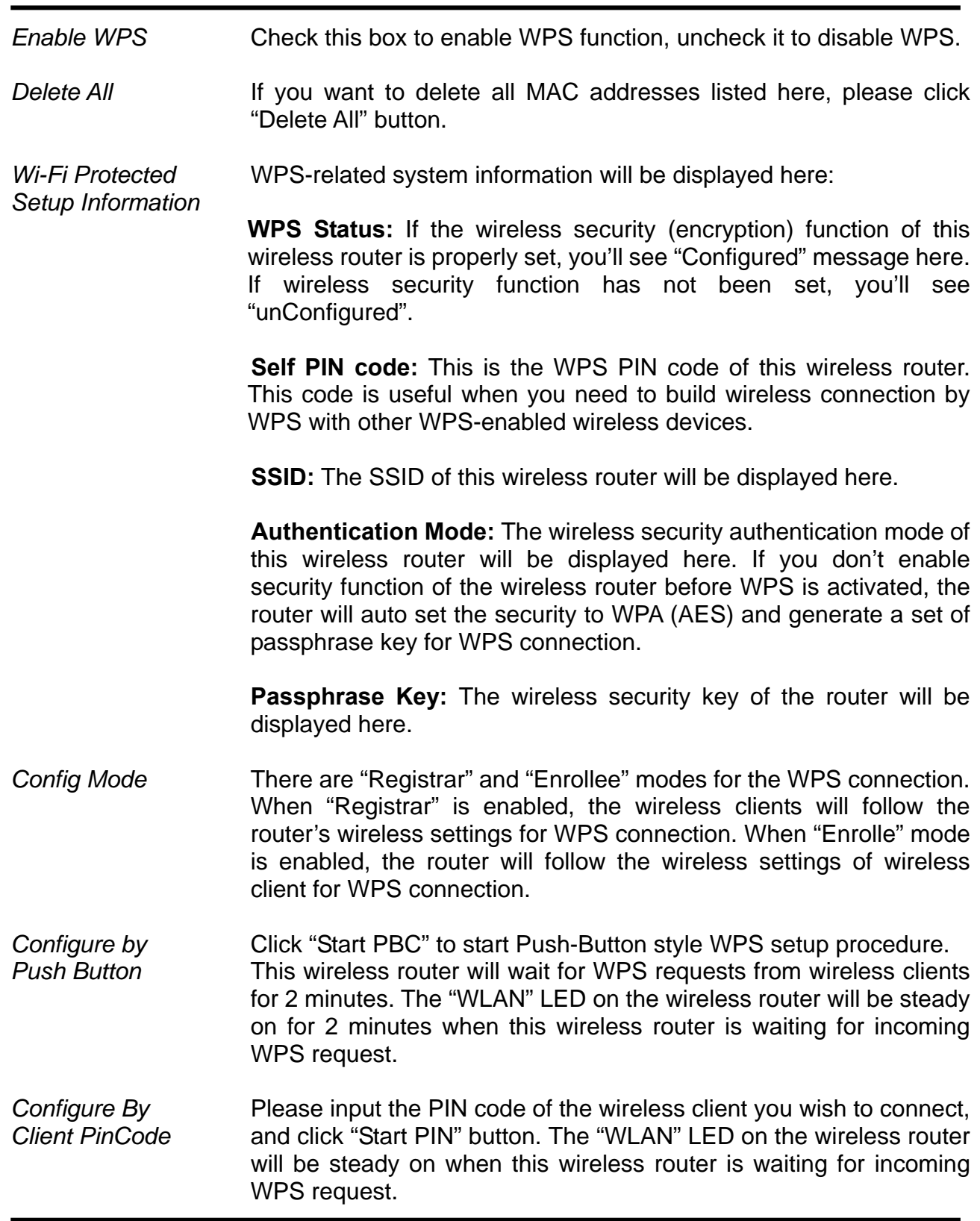

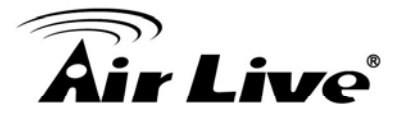

**Never use simple words (like school, apple and computer) as WEP** encryption or WPA passphrase.

symbol, and long enough) WEP key and WPA passphrase is **much s afer than simple and short ones. Remember that the A complicated (the combination of number, alphabet, eve n wireless client is capable to keep the key or passphrase for you, so you only have to input the complicated key or passphrase once. It' s not too trouble but will greatly improve security level.** 

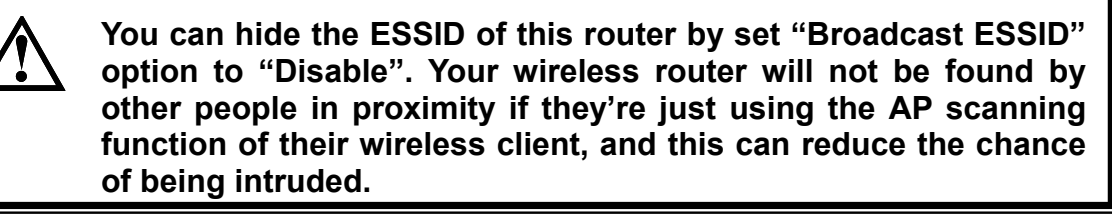

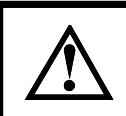

**Use "Access Control" function and those people who are not in your list will not be able to connect to your network.** 

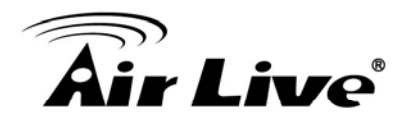

# **6.5 QoS**

Quality of service provides an efficient way for computers on the network to share the internet bandwidth with a promised quality of internet service. Without QoS, all computers and devices on the network will compete with each other to get internet bandwidth, and some applications which require guaranteed bandwidth (like video streaming and network telephone) will be affected, therefore an unpleasing result will occur, like the interruption of video / audio transfer.

With this function, you can limit the maximum bandwidth or give a guaranteed bandwidth for a specific computer, to avoid said unpleasing result from happening.

# *oS Settings*  **6.5.1** *Basic Q*

Please refer to the following instructions to set QoS parameters:

Please click "QoS" menu on the left of web management interface and the following message will be displayed on your web browser:

#### $QoS<sub>1</sub>$

Quality of Service (QoS) refers to the capability of a network to provide better service to selected network traffic. The primary goal of QoS is to provide priority including dedicated bandwidth, controlled jitter and latency (required by some real-time and interactive traffic), and improved loss characteristics. Also important is making sure that providing priority for one or more flows does not make other flows fail.

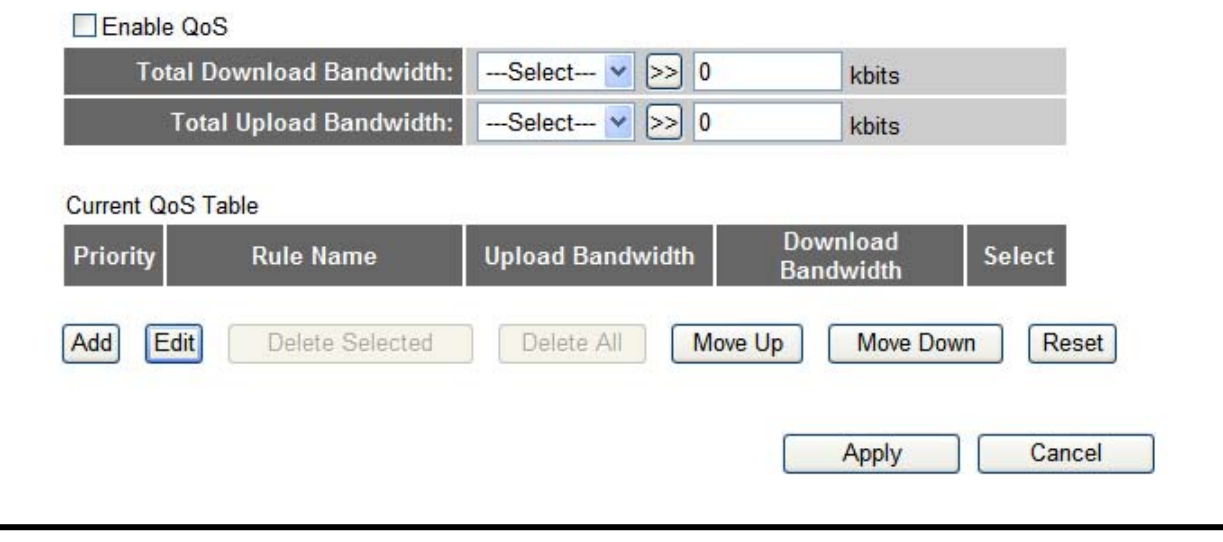

- *Enable QoS* Check this box to enable QoS function, unselect this box if you don't want to enforce QoS bandwidth limitations.
- *Total Download* You can set the limit of total download bandwidth in kbits. *Bandwidth* To disable download bandwidth limitation, input "0" here.

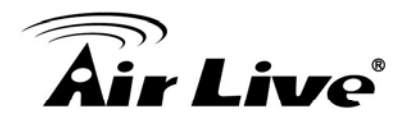

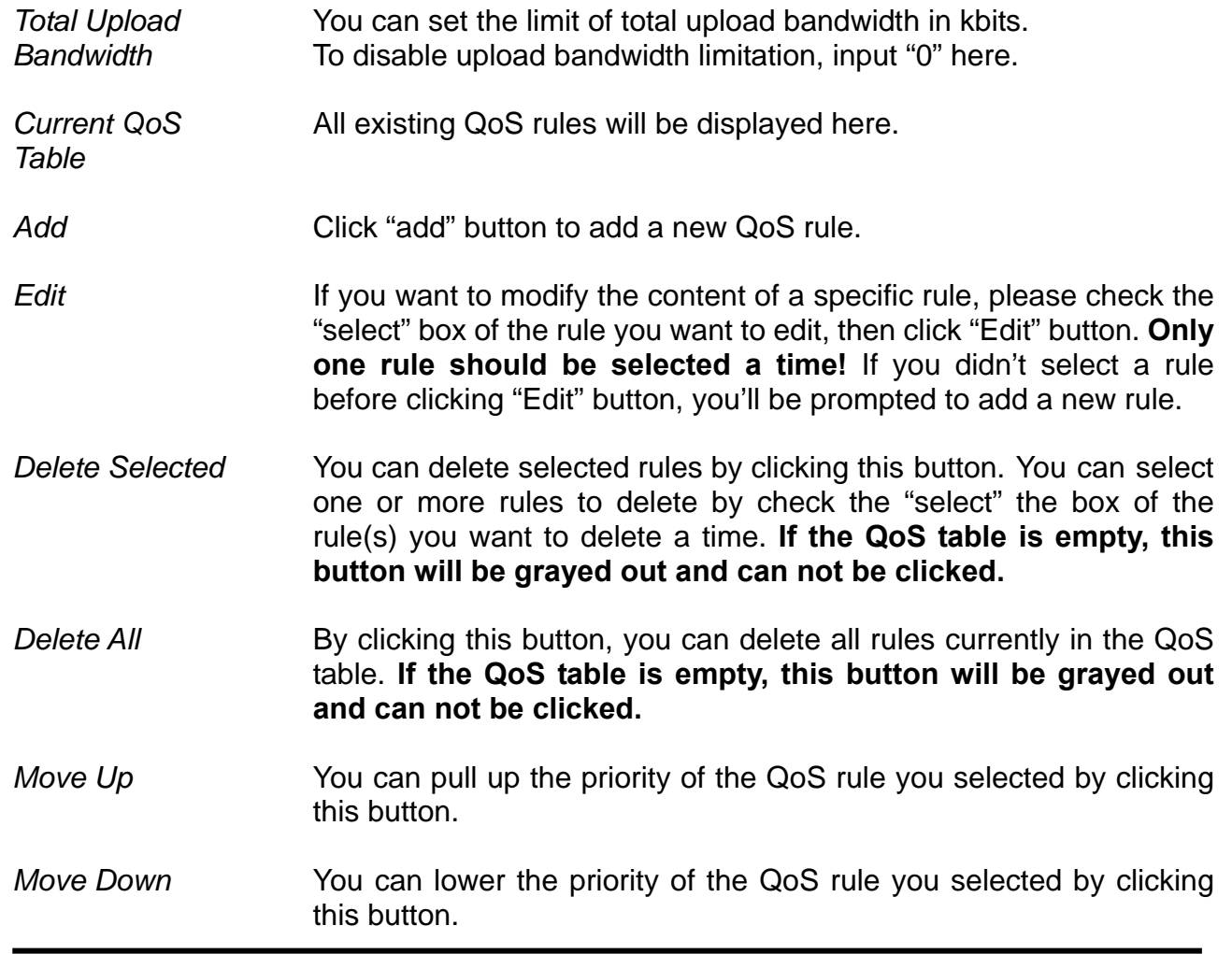

After you finish with all settings, please click "Apply" button and the following message will be displayed on your web browser:

## Save settings successfully!

You may press CONTINUE button to continue configuring other settings or press APPLY button to restart the system to make the changes take effect.

Continue Apply

Please click "Continue" to back to previous setup menu; to continue on other setup procedures, or click "Apply" to reboot the router so the settings will take effect (Please wait for about 60 seconds while router is rebooting).

If you want to reset all settings in this page back to previously-saved value, please click "Cancel" button.

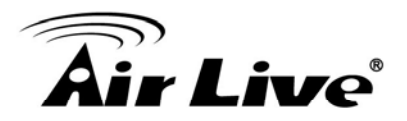

## **6.5.2** *QoS Configurations*

After you click "Add" button in QoS menu, the following message will appear:

#### QoS

This page allows users to add/modify the QoS rule's settings.

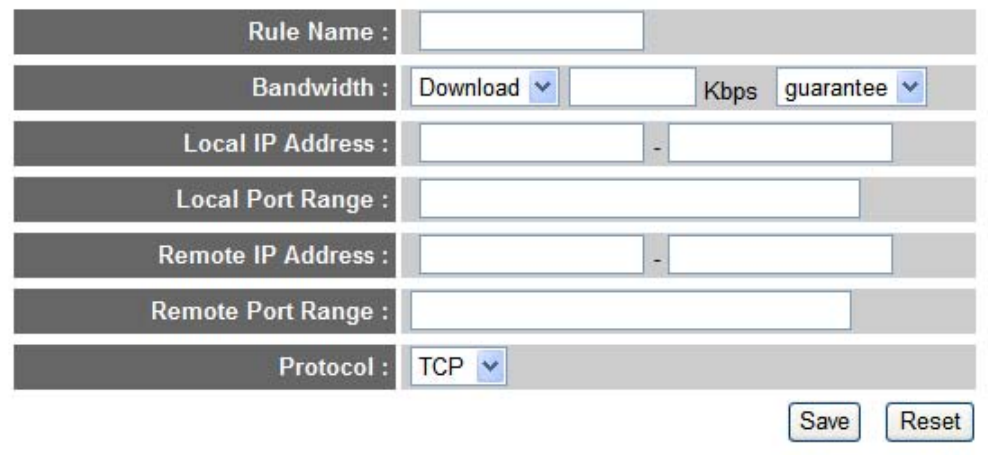

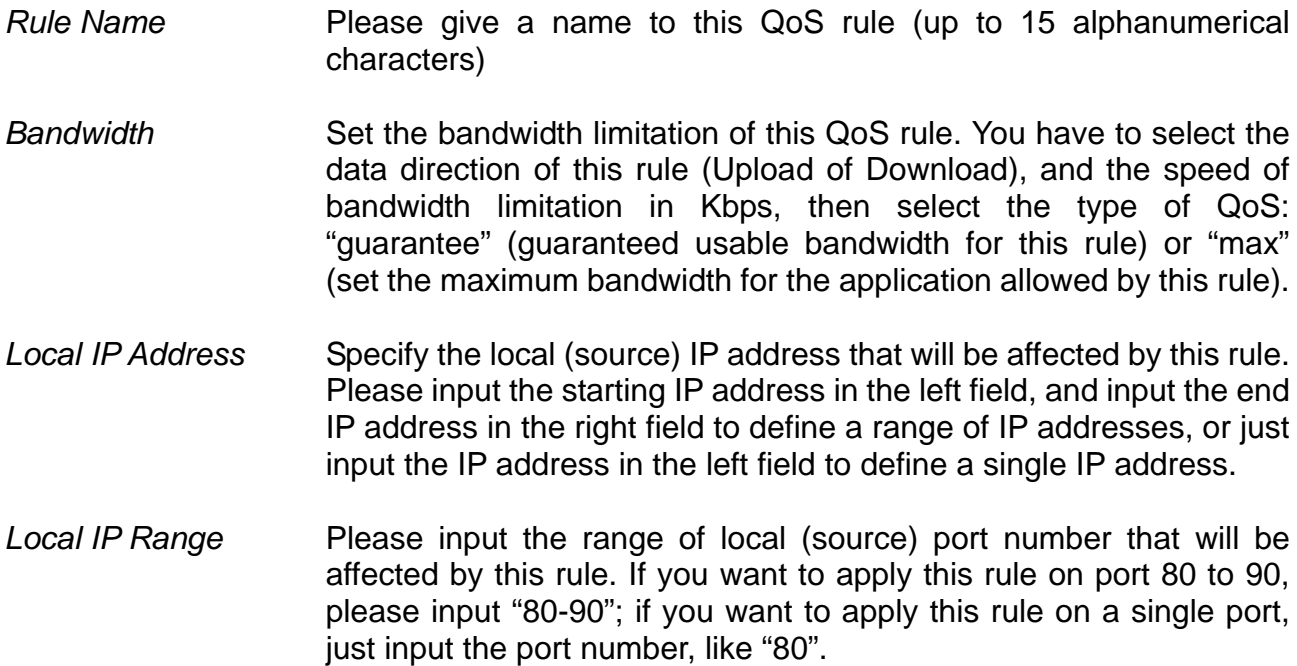

*Remote IP Address* Specify the remote (destination) IP address that will be affected by this rule. Please input the starting IP address in the left field, and addresses, or just input the IP address in the left field to define a single IP address. input the end IP address in the right field to define a range of IP

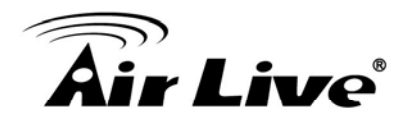

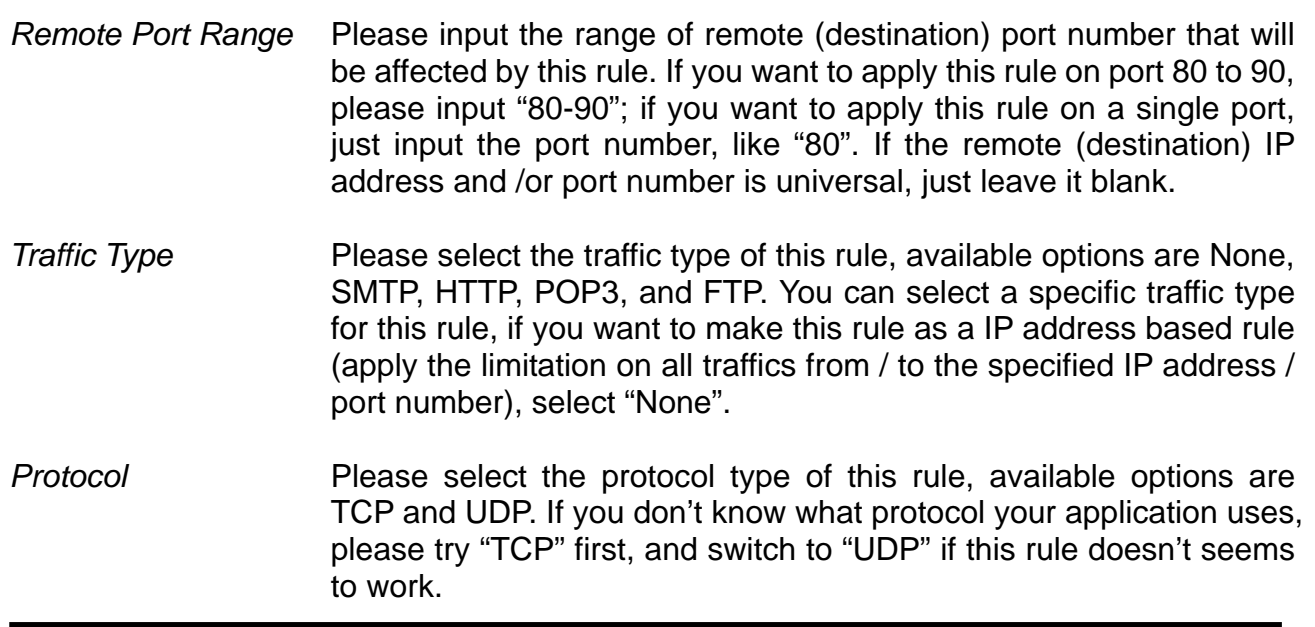

After you finish with all settings, please click "Save" button, you'll be brought back to previous menu, and the rule you just set will appear in current QoS table; if you did anything wrong, you'll get an error message when you click "Save" button, please correct your input by the instructions given by the error message.

If you want to erase all values you just entered. Click "Reset".

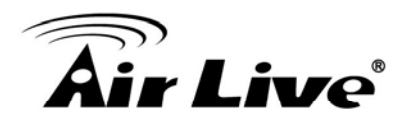

# **6.6 Network Address Translation (NAT)**

Network address translations solve the problem if sharing a single IP address to multiple computers. Without NAT, all computers must be assigned with a valid Internet IP address to get connected to Internet, but Internet service providers only provide very few IP addresses to every user. Therefore it's necessary to use NAT technology to share a single Internet IP address to multiple computers on local network, so everyone can get connected to Internet.

Please follow the follow ing instructions to set NAT parameters:

# 6.6.1 *Basic NAT Settings (Enable or disable NAT function)*

Please click "NAT" menu on the left of web management interface, and the following message will be displayed on your web browser:

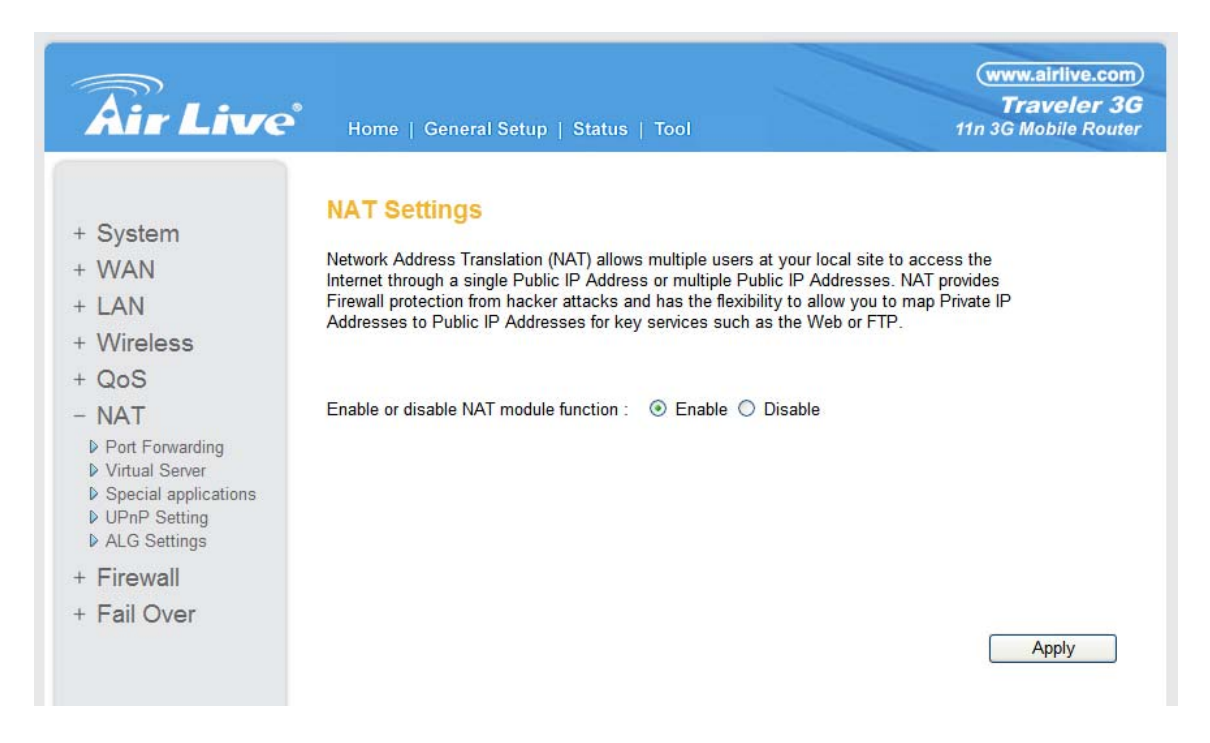

To enable NAT function, please select "Enable" for "Enable NAT module function"; to disable, please select "Disable".

After you made the selection, please click "Apply" button and the following message will be displayed on your web browser:

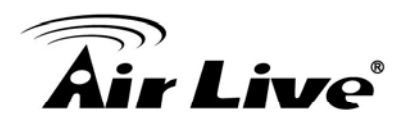

## Save settings successfully!

You may press CONTINUE button to continue configuring other settings or press APPLY button to restart the system to make the changes take effect.

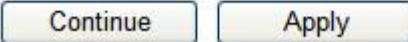

Please click "Continue" to back to previous setup menu; to continue on other setup procedures, or click "Apply" to reboot the router so the settings will take effect (Please wait for about 60 seconds while router is rebooting).

## **6.6.2** *Port Forwarding*

This function allows you to redirect a single port or consecutive ports of Internet IP address to the same port of the IP address on local network. The port number(s) of Internet IP address and private IP address (the IP address on local network) must be the same. If the port number of Internet IP address and private IP address is different, please use "Virtual Server" function, described in next section.

Please click "NAT" menu on the left of web management interface, then click "Port Forwarding", and the following message will be displayed on your web browser:

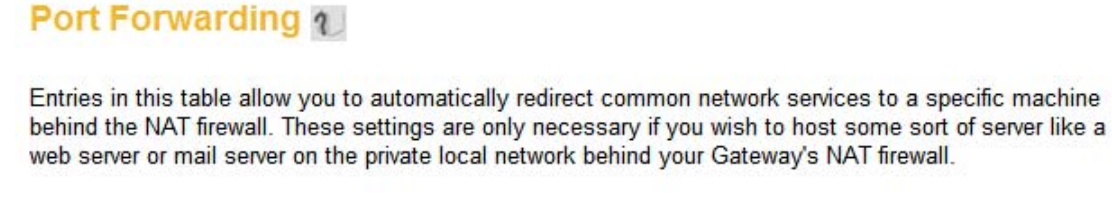

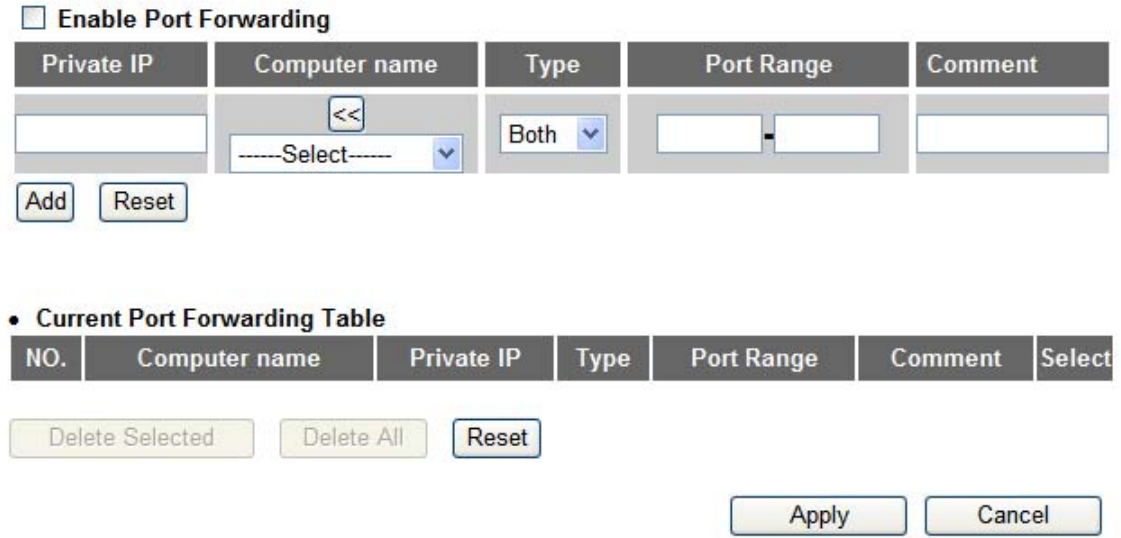

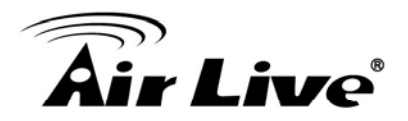

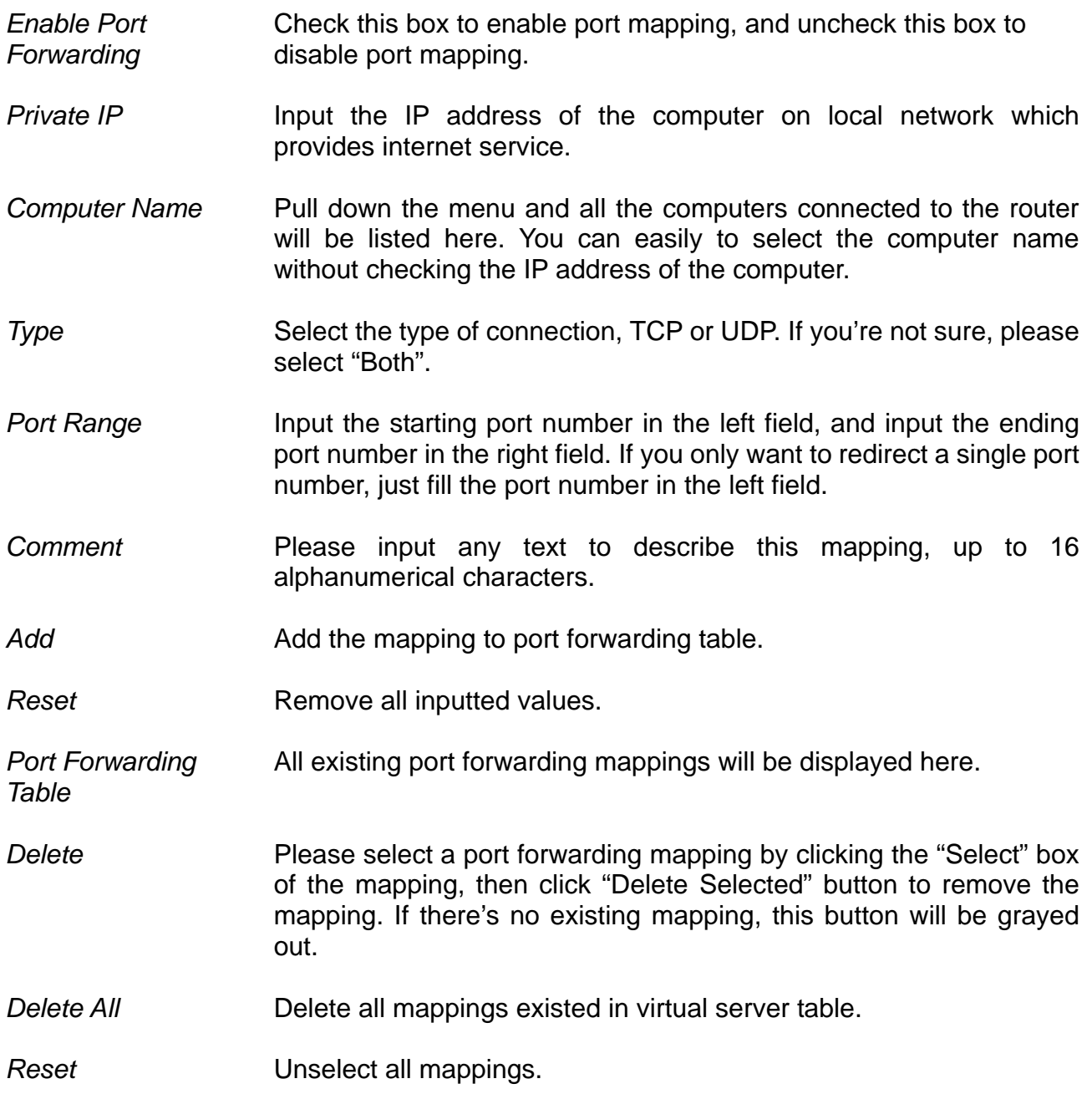

After you finish with all settings, please click "Apply" button and the following message will be displayed on your web browser:

# Save settings successfully!

You may press CONTINUE button to continue configuring other settings or press APPLY button to restart the system to make the changes take effect.

Continue Apply

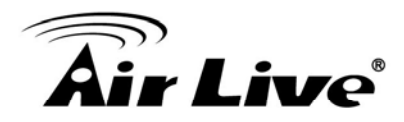

procedures, or click "Apply" to reboot the router so the settings will take effect (Please wait for about 60 seconds while router is rebooting). Please click "Continue" to back to previous setup menu; to continue on other setup

"Cancel" button. If you want to reset all settings in this page back to previously-saved value, please click

## **6.6.3** *Virtual Serve r*

specified port of an IP address on local network, so you can setup an Internet service on computers via a single Internet IP address. This function allows you to redirect a port on Internet IP address (on WAN port) to a the computer on local network, without exposing it on Internet directly. You can also build many sets of port redirection, to provide many different Internet services on different local

Please click "NAT" menu on the left of web management interface, then click "Virtual Server", and the following message will be displayed on your web browser:

#### Virtual Server 1

You can configure the Broadband router as a Virtual Server so that remote users accessing services such as the Web or FTP at your local site via Public IP Addresses can be automatically redirected to local servers configured with Private IP Addresses. In other words, depending on the requested service (TCP/UDP) port number, the Broadband router redirects the external service request to the appropriate internal server (located at one of your LAN's Pirvate IP Address).

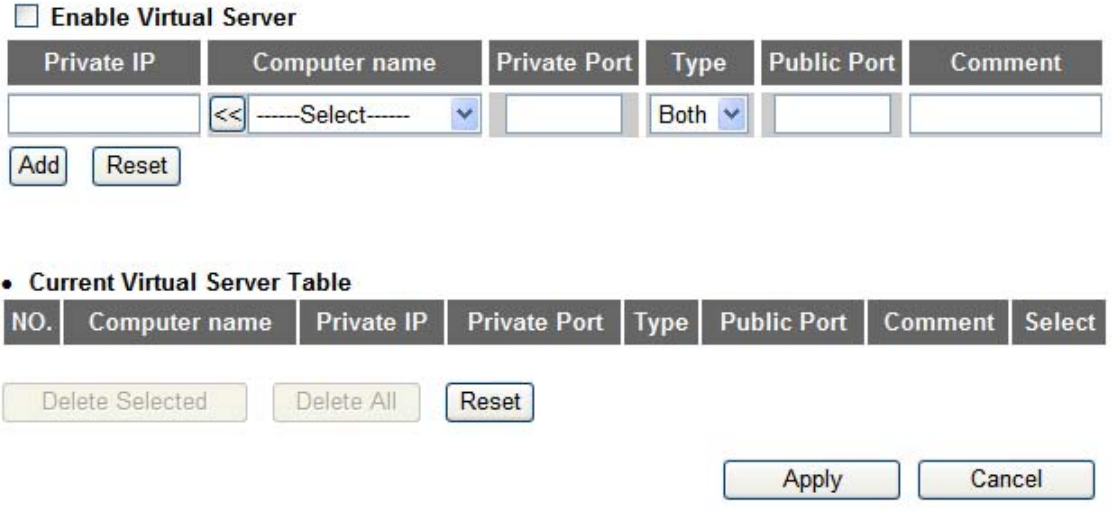

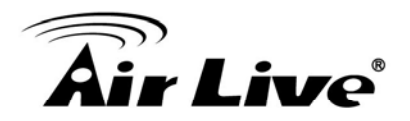

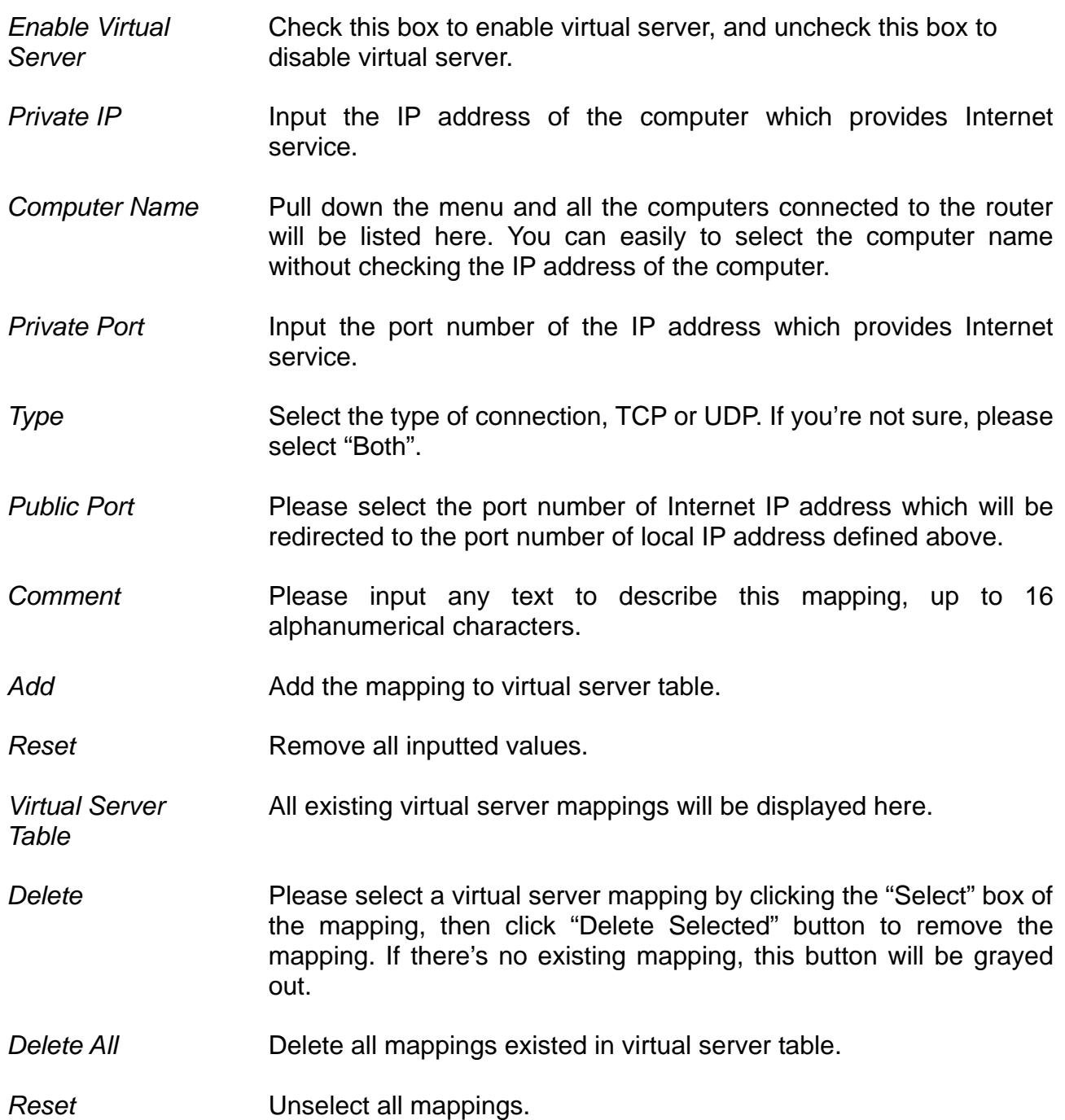

After you finish with all settings, please click "Apply" button and the following message will be displayed on your web browser:

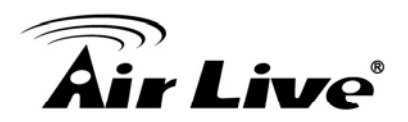

## Save settings successfully!

You may press CONTINUE button to continue configuring other settings or press APPLY button to restart the system to make the changes take effect.

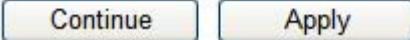

Please click "Continue" to back to previous setup menu; to continue on other setup procedures, or click "Apply" to reboot the router so the settings will take effect (Please wait for about 60 seconds while router is rebooting).

"Cancel" button. If you want to reset all settings in this page back to previously-saved value, please click

## **.6.4** *Special Applications*  **6**

Some applications require more than one connection a time; these applications won't work with simple NAT rules. In order to make these applications work, you can use this function to let these applications work.

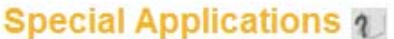

Some applications require multiple connections, such as Internet gaming, video conferencing, Internet telephony and others. These applications cannot work when Network Address Translation (NAT) is enabled. If you need to run applications that require multiple connections, specify the port normally associated with an application in the "Trigger Port" field, select the protocol type as TCP or UDP, then enter the public ports associated with the trigger port to open them for inbound traffic. Note: The range of the Trigger Port is 1 to 65535.

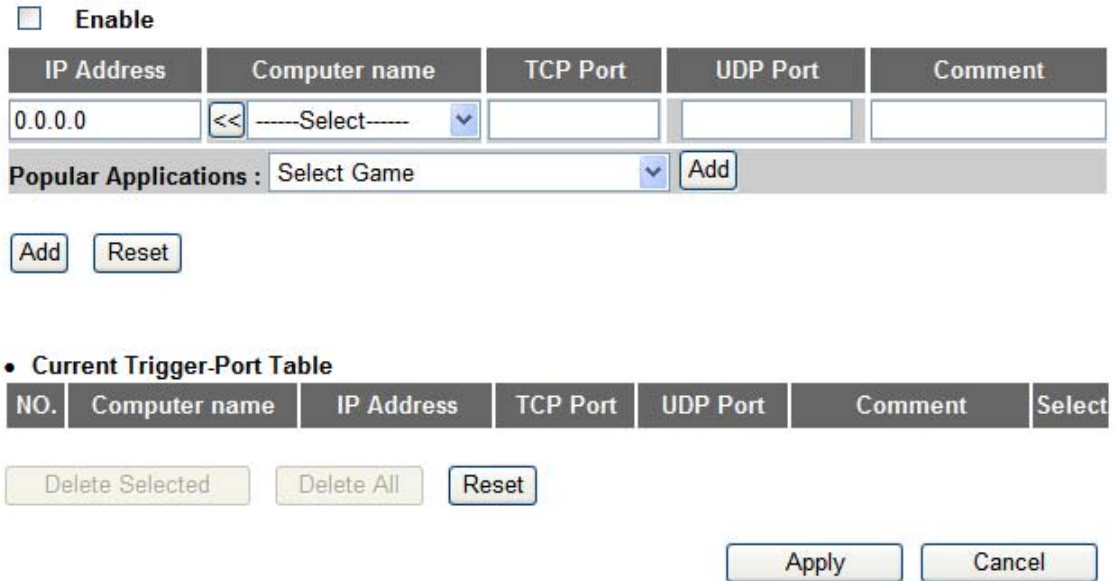

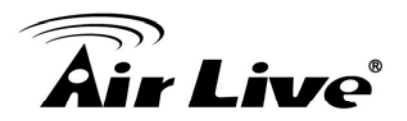

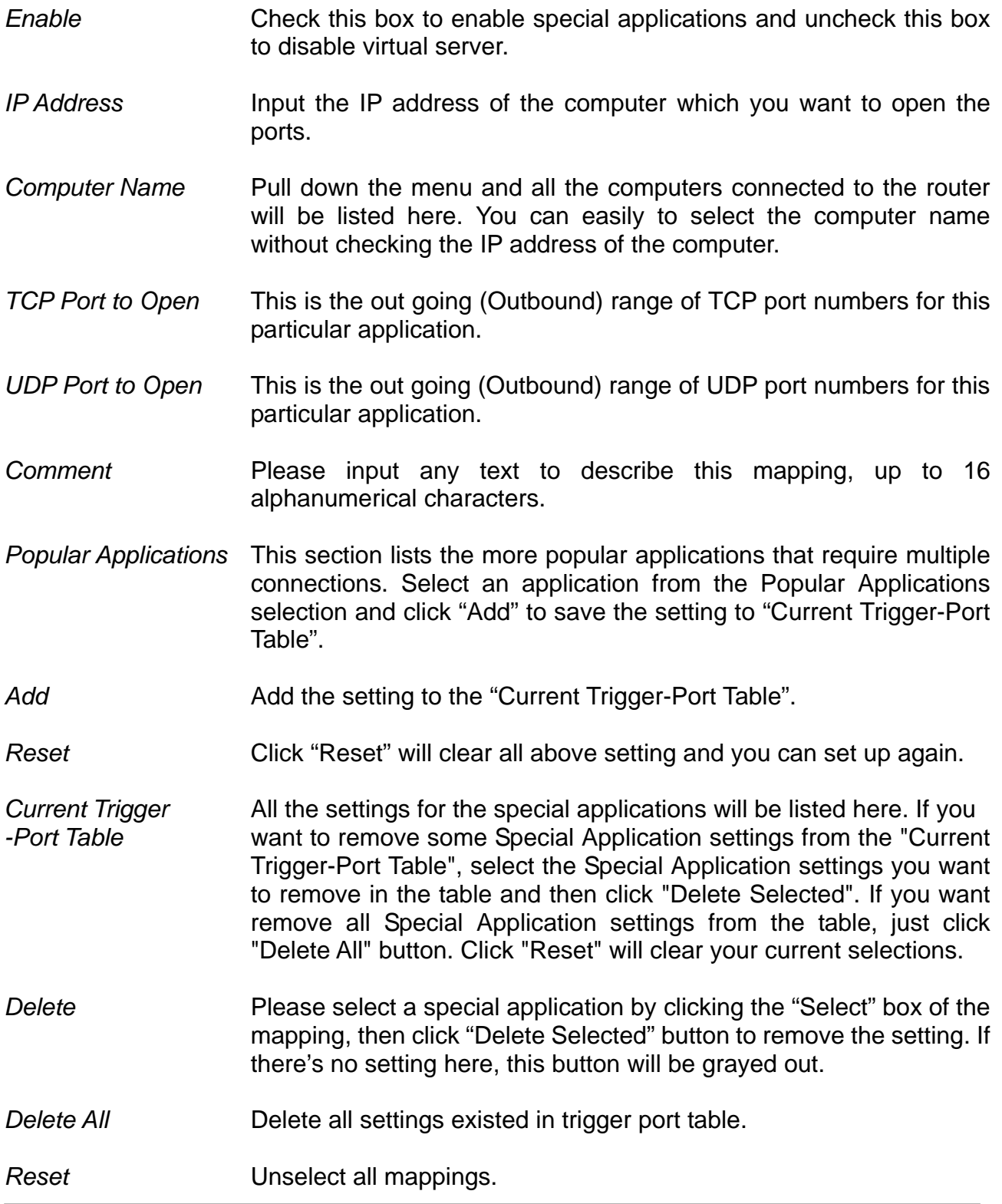

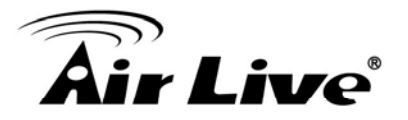

#### **Only one LAN client can use a particular special application at a time.**

After you finish with all settings, please click "Apply" button and the following message will be displayed on your web browser:

## Save settings successfully!

You may press CONTINUE button to continue configuring other settings or press APPLY button to restart the system to make the changes take effect.

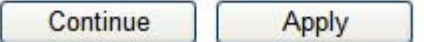

Please click "Continue" to back to previous setup menu; to continue on other setup procedures, or click "Apply" to reboot the router so the settings will take effect (Please wait for about 60 seconds while the router is rebooting).

If you want to reset all settings in this page back to previously-saved value, please click "Cancel" button.

## **6.6.5** *UPnP Setting*

This function enables network auto-configuration for peer-to-peer communications, with this function, network devices will be able to communicate with other devices directly, and learn about information about other devices. Many network device and applications rely on UPnP function nowadays.

Please click "NAT" menu on the left of web management interface, then click "UPnP", and the following message will be displayed on your web browser:

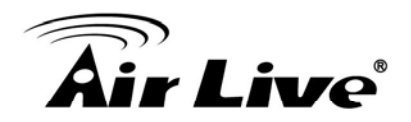

#### $UPnPq$

UPnP is more than just a simple extension of the Plug and Play peripheral model. It is designed to support zero-configuration, "invisible" networking, and automatic discovery for a breadth of device categories from a wide range of vendors.

With UPnP, a device can dynamically join a network, obtain an IP address, convey its capabilities, and learn about the presence and capabilities of other devices-all automatically; truly enabling zero configuration networks. Devices can subsequently communicate with each other directly; thereby further enabling peer to peer networking.

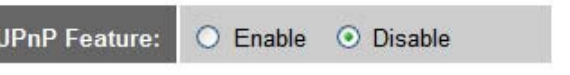

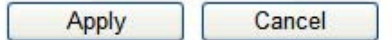

There is only one option in this page, please select "Enable" or "Disable" to enable or disable UPnP function, then click "Apply" button, and the following message will be displayed on your web browser:

#### Save settings successfully!

You may press CONTINUE button to continue configuring other settings or press APPLY button to restart the system to make the changes take effect.

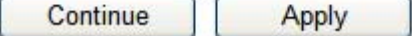

Please click "Continue" to back to previous setup menu; to continue on other setup procedures, or click "Apply" to reboot the router so the settings will take effect (Please wait for about 60 seconds while router is rebooting).

If you want to reset all settings in this page back to previously-saved value, please click "Cancel" button.

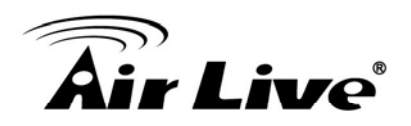

#### **6.6.6** *ALG Settings*

Application Layer Gateway (ALG) is a special function of this router. It includes many preset routing rules for numerous applications which require special support. With these supports, those applications which required special support will be able to work with NAT architecture.

Please click "NAT" menu on the left of web management interface, then click "ALG Settings", and the following message will be displayed on your web browser:

#### **Application Layer Gateway 1**

Below are applications that need router's special support to make them work under the NAT. You can select applications that you are using.

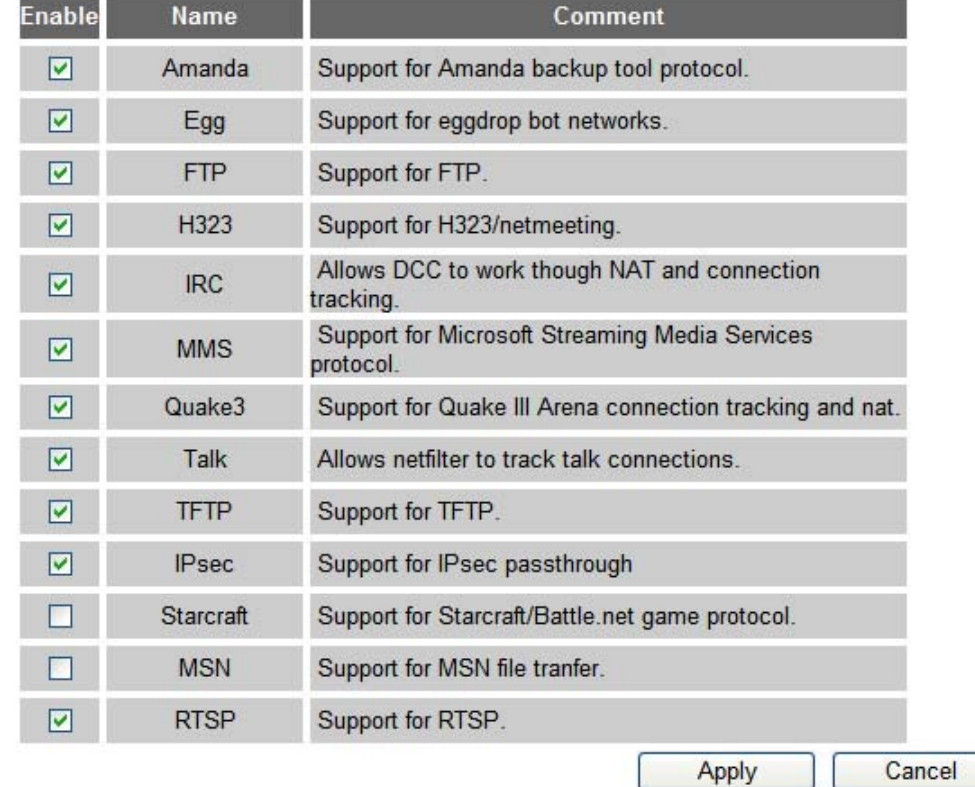

There are many applications listed here. Please check the box of the special support for applications you need, and then click "Apply" button and the following message will be displayed on your web browser:

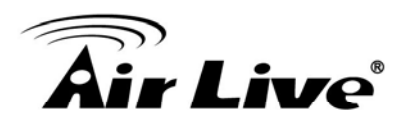

## Save settings successfully!

You may press CONTINUE button to continue configuring other settings or press APPLY button to restart the system to make the changes take effect.

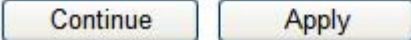

Please click "Continue" to back to previous setup menu; to continue on other setup procedures, or click "Apply" to reboot the router so the settings will take effect (Please wait for about 60 seconds while router is rebooting).

If you want to reset all settings in this page back to previously-saved value, please click "Cancel" button.

## **6.7 Firewall**

Excepting NAT, this router also provides firewall function to block malicious intruders from accessing your computers on local network. These functions include inbound attack prevention, and block outbound traffics, like block URLs which have pre-defined keywords.

Please refer to the following instructions to enable or disable firewall function:

Please click "Firewall" menu on the left of web management interface, and the following message will be displayed on your web browser:

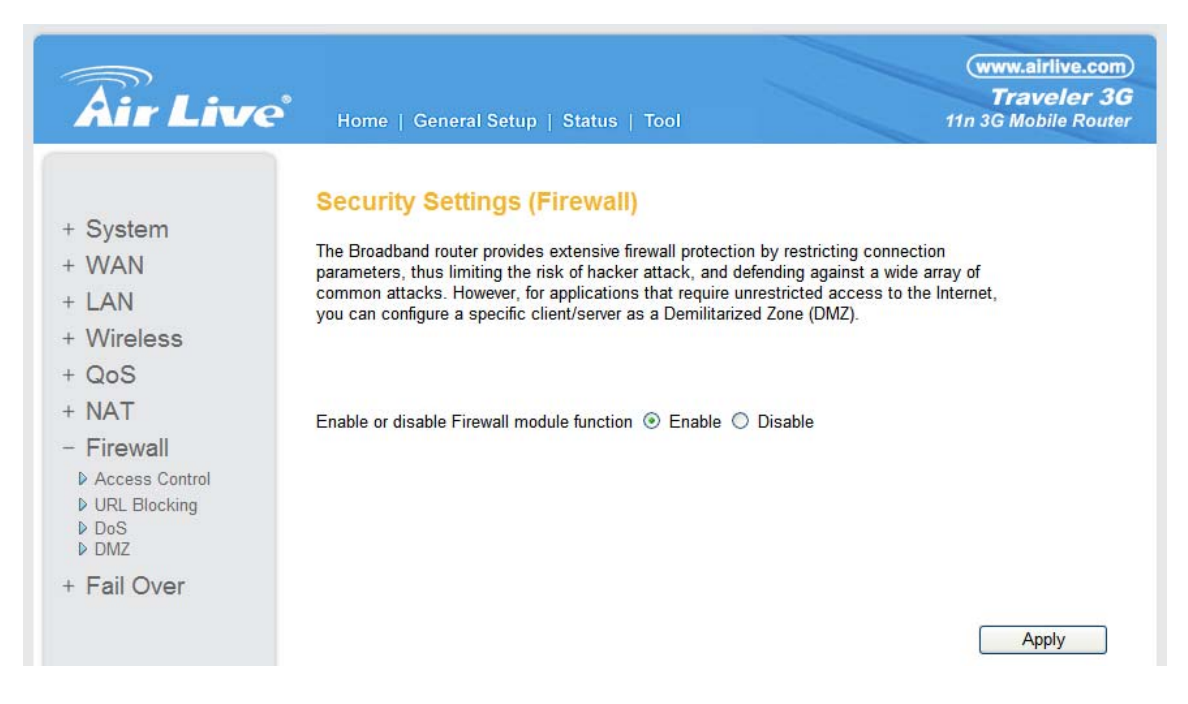

Please select "Enable" or "Disable" to enable or disable firewall function of this router, the click "Apply" button, and the following message will be displayed on your web browser:

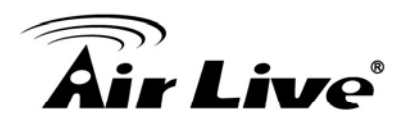

## Save settings successfully!

You may press CONTINUE button to continue configuring other settings or press APPLY button to restart the system to make the changes take effect.

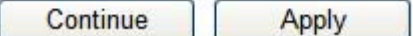

Please click "Continue" to back to previous setup menu; to continue on other setup procedures, or click "Apply" to reboot the router so the settings will take effect (Please wait for about 60 seconds while router is rebooting).

# **.7.1** *Access Control*  **6**

This function allows or denies computers with specific MAC address from connecting to the network; it can also allow or deny computers with specific IP address, protocol, or port.

Please click "Firewall" menu on the left of web management interface, then click "Access Control", and the following message will be displayed on your web browser:

#### **Access Control 1**

Access Control allows users to define the traffic type permitted or not permitted in your LAN. You can control which PC client uses what services in which they can have access to these services. If both of MAC filtering and IP filtering are enabled simultaneously, the MAC filtering table will be checked first and then IP filtering table.

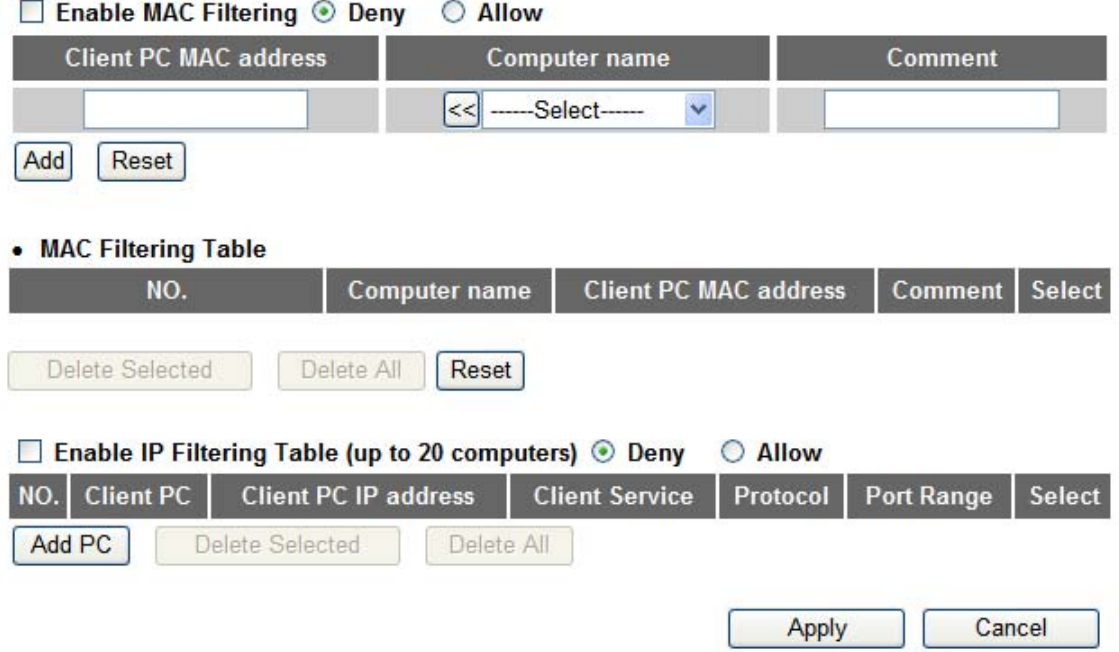

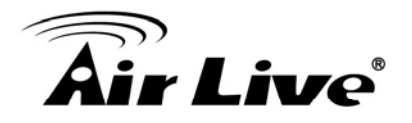

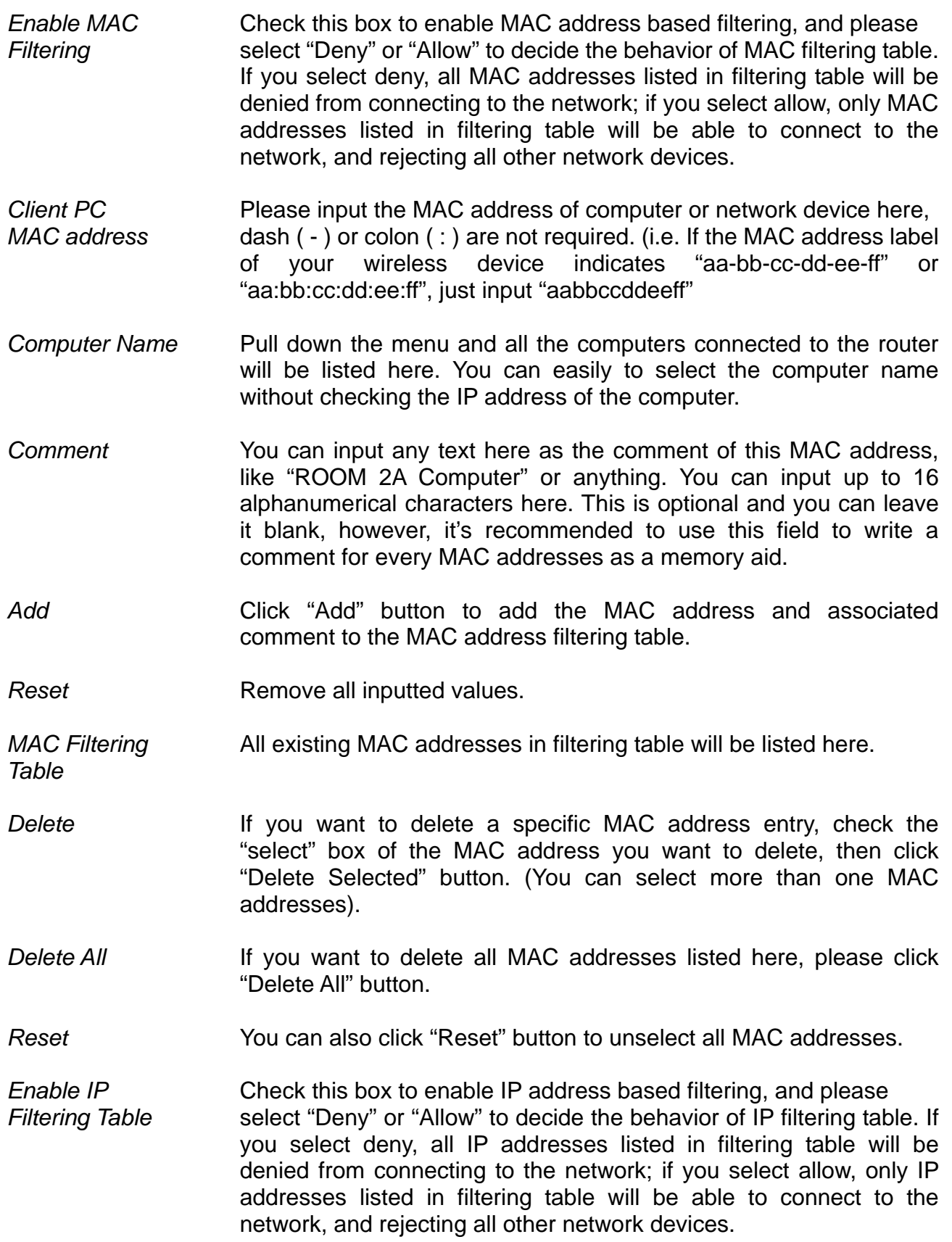

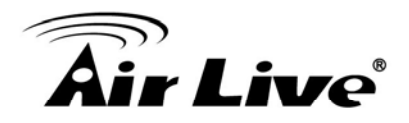

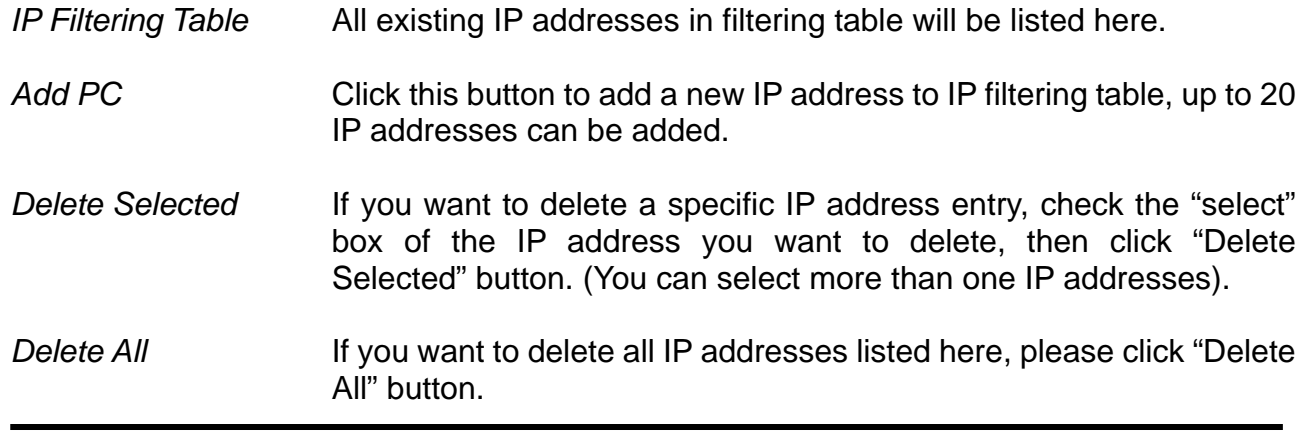

be displayed on your web browser: After you finish with all settings, please click "Apply" button and the following message will

## Save settings successfully!

You may press CONTINUE button to continue configuring other settings or press APPLY button to restart the system to make the changes take effect.

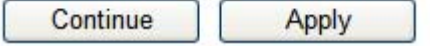

Please click "Continue" to back to previous setup menu; to continue on other setup rocedures, or click "Apply" to reboot the router so the settings will take effect (Please wait p for about 60 seconds while router is rebooting).

If you want to reset all settings in this page back to previously-saved value, please click "Cancel" button.

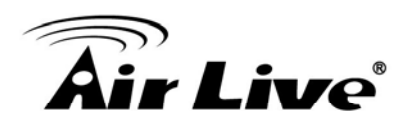

#### **6.7.1.1** *Add PC*

After button is clicked, the following message will be displayed on your web browser:

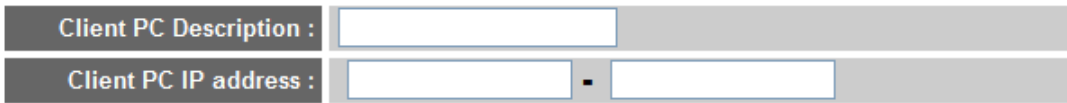

#### **Client PC Service:**

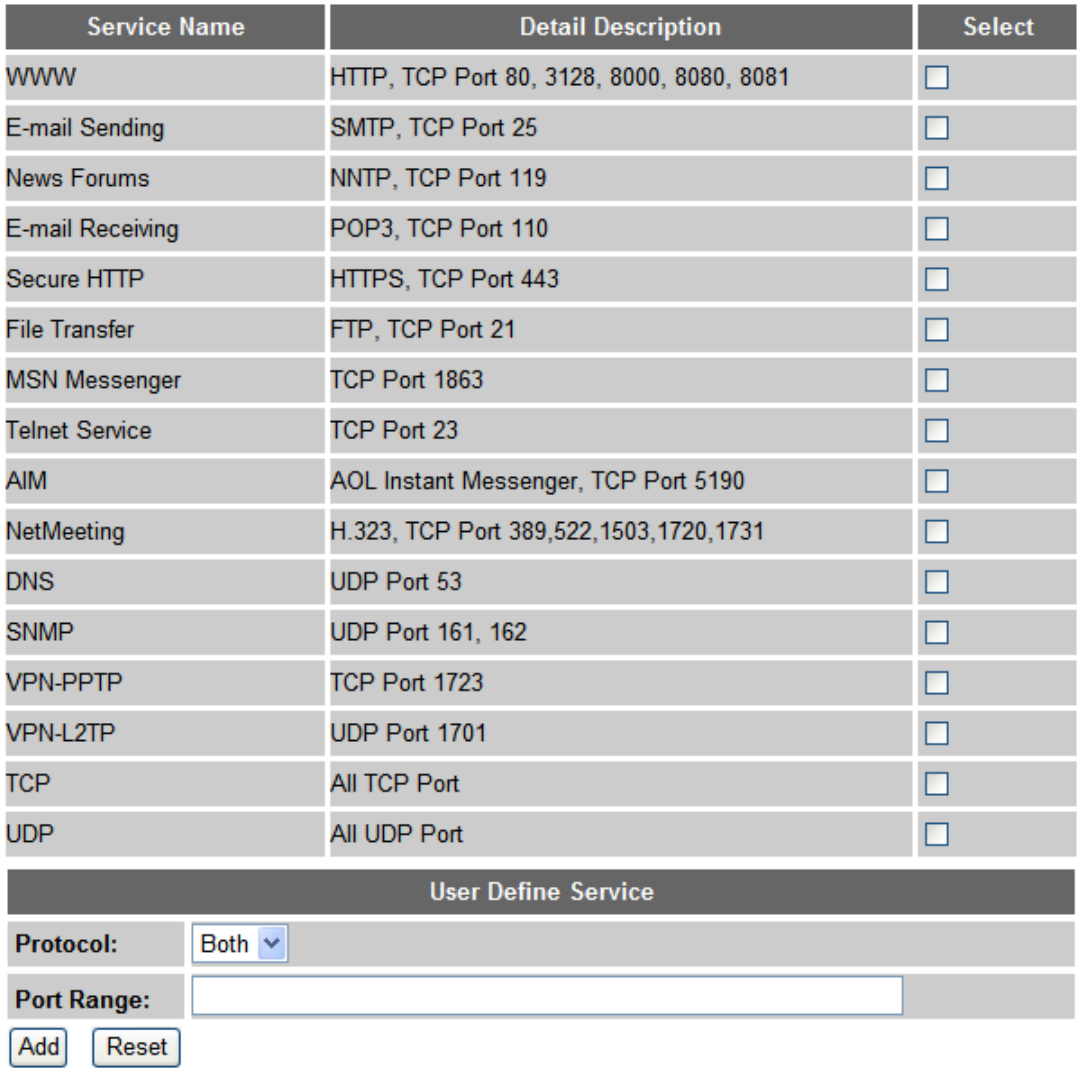

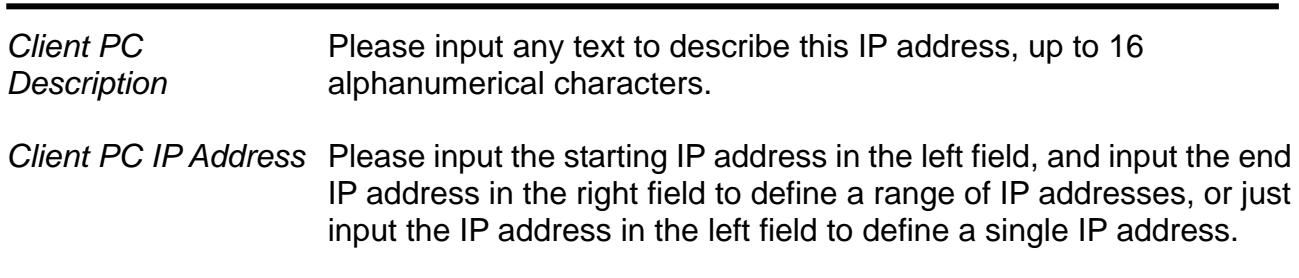

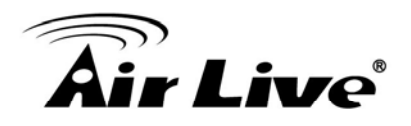

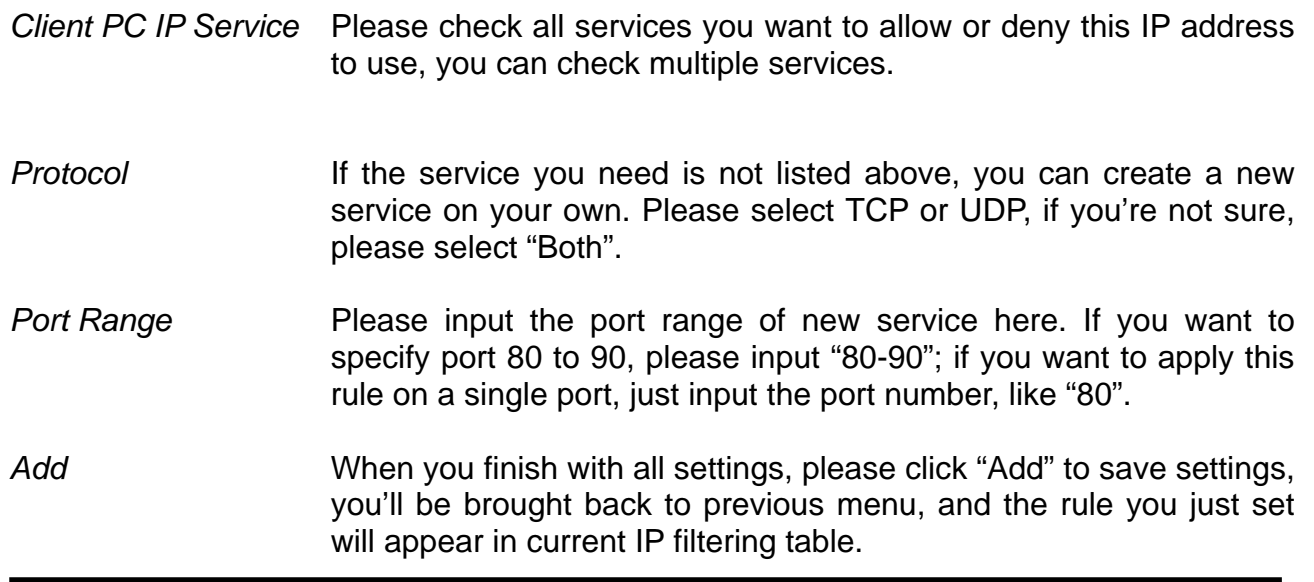

If you want to remove all settings in this page, click "Reset" button.

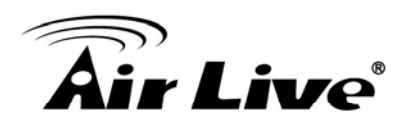

## **6.7.2** *URL Blocking*

If you want to prevent computers in local network from accessing certain website (like pornography, violence, or anything you want to block), you can use this function to stop computers in local network from accessing the site you defined here.

This function is useful for parents and company managers.

Please click "Firewall" menu on the left of web management interface, then click "URL Blocking", and the following message will be displayed on your web browser: Please refer to the following instructions to set URL blocking parameters:

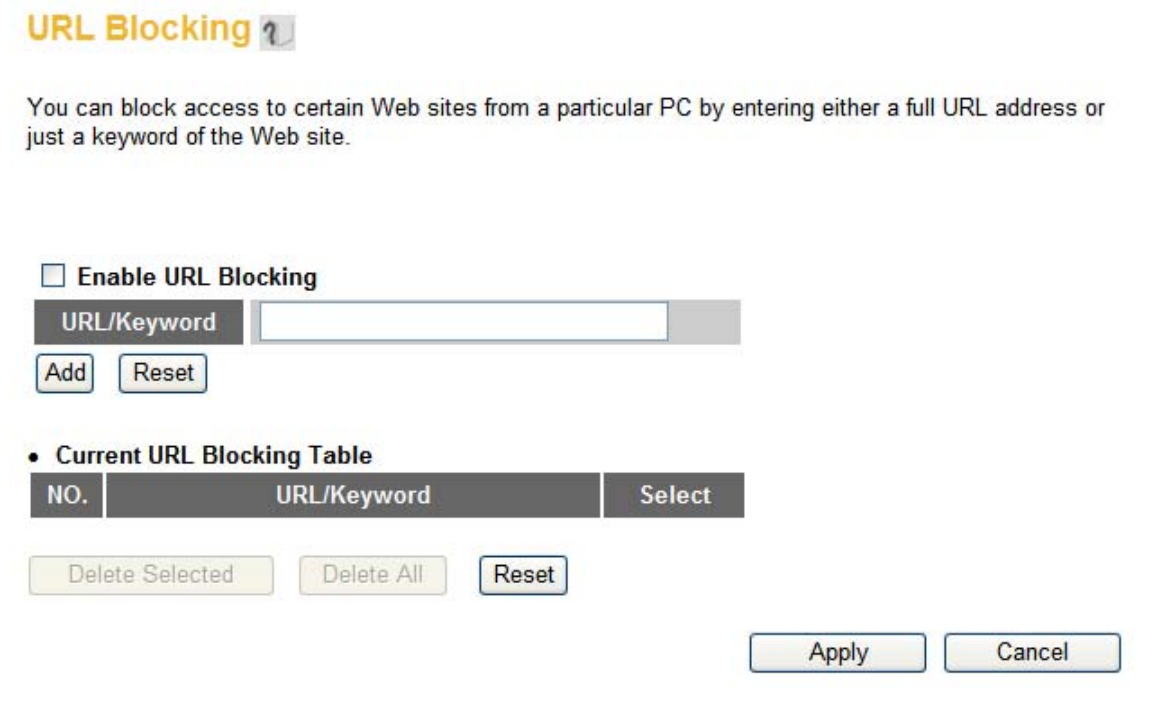

*Enable URL Blocking* Check this box to enforce URL Blocking, uncheck it to disable URL Blocking.

- Input the URL (host name or IP address of website, like http://www.blocked-site.com or http://11.22.33.44), or the keyword URL/Keyword which is contained in URL (like pornography, cartoon, stock, or anything).
- *dd* Click "Add" button to add the URL / keyword to the URL / Keyword filtering table. *A*
- Click "Reset" to remove the value you inputted in URL/Keyword field. *R*
- All existing URL/Keywords in filtering table will be listed here. *locking Table B***Current URL**

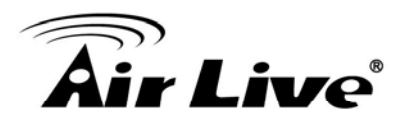

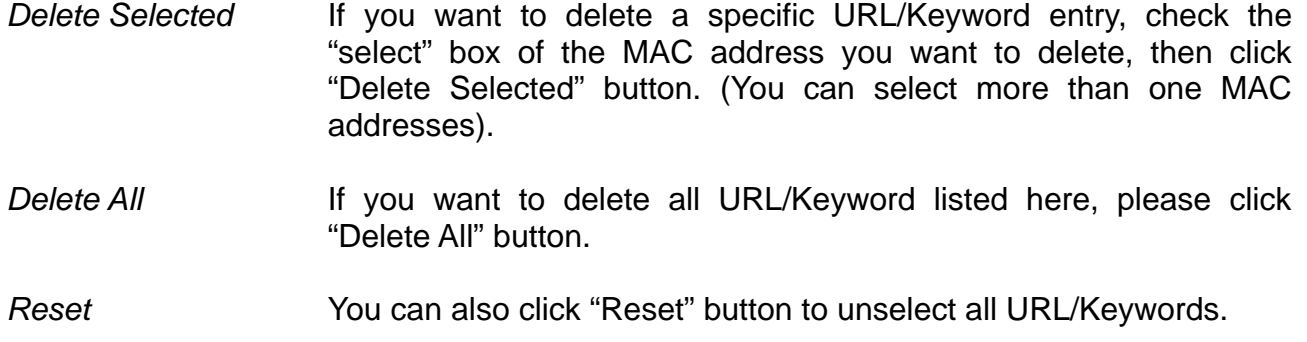

After you finish with all settings, please click "Apply" button, and the following message will be displayed on your web browser:

#### Save settings successfully!

You may press CONTINUE button to continue configuring other settings or press APPLY button to restart the system to make the changes take effect.

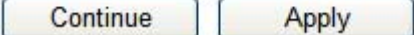

Please click "Continue" to back to previous setup menu; to continue on other setup procedures, or click "Apply" to reboot the router so the settings will take effect (Please wait for about 60 seconds while router is rebooting).

If you want to reset all settings in this page back to previously-saved value, please click "Cancel" button.

#### **6.7.3** *DoS Attack Prevention*

Denial of Service (DoS) is a common attack measure, by transmitting a great amount of very slow, and server may stop responding because it is not capable to handle too much traffics. data or request to your Internet IP address and server, the Internet connection will become

This router has a built-in DoS attack prevention mechanism; when you activate it, the router will stop the DoS attack for you.

Please refer to the following instructions to set DoS prevention parameters:

Please click "Firewall" menu on the left of web management interface, then click "DoS", and the following message will be displayed on your web browser:

# Denial of Service 1

The Broadband router's firewall can block common hacker attacks, including DoS, Discard Ping from WAN and Port Scan.

#### • Denial of Service Feature

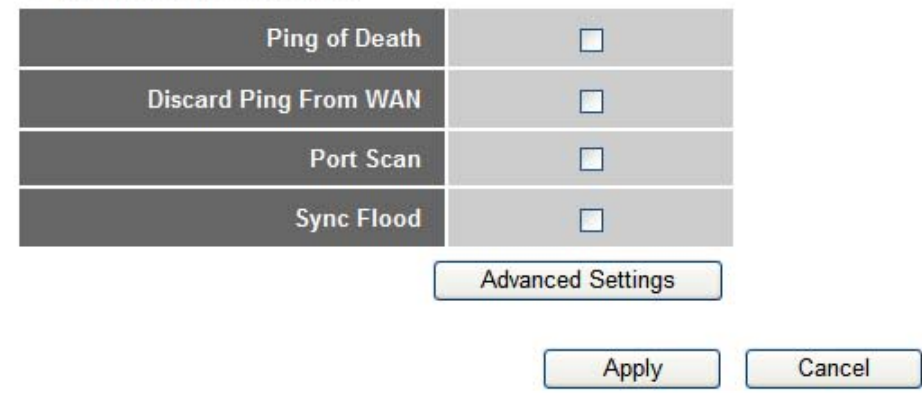

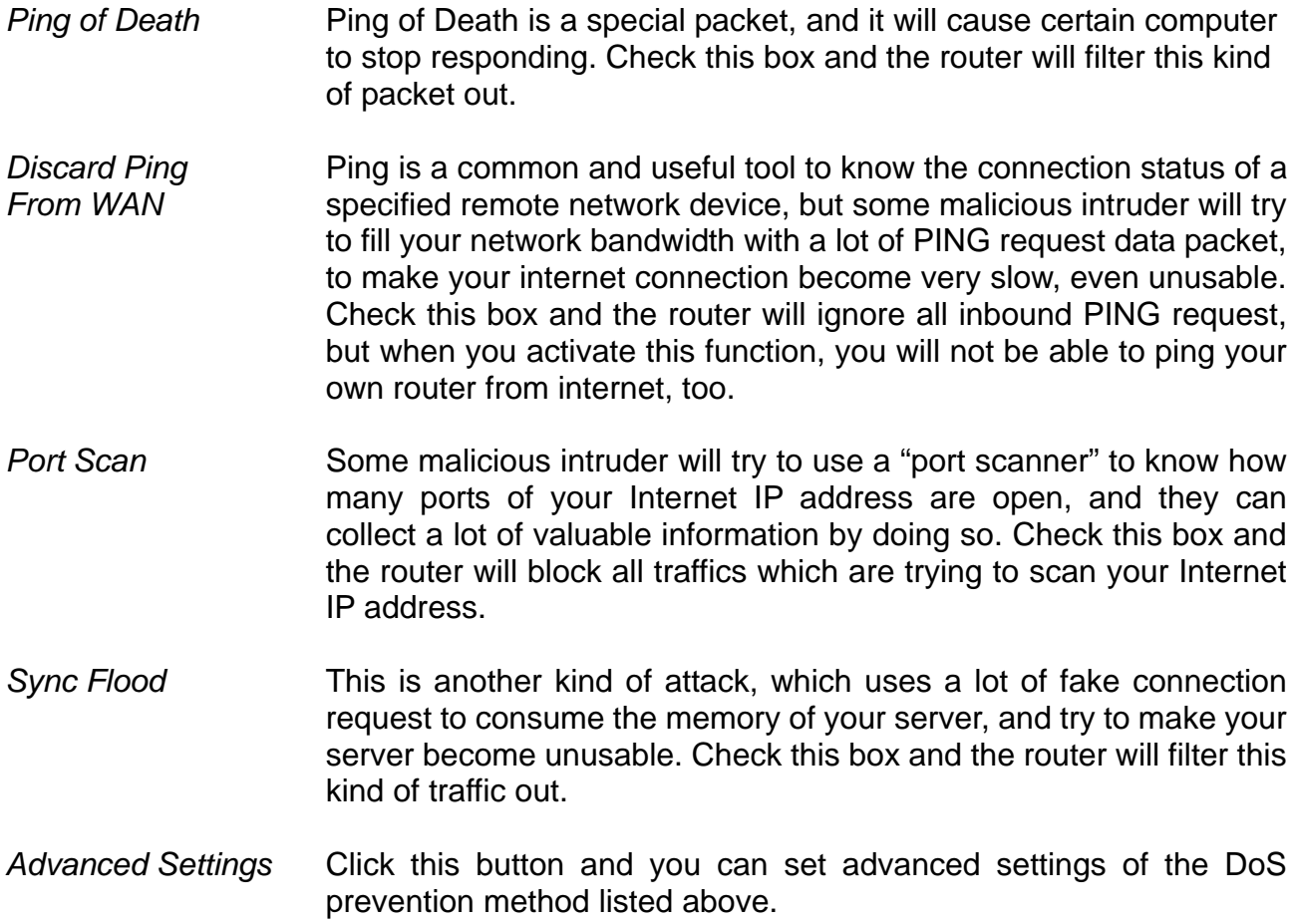

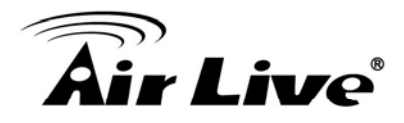

After you finish with all settings, please click "Apply" button and the following message will be displayed on your web browser:

#### Save settings successfully!

You may press CONTINUE button to continue configuring other settings or press APPLY button to restart the system to make the changes take effect.

Continue Apply

Please click "Continue" to back to previous setup menu; to continue on other setup procedures, or click "Apply" to reboot the router so the settings will take effect (Please wait for about 60 seconds while router is rebooting).

If you want to reset all settings in this page back to previously-saved value, please click "Cancel" button.

#### **.7.3.1** *DoS - Advanced Settings* **6**

When you click "Advanced" button in DoS menu, the following message will be displayed on your web browser:

#### Denial of Service 1

The Broadband router's firewall can block common hacker attacks, including DoS, Discard Ping from WAN and Port Scan

#### **Denial of Service Feature**

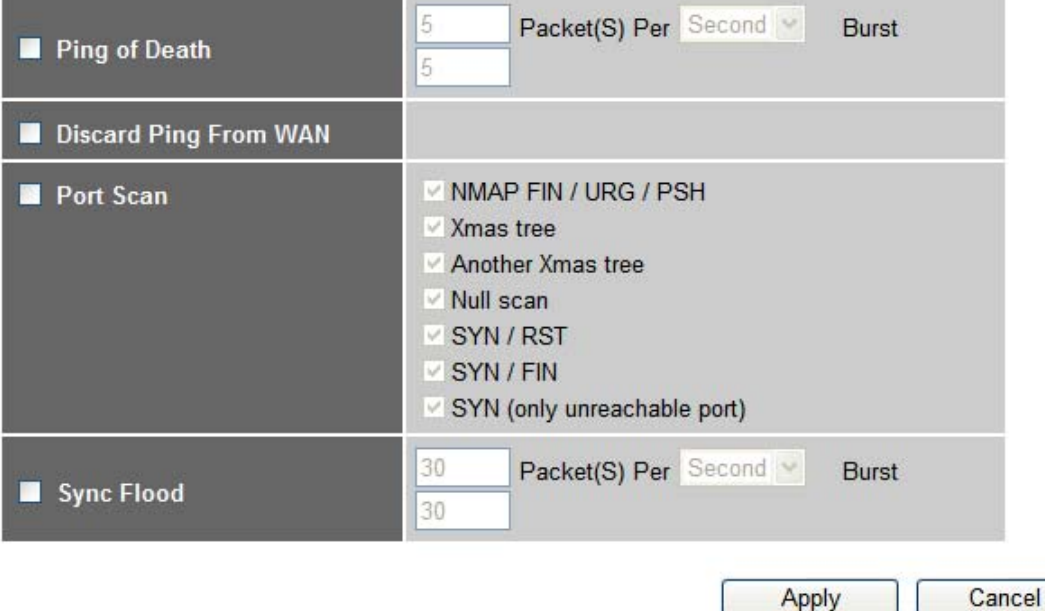

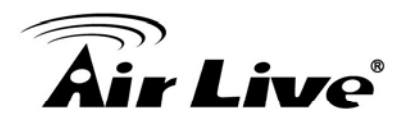

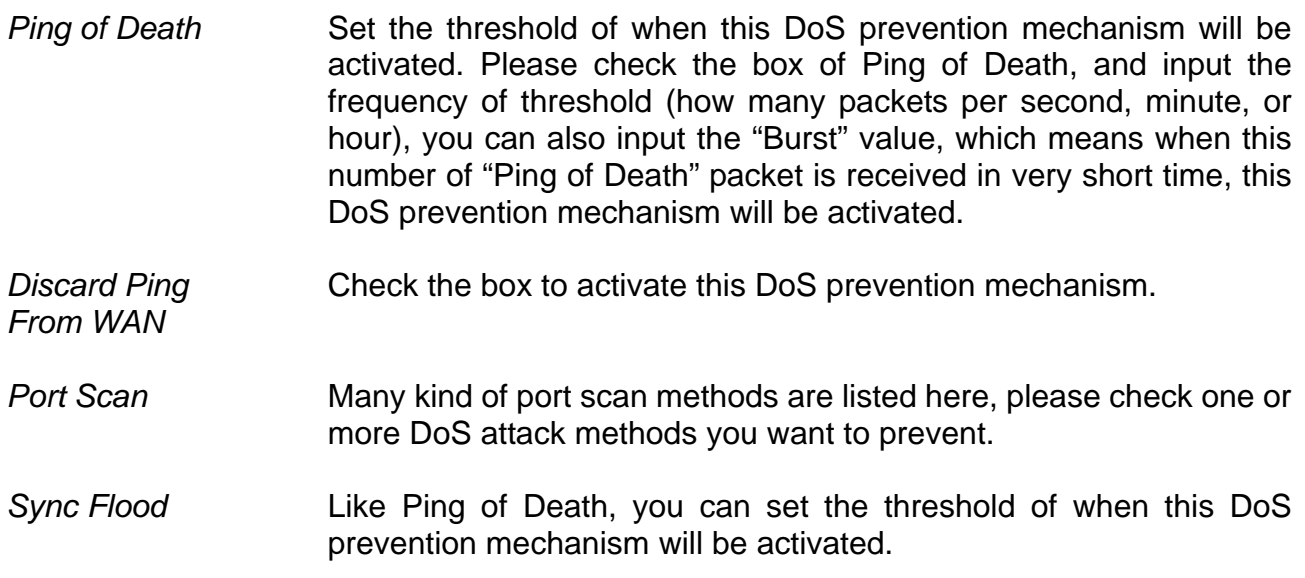

After you finish with all settings, please click "Apply" button and the following message will be displayed on your web browser:

## Save settings successfully!

You may press CONTINUE button to continue configuring other settings or press APPLY button to restart the system to make the changes take effect.

Continue Apply

Please click "Continue" to back to previous setup menu; to continue on other setup procedures, or click "Apply" to reboot the router so the settings will take effect (Please wait for about 60 seconds while router is rebooting).

If you want to reset all settings in this page back to previously-saved value, please click "Cancel" button.

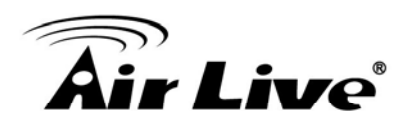

# **.7.4** *Demilitarized Zone (DMZ)*  **6**

local network, and all computers in this area uses private IP address, too. But these private IP addresses are map ped to a certain Internet IP address, so other people on Internet can fully access those com puters in DMZ. Demilitarized Zone (DMZ) refers to a special area in your local network. This area resides in

Please follow the follow ing instructions to set DMZ parameters:

Please click "Firewall" menu on the left of web management interface, then click "DMZ", and the following message will be displayed on your web browser:

#### DMZ(Demilitarized Zone) 1

If you have a local client PC that cannot run an Internet application properly from behind the NAT firewall, then you can open the client up to unrestricted two-way Internet access by defining a Virtual DMZ Host.

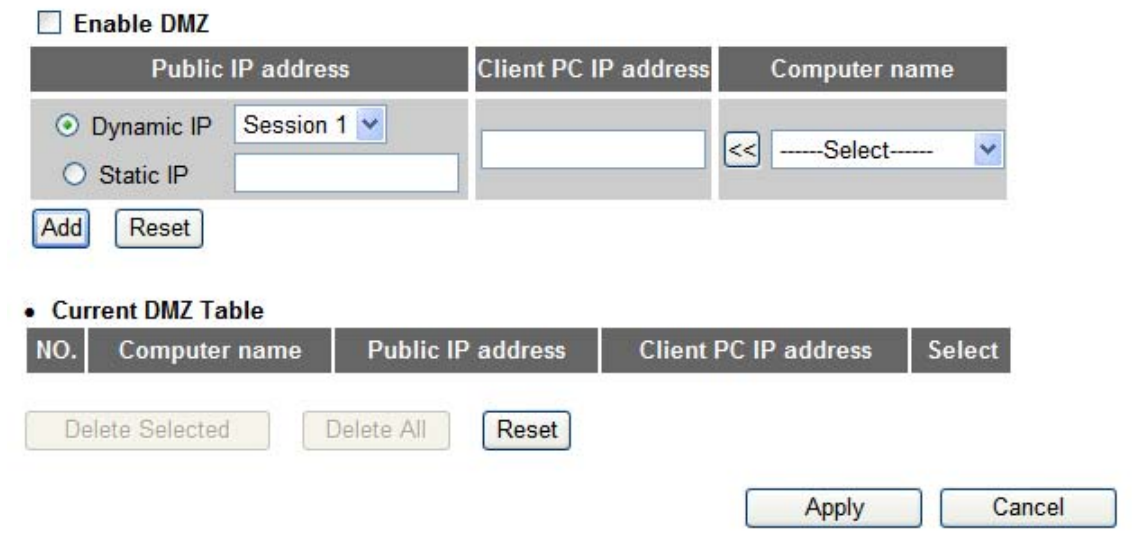

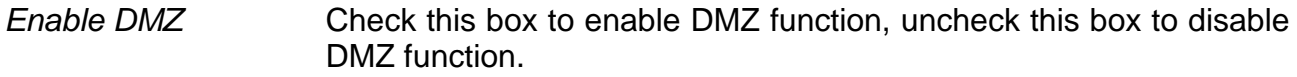

You can select "Dynamic IP" or "Static IP" here. If you select "Dynamic IP", you have to select an Internet connection session from dropdown menu; if you select "Static IP", please input the IP address that you want to map to a specific private IP address. **Public IP address** 

- Please input the private IP address that the Internet IP address will be mapped to. **Client PC IP** *a*
- Pull down the menu and all the computers connected to the router will be listed here. You can easily to select the computer name without checking the IP address of the computer. **Computer Name**

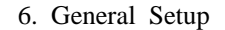

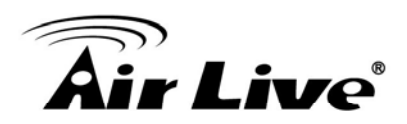

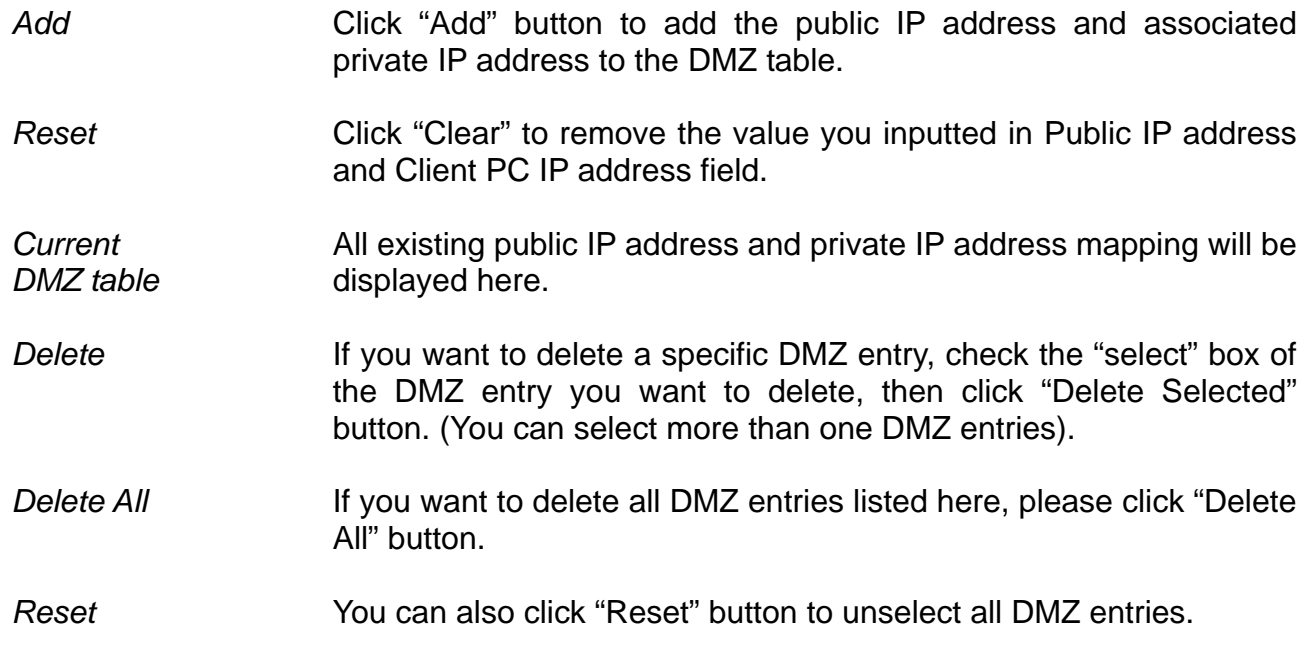

After you finish with all settings, please click "Apply" button and the following message will be displayed on your web browser:

## Save settings successfully!

Apply

You may press CONTINUE button to continue configuring other settings or press APPLY button to restart the system to make the changes take effect.

Continue

Please click "Continue" to back to previous setup menu; to continue on other setup procedures, or click "Apply" to reboot the router so the settings will take effect (Please wait for about 60 seconds while router is rebooting).

If you want to reset all settings in this page back to previously-saved value, please click "Cancel" button.

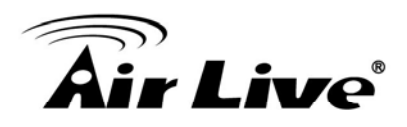

# **6.8 Fail Over**

WAN failure detection works by detecting the presence of traffic on the 3G modem link. If the link is idle for too long the router will attempt to ping a target IP address. If the ping does not reply, the router assumes the link is down and attempts to fail over to Ethernet WAN link.

#### **Fail Over**

Configure the priority of existing WAN connections and the rule for WAN fail over.

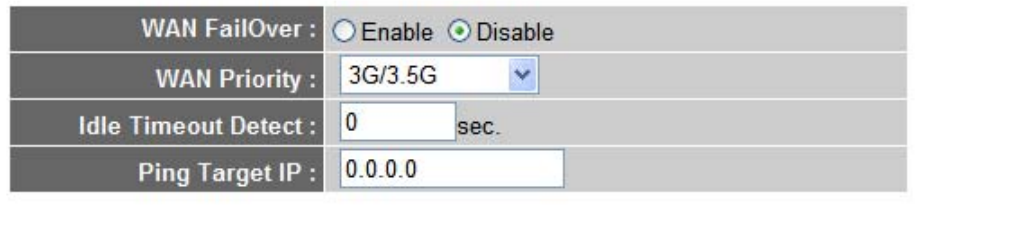

Apply

*WAN FailOver* Check this box to enable Fail Over function.

*WAN Priority* Please select the WAN connection priority from the drop-down menu.

*Idle Timeout* Please input the idle time for detecting the Internet connection. If the will failover to the second priority of WAN connection. *Detect* major Internet connection is idle for this amount of time then the router will send a ping to the target IP Address you have assigned. If the ping gets a reply, the router will restart the idle timer, otherwise it

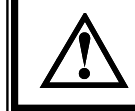

**The router will not connect back to the first priority of Internet** 

- *Ping Target IP* Please input the target IP address you wish to ping out. If the major Internet connection is idle for too long the router will attempt to ping the target IP address.
- If you enable E-Mail Notification function, when the WAN connection fails the router will automatically attempt to connect to the second priority of WAN connection and mail a notification to you. *E*

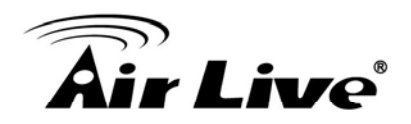

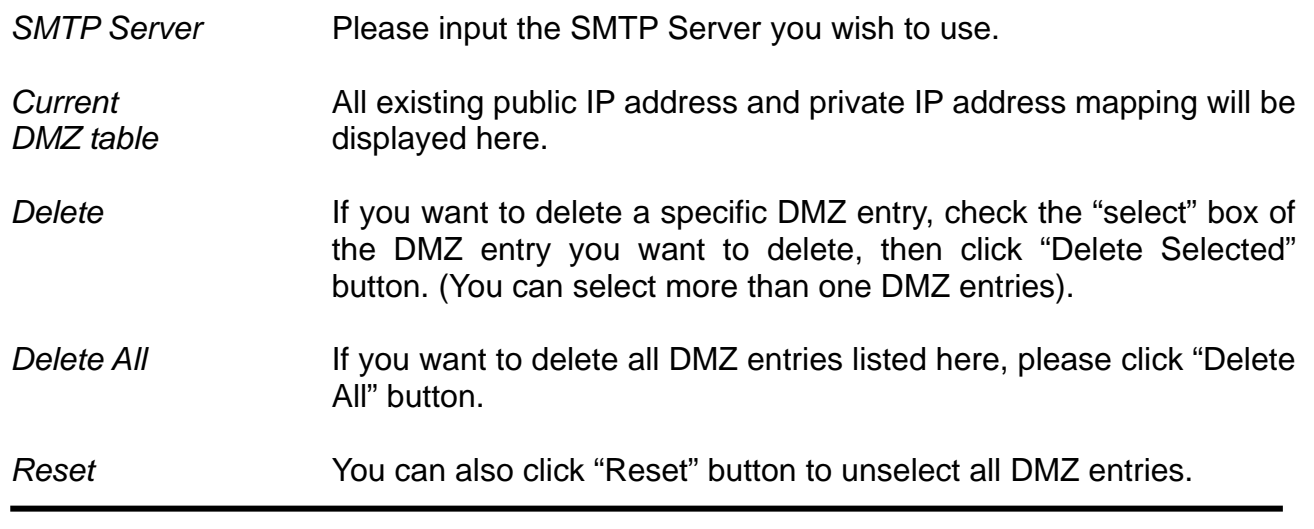

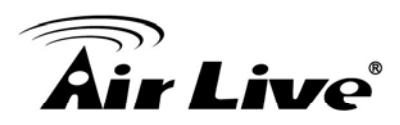

# **7 7. Status**

The functions described here will provide you with system related information. To enter system status menu, please either click "Status" link located at the upper-right corner of web management interface, or click "Status" button in main menu.

# **7.1 System information and firmware version**

You can use this function to know the system information and firmware version of this router.

Please click "Status" link located at the upper-right corner of web management interface, and the following message will be displayed on your web browser

#### **Status and Information 1**

You can use the Status page to monitor the connection status for the Broadband router's; WAN/LAN interfaces, firmware and hardware version numbers, any illegal attempts to access your network, and information on all DHCP client PCs currently connected to your network.

#### **System**

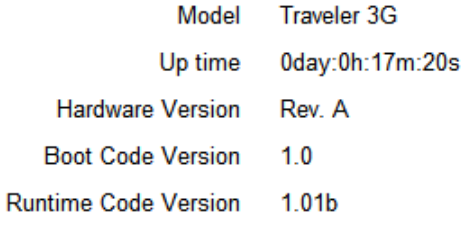

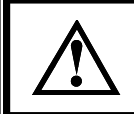

**Information displayed here may vary.** 

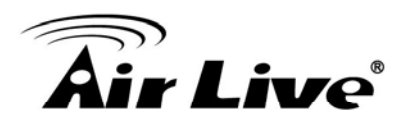

# **7.2 Internet Connection**

You can use this function to know the status of current Internet connection.

Please click "Internet Connection" menu on the left of web management interface, and the following message will be displayed on your web browser:

# Internet Connection 1

View the current internet connection status and related information.

#### **WAN Status**

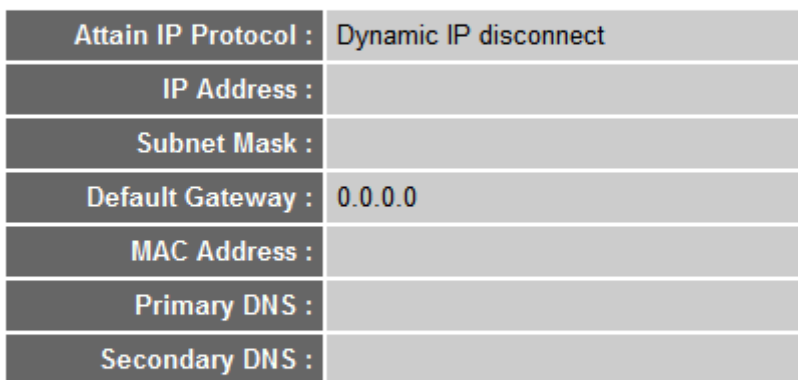

#### 3G/3.5G Status

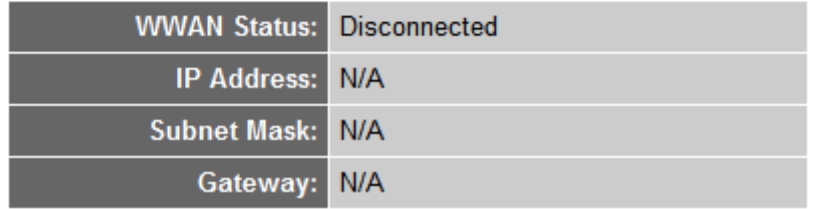

This information will vary depending on the connection status.

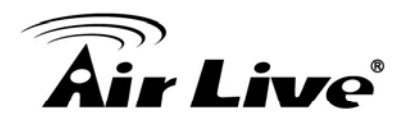

# **7.3 Device Status**

You can use this function to know the status of your router.

Please click "Device Status" menu on the left of web management interface, and the following message will be displayed on your web browser:

# **Device Status 1**

View the current setting status of this device.

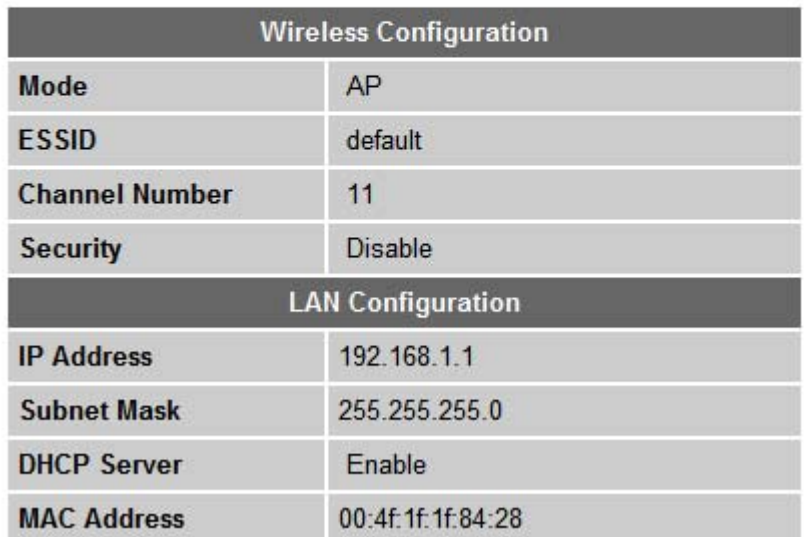

This information will vary depending on the device status.

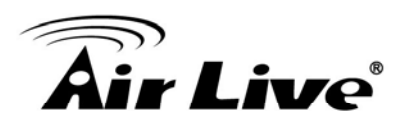

# **7.4 System Log**

All important system events are logged. You can use this function to check the event log of your router.

Please click "System Log" menu on the left of web management interface, and the following message will be displayed on your web browser:

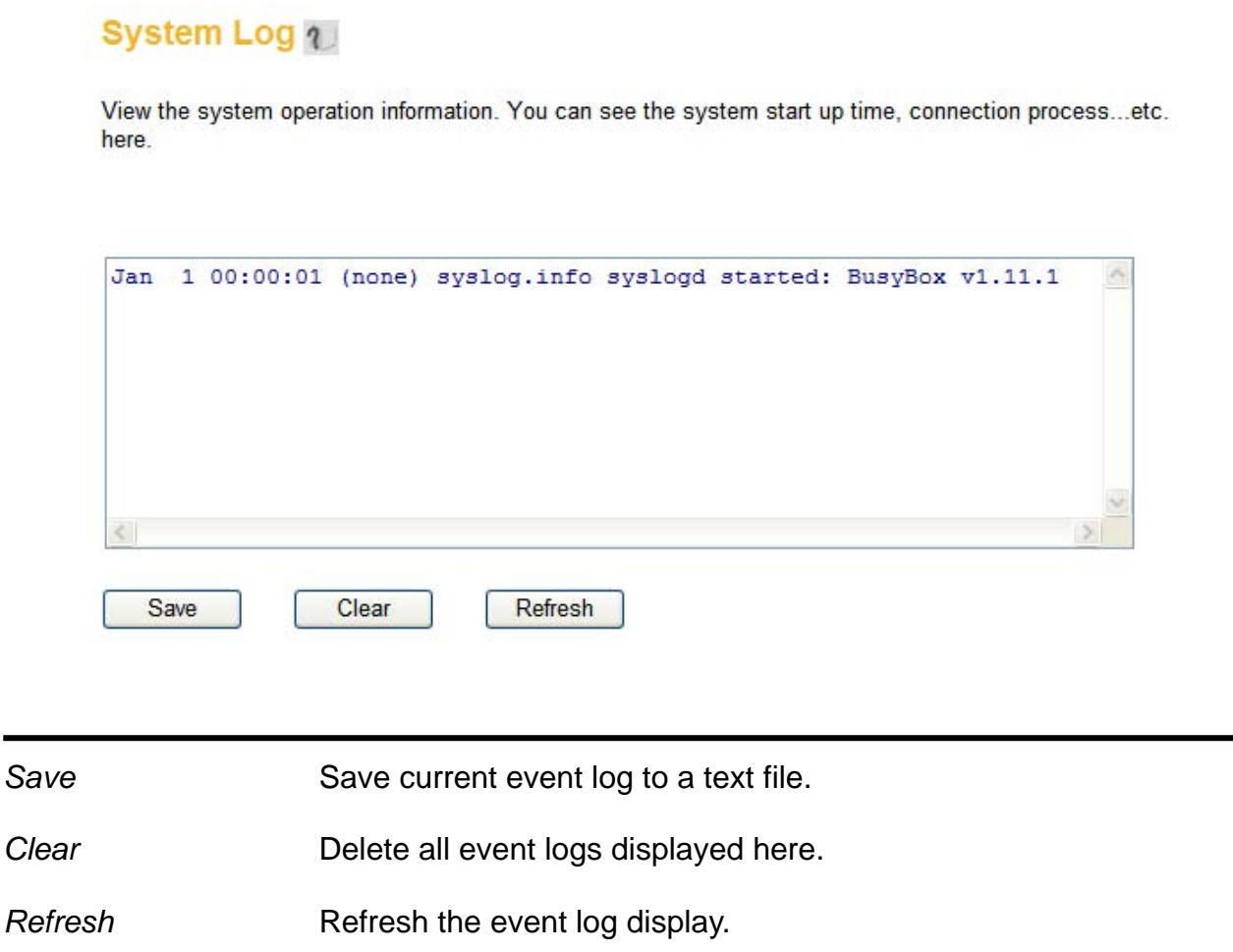
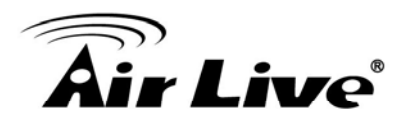

## **7.5 Security Log**

 $S<sub>z</sub>$ 

All information about network and system security is kept here, and you can use this function to check the security event log of your router.

Please click "Security Log" menu on the left of web management interface, and the following message will be displayed on your web browser:

Security Log 1

View any attempts that have been made to illegally gain access to your network.

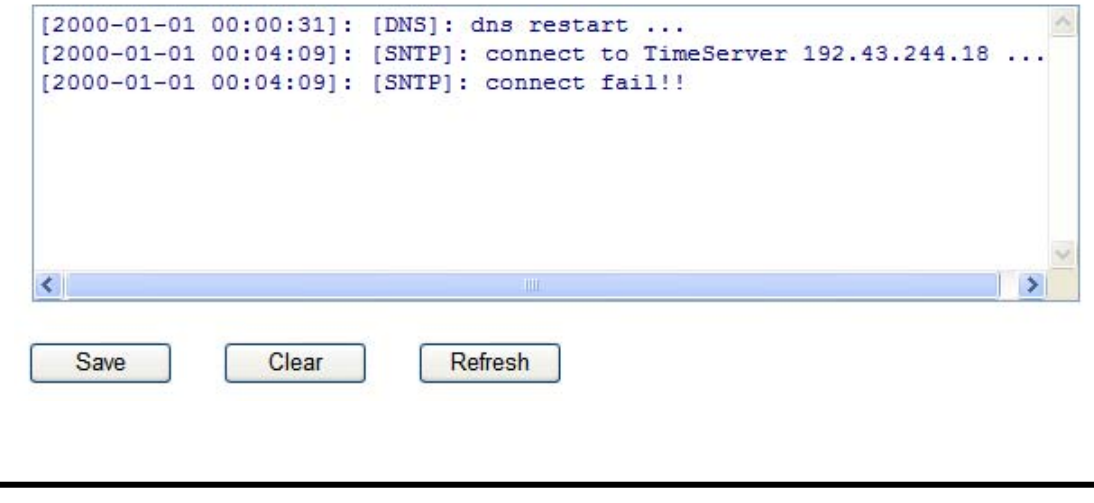

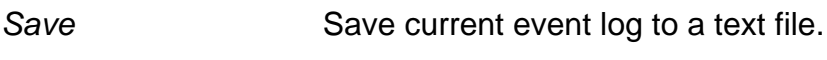

**Clear** Delete all event logs displayed here.

*h*  Refresh the event log display.

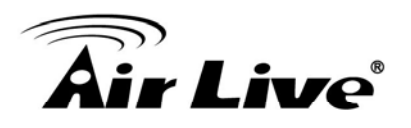

#### **7.6 Active DHCP Client**

If you're using the DHCP server function of this router, you can use this function to check all active DHCP leases issued by this router.

Please click "Active DHCP client" menu on the left of web management interface, and the following message will be displayed on your web browser:

#### **Active DHCP Client 1**

This table shows the assigned IP address, MAC address and time expired for each DHCP leased client.

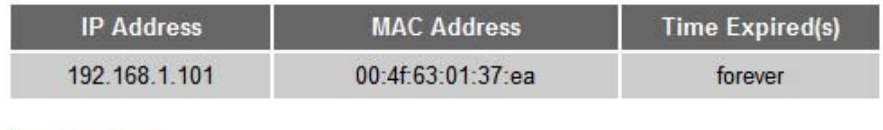

Refresh

All information about active DHCP leases issued by this router will be displayed here. You can click "Refresh" button to display latest information.

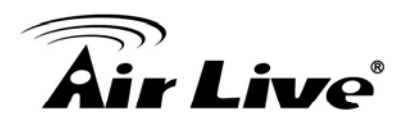

#### **7.7 Statistics**

You can use this function to check the statistics of wireless, LAN, and WAN interface of this router.

Please click "Statistics" menu on the left of web management interface, and the following message will be displayed on your web browser:

#### Statistics 1

Refresh

This page shows the packet counters for transmission and reception regarding to networks.

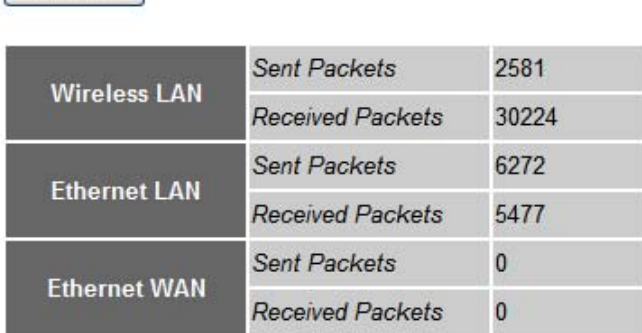

You can click "Refresh" button to display latest information.

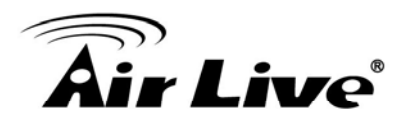

### **7.8 Modem Info**

You can use this function to check the information of the 3G modem card.

Please click "Modem Info" menu on the left of web management interface, and the following message will be displayed on your web browser:

#### **Modem Info**

Diagnostic 3G/3.5G modem information.

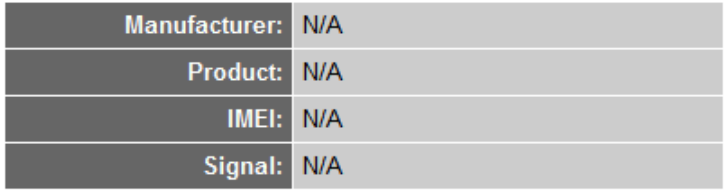

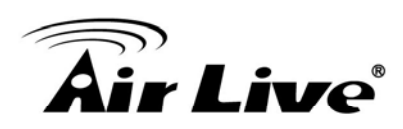

**8 8. Tool**

#### **8.1 Configuration Backup and Restore**

You can backup all configurations of this router to a file, so you can make several copied of router configuration for security reason.

To backup or restore router configuration, please follow the following instructions:

Please click "Tool" located at the upper of web management interface, then click "Configuration Tools" on the left of web management interface, then the following message will be displayed on your web browser:

#### **Configuration Tools 11**

Use the "Backup" tool to save the Broadband router's current configurations to a file named "config.bin". You can then use the "Restore" tool to restore the saved configuration to the Broadband router. Alternatively, you can use the "Restore to Factory Default" tool to force the Broadband router to perform System Reset and restore the original factory settings.

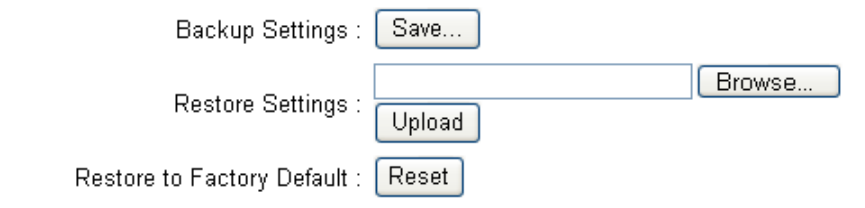

*Backup Settings* Press "Save..." button, and you'll be prompted to download the configuration as a file, default filename is "config.bin", you can save it as another filename for different versions, and keep it in a safe place. *Restore Settings* Press "Browse…" to pick a previously-saved configuration file from your computer, and then click "Upload" to transfer the configuration file to router. After the configuration is uploaded, the router's configuration will be replaced by the file you just uploaded. *Restore to* Click this button to remove all settings you made, and restore the *Factory Default* configuration of this router back to factory default settings.

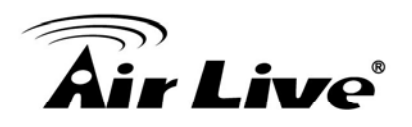

#### **8.2 Firmware Upgrade**

The system software used by this router is called as "firmware", just like any applications on your computer, when you replace the old application with a new one; your computer will be equipped with new function. You can also use this firmware upgrade function to add new functions to your router, even fix the bugs of this router.

To upgrade firmware, please follow the following instructions:

Upgrade" on the left of web management interface, then the following message will be displayed on your web browser: Please click "Tool" located at the upper of web management interface, then click "Firmware

#### **Firmware Upgrade 1**

This tool allows you to upgrade the Broadband router's system firmware. Enter the path and name of the upgrade file and then click the APPLY button below. You will be prompted to confirm the upgrade.

The system will automatically reboot the router after you finished the firmware upgrade process. If you don't complete the firmware upgrade process in the "next" step, you have to reboot the router.

Next

Please click "Next", and the following message will be displayed:

#### **Firmware Upgrade 4.**

This tool allows you to upgrade the Broadband router's system firmware. Enter the path and name of the upgrade file and then click the APPLY button below. You will be prompted to confirm the upgrade.

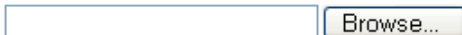

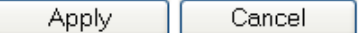

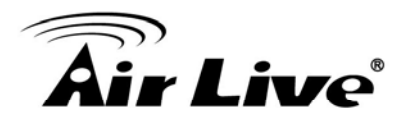

Click "Browse" button first, you'll be prompted to provide the filename of firmware upgrade file. Please download the latest firmware file from our website, and use it to upgrade your router.

After a firmware upgrade file is selected, click "Apply" button, and the router will start firmware upgrade procedure automatically. The procedure may take several minutes, please be patient.

> **browser or physically disconnect your computer from router. If the firmware you uploaded is corrupt, the firmware upgrade will fail, and you may have to return this router to the dealer of Never interrupt the upgrade procedure by closing the web purchase to ask for help. (Warranty voids if you interrupted the upgrade procedure).**

#### **8.3 System Reset**

If you think the network performance is bad, or you found the behavior of the router is strange, you can perform a router reset, sometime it will solve the problem.

To do so, please click "Tool" located at the upper of web management interface, then click "Reset" on the left of web management interface, then the following message will be displayed on your web browser:

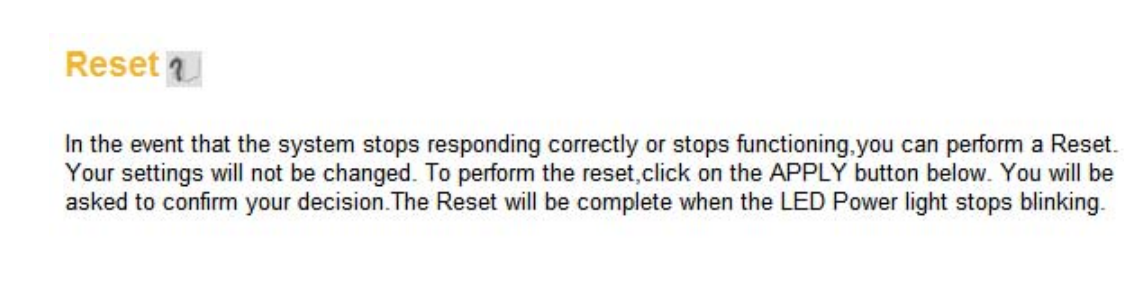

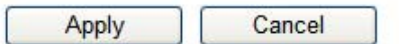

Please click "Apply" to reset your router, and it will be available again after few minutes, please be patient.

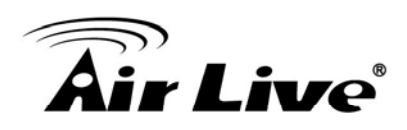

## **9 9. Frequent Asked Questions**

If you found the router is working improperly or stop responding to you, don't panic! Before you contact your dealer of purchase for help, please read this troubleshooting first. Some problems can be solved by you within very short time!

Question: Router is not responding to me when I want to access it by web browser

**a.** Please check the connection of power cord and network cable of this router. All cords and cables should be correctly and firmly inserted to the Answer: router.

> **b.** If all LEDs on this router are off, please check the status of A/C power adapter, and make sure it's correctly powered.

c. You must use the same IP address section which router uses.

**d.** Are you using MAC or IP address filter? Try to connect the router by another computer and see if it works; if not, please restore your router to factory default settings (pressing "reset" button for over 10 seconds).

e. Set your computer to obtain an IP address automatically (DHCP), and see if your computer can get an IP address.

**f.** If you did a firmware upgrade and this happens, contact your dealer of purchase for help.

**g.** If all above solutions don't work, contact the dealer of purchase for help.

====================================================================

**Question:** Can't get connected to Internet

**Answer**: **a.** Go to "Status" > "Internet Connection" menu, and check Internet connection status.

**b.** Please be patient, sometime Internet is just that slow.

c. If you connect a computer to Internet directly before, try to do that again,

## **Air Live**

and check if you can get connected to Internet with your computer directly att ached to the device provided by your Internet service provider .

**d.** Check PPP oE / L2TP / PPTP user ID and password again.

**e.** Call your Internet service provide and check if there's something wrong with their service.

other internet services, please check URL/Keyword filter. **f.** If you just can't connect to one or more website, but you can still use

**g.** Try to reset the router and try again later.

**h.** Reset the device provided by your Internet service provider too.

**i.** Try to use IP address instead of hostname. If you can use IP address to communicate with a remote server, but can't use hostname, please check DNS setting.

============ ========================================================

- Question: Router is not responding to me when I want to access it by web browser
- **Answer**: **a.** Please check the connection of power cord and network cable of this router. All cords and cables should be correctly and firmly inserted to the router.

**b.** If all LEDs on this router are off, please check the status of A/C power adapter, and make sure it's correctly powered.

**c.** You must use the same IP address section which router uses.

d. Are you using MAC or IP address filter? Try to connect the router by another computer and see if it works; if not, please restore your router to factory default settings (pressing "reset" button for over 10 seconds).

**e.** Set your computer to obtain an IP address automatically (DHCP), and see if your computer can get an IP address.

f. If you did a firmware upgrade and this happens, contact your dealer of purchase for help.

**g.** If all above solutions don't work, contact the dealer of purchase for help.

============ =============

===========================================

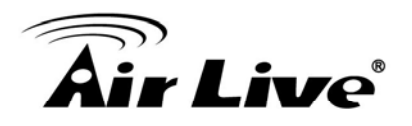

- **Question:** Ca n't get connected to Internet
- Answer: **a.** Go to "Status" > "Internet Connection" menu, and check Internet connection status.
	- **b.** Please be patient, sometime Internet is just that slow.

**.** If you connect a computer to Internet directly before, try to do that again, **c** attached to the device provided by your Internet service provider. and check if you can get connected to Internet with your computer directly

d. Check PPPoE / L2TP / PPTP user ID and password again.

e. Call your Internet service provide and check if there's something wrong with their service.

other internet services, please check URL/Keyword filter. **f.** If you just can't connect to one or more website, but you can still use

**g.** Try to reset the router and try again later.

**h.** Reset the device provided by your Internet service provider too.

**i.** Try to use IP address instead of hostname. If you can use IP address to communicate with a remote server, but can't use hostname, please check DNS setting.

============ ========================================================

Question: I can't locate my router by my wireless client

**Answer**: **a.** "Broadcast ESSID" set to off?

**b.** All two antennas are properly secured.

**c.** Are you too far from your router? Try to get closer.

**.** Please remember that you have to input ESSID on your wireless client **d** manually, if ESSID broadcast is disabled.

============ ========================================================

**Question:** File download is very slow or breaks frequently

**a.** Are you using QoS function? Try to disable it and try again. Answer:

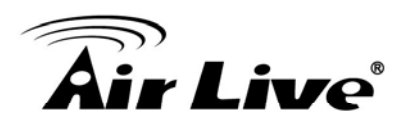

**b.** Internet is slow sometimes, being patient.

c. Try to reset the router and see if it's better after that.

d. Try to know what computers do on your local network. If someone's transferring big files, other people will think Internet is really slow.

**e.** If this never happens before, call you Internet service provider to know if there is something wrong with their network.

====================================================================

**Question:** I can't log onto web management interface: password is wrong

Answer: **a.** Make sure you're connecting to the correct IP address of the router!

**b.** Password is case-sensitive. Make sure the "Caps Lock" light is not illuminated.

**.** If you really forget the password, do a hard reset. **c**

====================================================================

**Question:** Router become hot

**a.** This is not a malfunction, if you can keep your hand on the router's case. Answer:

> **b.** If you smell something wrong or see the smoke coming out from router or  $A/C$  power adapter, please disconnect the router and  $A/C$  power adapter from utility power (make sure it's safe before you're doing this!), and call your dealer of purchase for help.

====================================================================

**uestion:** The date and time of all event logs are wrong **Q**

==============================================

**Answer**: Adjust the internal clock of router.

======================

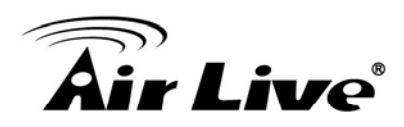

# **10 10. Specifications**

The specification of Traveler 3G is subject to change without notice. Please use the information with caution.

#### **ardware Sp H ecification**

- SoC: Cavium 1104  $\blacksquare$
- Flash: 4MB
- SDRAM: 32MB  $\blacksquare$
- Ethernet Port: 10/100M UTP Port x 1
- USB Post : USB 2.0 Type A x 1 (3G), Mini USB x 1 (Power)
- Antenna: Internal Prin ted Antenna x 1 (1T1R)  $\blacksquare$
- Power: 5VDC, 2A Switching Mini USB Type Power Adaptor
- **Dimension: 16.8(H) x 70(W) x 100(D)mm**
- Transmit Power: 11n: 14dBm±1.5dBm, 11g: 14dBm±1.5dBm, 11b: 17dBm±1.5dBm,
- Temperature: 32~104°F (0 ~ 40°C)  $\blacksquare$
- Humidity: 10-90% (NonCondensing)
- Certification: FCC, CE  $\blacksquare$

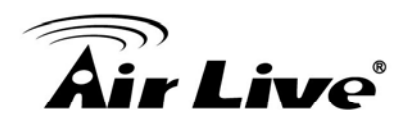

**11 11. Glossary** 

used in wireless networking products. Some of information in this glossary might be outdated, please use with caution. The wireless network glossary contains explanation or information about common terms

Default Gateway (Router): Every non-router IP device needs to configure a default gateway's IP address. When the device sends out an IP packet, if the destination is not on the same network, the device has to send the packet to its default gateway, which will then send it out towards the destination.

DHCP: Dynamic Host Configuration Protocol. This protocol automatically gives every computer on your home network an IP address.

servers to have a domain name (such as www.Portablerouter.com) and one or more IP addresses (such as 192.34.45.8). A DNS server keeps a database of Internet servers and their respective domain names and IP addresses, so that when a domain name is requested (as in typing "Portablerouter.com" into your Internet browser), the user is sent to the proper IP address. The DNS server IP address used by the computers on your home network is the location of the DNS server your ISP has assigned to you. **DNS Server IP Address:** DNS stands for Domain Name System, which allows Internet

**DSL Modem:** DSL stands for Digital Subscriber Line. A DSL modem uses your existing phone lines to transmit data at high speeds.

**Ethernet:** A standard for computer networks. Ethernet networks are connected by special cables and hubs, and move data around at up to 10/100 million bits per second (Mbps).

**Idle Timeout:** Idle Timeout is designed so that after there is no traffic to the Internet for a pre-configured amount of time, the connection will automatically be disconnected.

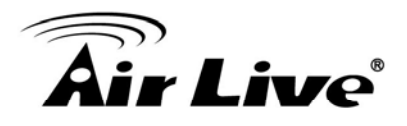

IP Address and Network (Subnet) Mask: IP stands for Internet Protocol. An IP address consists of a series of four numbers separated by periods, which identifies a single, unique Internet computer host in an IP network. Example: 192.168.2.1. It consists of 2 portions: the IP network address, and the host identifier.

from 000 to 255, or as four cascaded binary numbers separated by ".": bbbbbbbb.bbbbbbbb.bbbbbbbb.bbbbbbbb, where each "b" can either be 0 or 1. The IP address is a 32-bit binary pattern, which can be represented as four cascaded decimal numbers separated by ".": aaa.aaa.aaa.aaa, where each "aaa" can be anything

A network mask is also a 32-bit binary pattern, and consists of consecutive leading 1's followed by consecutive trailing 0's, such as:

1111111.11111111.11111111.00000000. Therefore sometimes a network mask can also 1 be described simply as "x" number of leading 1's.

remaining bits correspond to the host ID. When both are represented side by side in their binary forms, all bits in the IP address that correspond to 1's in the network mask become part of the IP network address, and the

For example, if the IP address for a device is, in its binary form,

11011001.10110000.10010000.00000111, and if its network mask is,

11111111.11111111.11110000.00000000

It means the device's network address is

11011001.10110000.10010000.00000000, and its host ID is,

00000000.00000000.00000000.00000111. This is a convenient and efficient method for routers to route IP packets to their destination.

**ISP Gateway Address:** (see ISP for definition). The ISP Gateway Address is an IP address for the Internet router located at the ISP's office.

**P:** Internet Service Provider. An ISP is a business that provides connectivity to the **IS** Internet for individuals and other businesses or organizations.

**AN:** Local Area Network. A LAN is a group of computers and devices connected together **L** in a relatively small area (such as a house or an office). Your home network is considered a LAN.

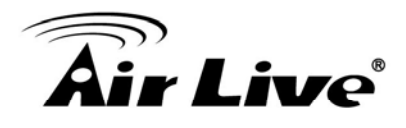

corresponds to the Manufacturer ID (unique for each manufacturer), plus 3 bytes that are often used as the product's serial number. **MAC Address:** MAC stands for Media Access Control. A MAC address is the hardware address of a device connected to a network. The MAC address is a unique identifier for a device with an Ethernet interface. It is comprised of two parts: 3 bytes of data that

network to use one IP address. Using the portable router's NAT capability, you can access **NAT:** Network Address Translation. This process allows all of the computers on your home the Internet from any computer on your home network without having to purchase more IP addresses from your ISP.

**Port:** Network Clients (LAN PC) uses port numbers to distinguish one network application/protocol over another. Below is a list of common applications and protocol/port numbers:

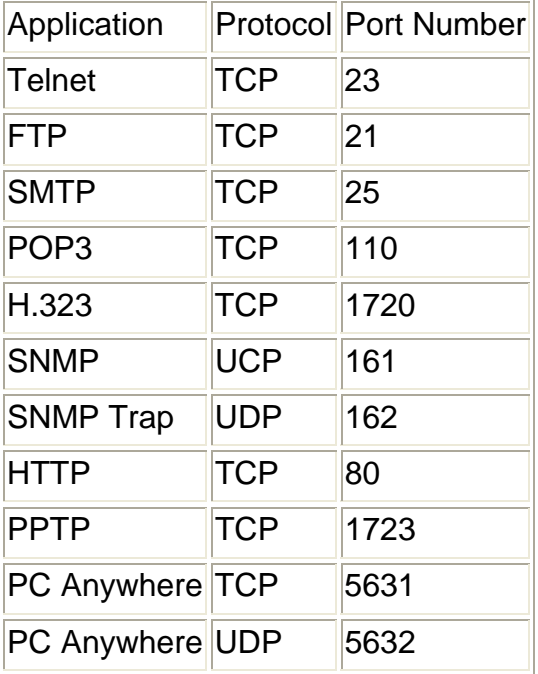

**PPPoE:** Point-to-Point Protocol over Ethernet. Point-to-Point Protocol is a secure data transmission method originally created for dial-up connections; PPPoE is for Ethernet connections. PPPoE relies on two widely accepted standards, Ethernet and the Point-to-Point Protocol. It is a communications protocol for transmitting information over Ethernet between different manufacturers

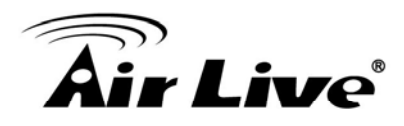

**Protocol:** A protocol is a set of rules for interaction agreed upon between multiple parties so that when they interface with each other based on such a protocol, the interpretation of their behavior is well defined and can be made objectively, without confusion or misunderstanding.

Router: A router is an intelligent network device that forwards packets between different networks based on network layer address information such as IP addresses.

**Subnet Mask:** A subnet mask, which may be a part of the TCP/IP information provided by your ISP, is a set of four numbers (e.g. 255.255.255.0) configured like an IP address. It is used to create IP address numbers used only within a particular network (as opposed to Datagram Protocol (UDP). TCP/IP is the standard protocol for data transmission over the Internet. Both TCP and UDP are transport layer protocol. TCP performs proper error detection and error recovery, and thus is reliable. UDP on the other hand is not reliable. They both run on top of the IP (Internet Protocol), a network layer protocol. valid IP address numbers recognized by the Internet, which must be assigned by InterNIC). TCP/IP, UDP: Transmission Control Protocol/Internet Protocol (TCP/IP) and Unreliable

**WAN:** Wide Area Network. A network that connects computers located in geographically separate areas (e.g. different buildings, cities, countries). The Internet is a wide area . network

**Web-based management Graphical User Interface (GUI):** Many devices support a graphical user interface that is based on the web browser. This means the user can use the familiar Netscape or Microsoft Internet Explorer to Control/configure or monitor the device being managed.